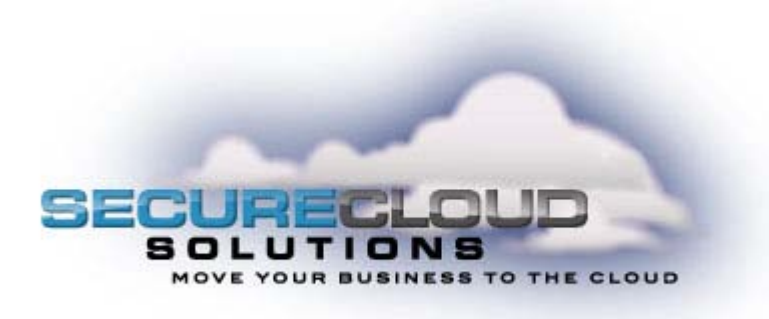

# **Secure Cloud Solutions Hosted IP PBX End User Guide Polycom SoundPoint IP Phones**

January 2010

# **TABLE OF CONTENTS**

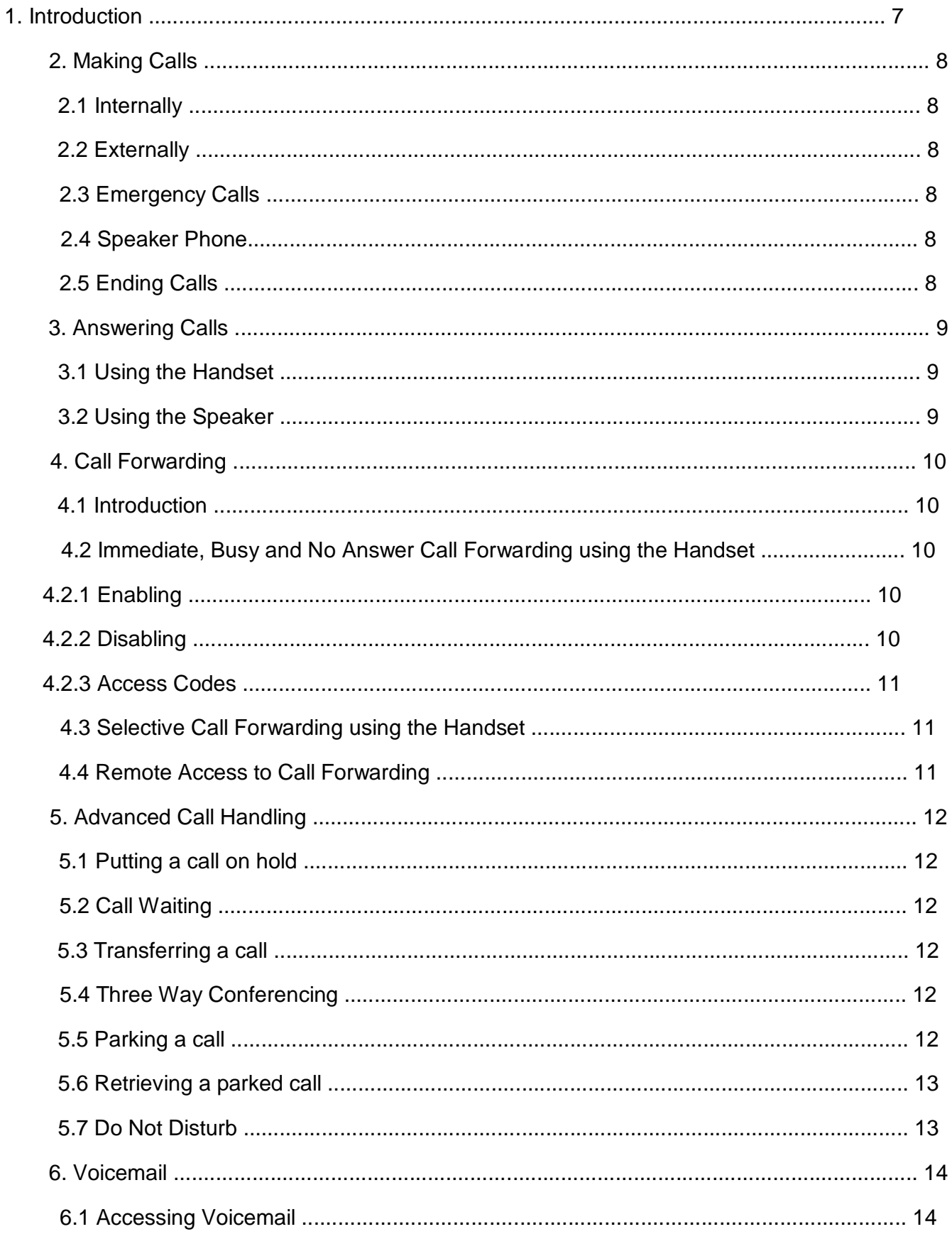

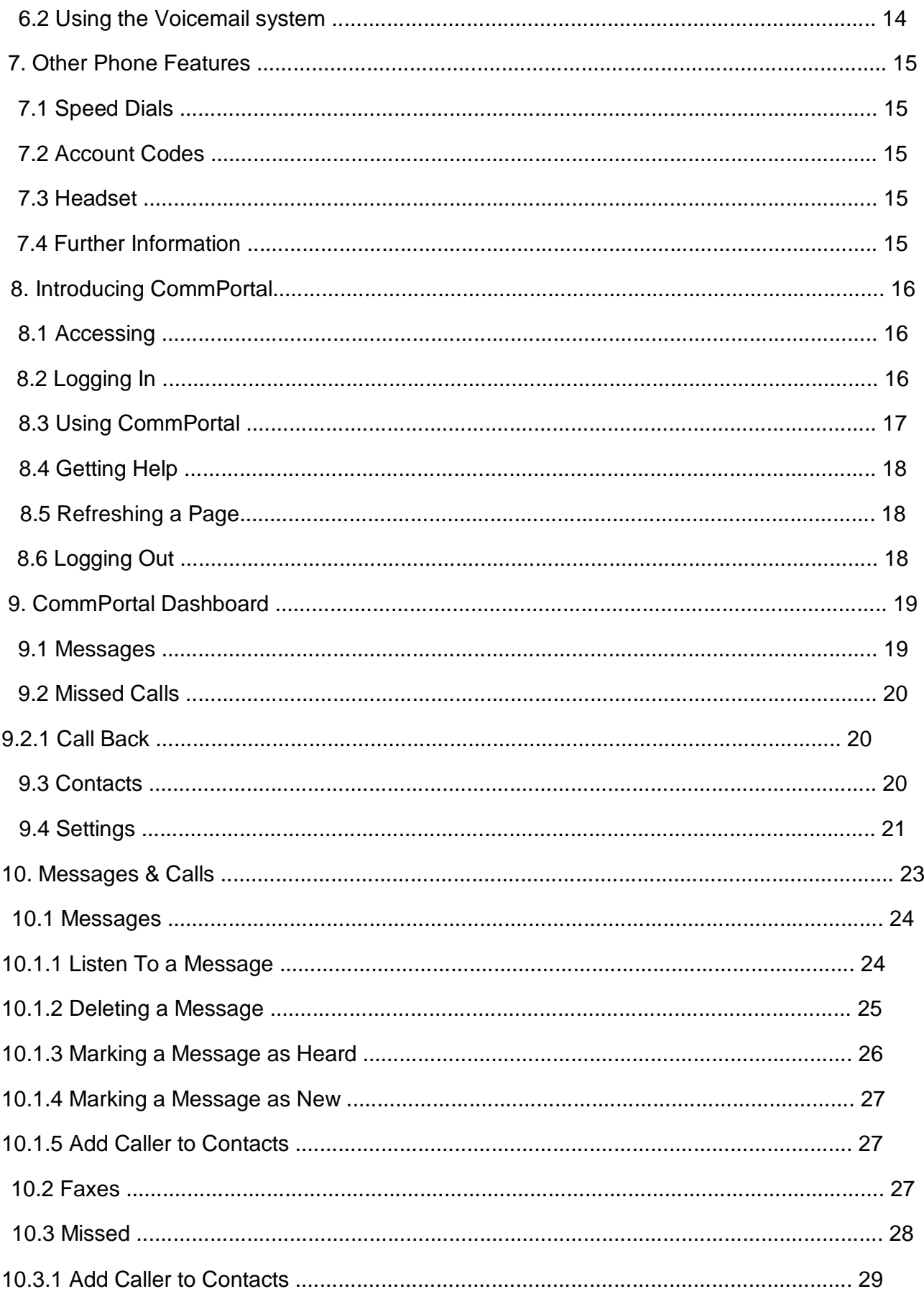

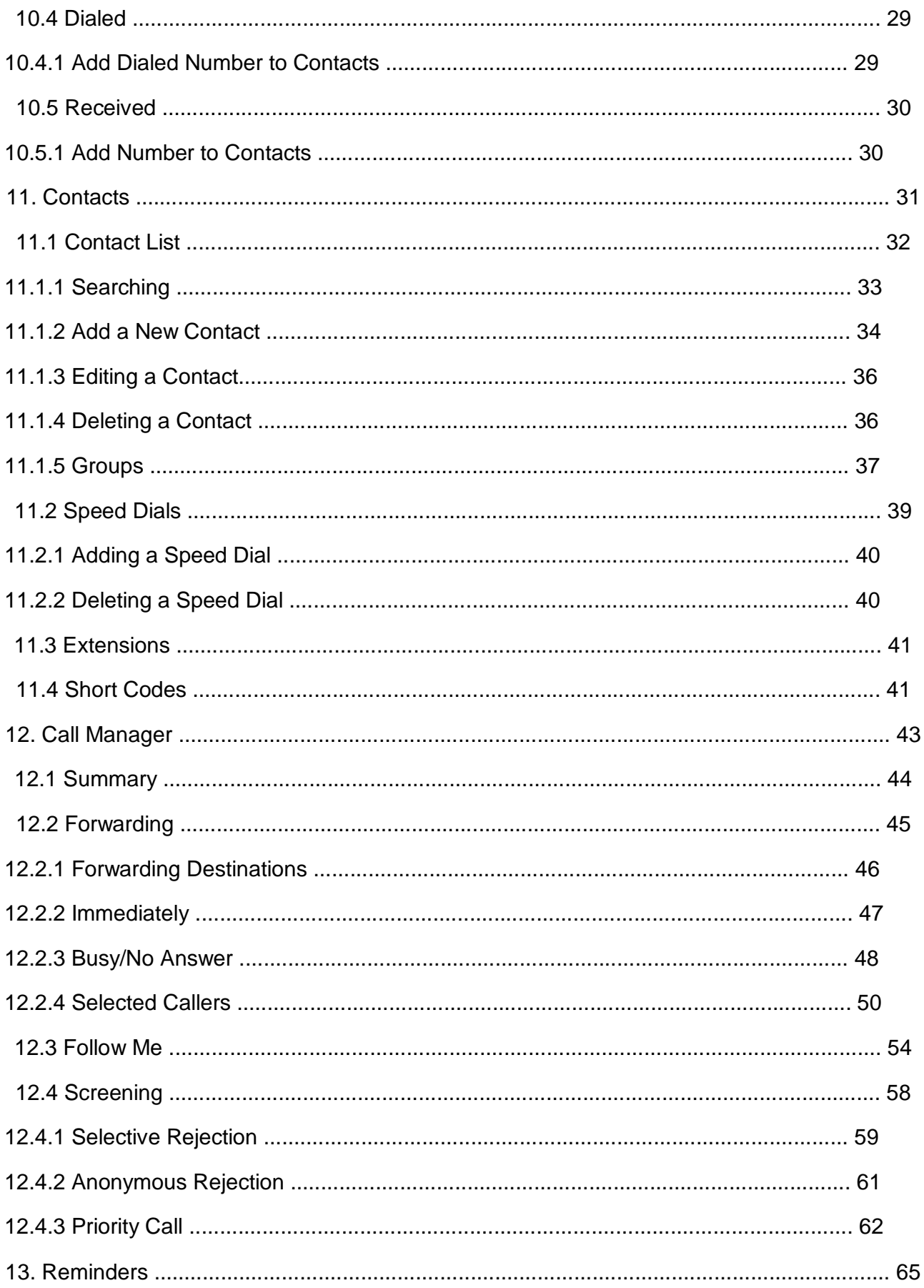

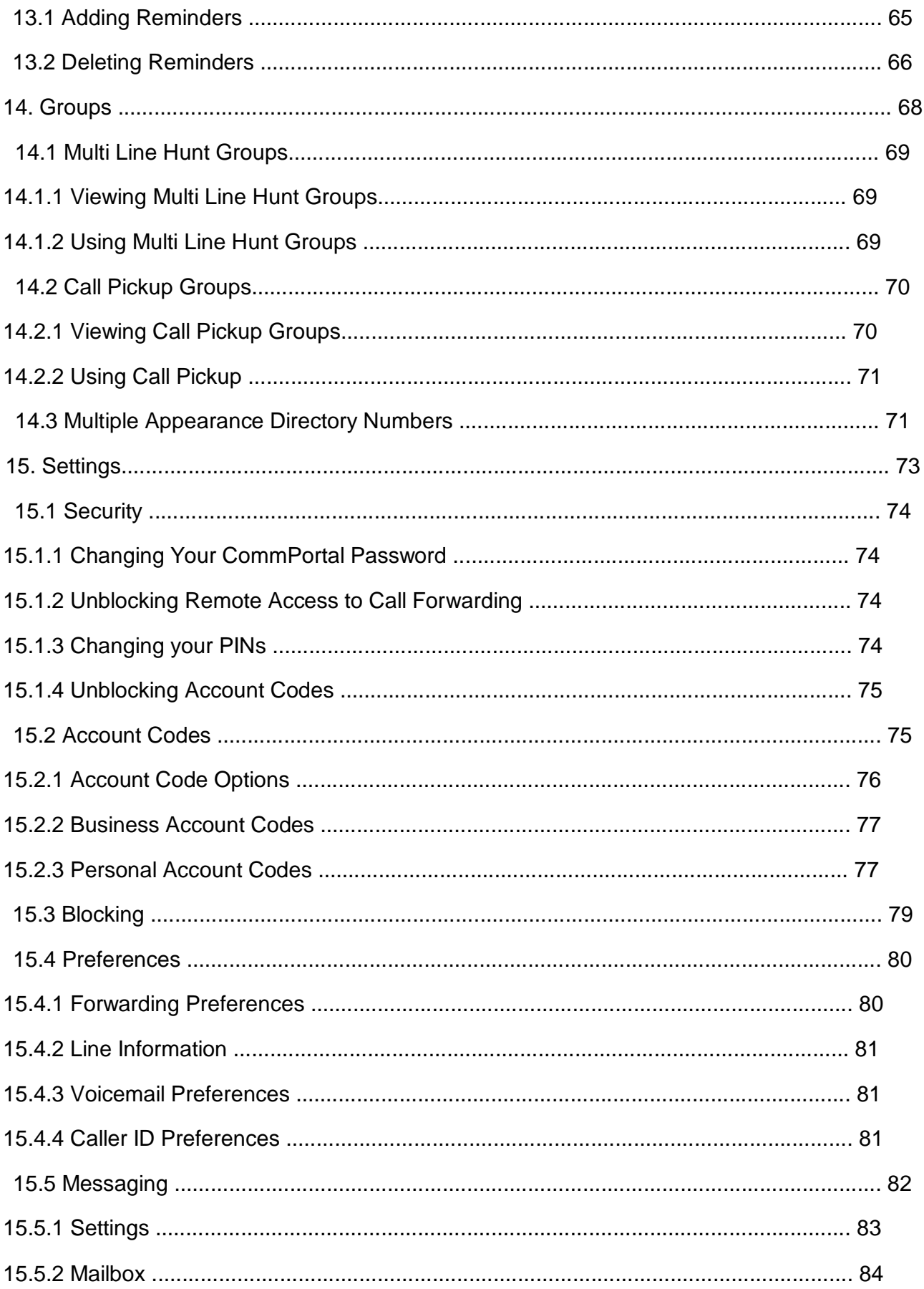

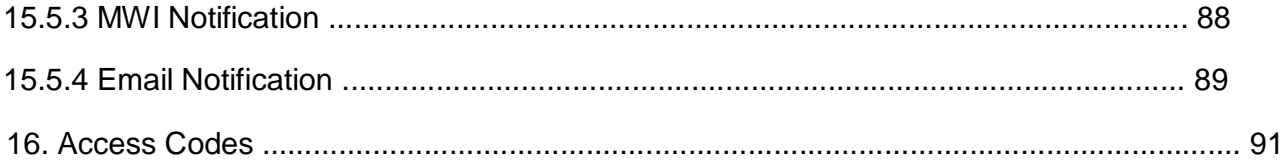

# **1. INTRODUCTION**

Welcome to your new phone!

This document describes the features of your phone, including the web management tool, CommPortal.

If after referring to this Guide you're still having problems with your phone system then please contact your administrator.

# **2. MAKING CALLS**

### **2.1 Internally**

To call another person in your business lift the handset and dial the other person's extension. This is typically a 3, 4 or 5 digit number, and may begin with #.

Note that depending on your phone type and configuration the call may not complete automatically once you have finished dialing and you may need to hit the **Send** key once you have dialed the number.

### **2.2 Externally**

To call a number outside of your business lift the handset and dial the phone number. Depending on your phone system you may need to dial a code at the beginning of the phone number to indicate you are making an external call.

Note that depending on your phone type and configuration the call may not complete automatically once you have finished dialing and you may need to hit the **Send** key once you have dialed the number.

# **2.3 Emergency Calls**

In an emergency lift the handset and dial **911**. If you need to dial a code when calling an external number you will also need to dial that code before calling **911**.

Note that depending on your phone type and configuration the call may not complete automatically once you have finished dialing and you may need to hit the **Send** key once you have dialed the number.

#### **2.4 Speaker Phone**

To make a call using your speaker phone, either press the **Speaker** key or leave the handset on-hook and dial the number of the person you want to call, followed by **Send**.

#### **2.5 Ending Calls 3. ANSWERING CALLS**

To end a call replace the handset, or press the **End Call** key.

# **3.1 Using the Handset**

To answer an incoming call, lift your handset and you will be connected to the caller.

#### **3.2 Using the Speaker**

To answer a call using the speakerphone, do not lift the handset and instead press either the **Speaker** or **Answer** key.

# **4. CALL FORWARDING**

### **4.1 Introduction**

Your phone system supports a number of different types of Call Forwarding.

Immediate (sometimes called Unconditional) Call Forwarding is where all calls are forwarded to a number of your choice. This can either be to your voicemail (which is the default) another extension in your business or an external number.

□Busy Call Forwarding forwards all calls that are received when you are already on the phone.

No Answer (sometimes called Delay) Call Forwarding forwards all calls when you do not answer them after a certain delay.

□Selective Call Forwarding forwards calls from certain numbers to another number.

The easiest and most flexible way of configuring call forwarding is using CommPortal. See *Section 12.2* for instructions on doing this. This section provides instructions on how to set up Call Forwarding using your handset.

#### **4.2 Immediate, Busy and No Answer Call Forwarding using the Handset**

#### **4.2.1 Enabling**

To use your handset to enable Immediate, Busy or No Answer Call Forwarding dial the access code for the type of call forwarding you want to enable followed by the number you wish to forward calls to.

For example, to use immediate call forwarding to forward all calls to extension 1004, you would dial \*721004. Depending on the configuration of your phone system this may set up a courtesy call to the number you are forwarding calls to. The system will only enable call forwarding if this courtesy call is answered.

#### **4.2.2 Disabling**

To disable call forwarding dial the disable code for that type of call forwarding.

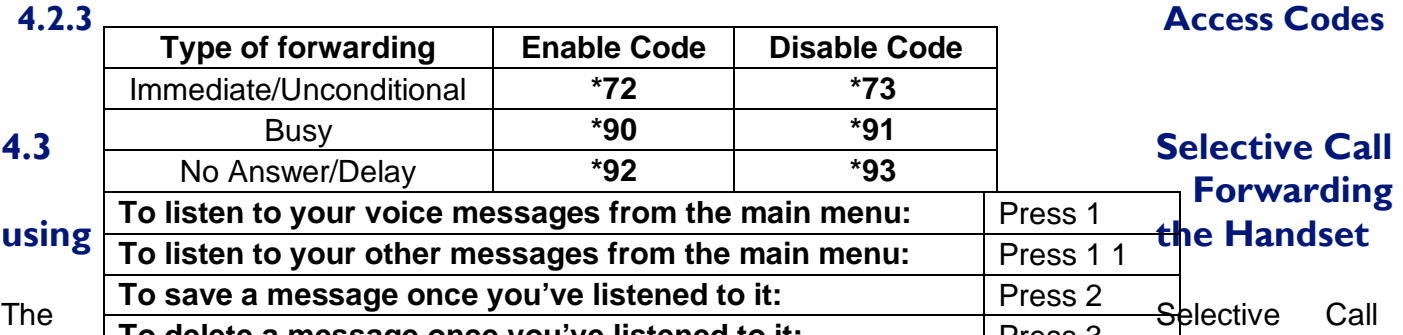

Forwarding feature can be configured by dialing **\*63**. This feature provides voice prompts to help you with setting it up. **To delete a message once you've listened to it:** Press 3

# **4.4 Remote Access to Call Forwarding**

You phone system also supports setting up Call Forwarding remotely using any phone. To use this feature, follow these steps:

1 Dial the remote access to call forwarding number.

2 Enter your full 10-digit phone number followed by **#**.

3 Enter your remote access to call forwarding PIN followed by **#**. Note that this PIN is different from your CommPortal password.

4 Enter the access code of the call forwarding service you wish to configure.

5 If you are enabling call forwarding the system will then provide a broken dialtone. Enter the number you would like calls forwarded to.

# **5. ADVANCED CALL HANDLING**

# **5.1 Putting a call on hold**

You can put a call on hold by pressing the **Hold** key. You may now replace the handset without cutting the caller off. You can also now make another call while the first call is on hold.

To retrieve the call, press the **Resume** key or press the **Hold** key again. If you've made another call since you put the first call on hold, you'll need to put that call or put it on hold before you can retrieve the first one, using the arrow keys to select the call to retrieve.

# **5.2 Call Waiting**

If a second call comes in when you are already on the phone, you will hear a tone and the phone screen will display the details of the second caller.

To answer this second call depending on your phone type you should press the line key which is flashing. Answering the second call will automatically put the first call on hold. You can toggle between the calls by placing the current one on hold and retrieving the other call.

#### **5.3 Transferring a call**

To transfer a call, follow these steps:

- 1 Press the **Transfer** key this places the current call on hold.
- 2 Dial the number of the person you want to transfer the call to.
- 3 If you want to transfer the call before the other person answers, press the **Blind** key.

4 Alternatively wait until the person has answered before completing the transfer by pressing the **Xfer** key.

# **5.4 Three Way Conferencing**

To conference a third person into a regular two-way phone call, follow these steps.

- 1 When in a regular call, press the **Conference** key.
- 2 Dial the person you want to join you call.
- 3 Once this person has answered press the **Conference** key again to set up the three way call.

#### **5.5 Parking a call**

Parking a call places the call on hold in a "park orbit" so that the call can be retrieved from another phone. To part a call, follow these steps:

- 1 Initiate call transfer by pressing the **Transfer** key.<br>2 Dial the Call Park access code \*45.
- 2 Dial the Call Park access code **\*45**.
- 3 Listen to the park orbit number where the call will be parked.
- 4 Complete the call transfer by pressing **Transfer** again.

# **5.6 Retrieving a parked call**

To retrieve a parked call lift the handset and dial the Call Retrieve access code **\*48** followed by the park orbit number.For example, to retrieve a call parked on orbit 1, you should dial \*481.

#### **5.7 Do Not Disturb**

If you don't want any calls to ring your phone, but instead go straight through to your voicemail, you can enable Do Not Disturb.

If you have a key marked **DND** then press this to toggle Do Not Disturb on and off.

If you don't have a **DND** key then you can dial **\*78** to turn Do Not Disturb on, and **\*79** to turn it off.

# **6. VOICEMAIL**

# **6.1 Accessing Voicemail**

When you have one or more unheard voice messages waiting, your phone will display a flashing light in the upper right corner.

To listen to your messages log in, either by dialing the voicemail access code **\*98**, or press the **Messages** or **Voicemail** key if your phone has one.

The first time you access you voicemail box you will be asked to set up your mailbox, and record your name and a greeting to be played by callers.

### **6.2 Using the Voicemail system**

The voicemail system is menu driven, so listen to the voice prompts and then press the keys on your phone to select which option you would like.

Once you become familiar with the system there is no need to wait until the voice prompts have played before pressing a key – you can interrupt the announcements to speed up your experience.

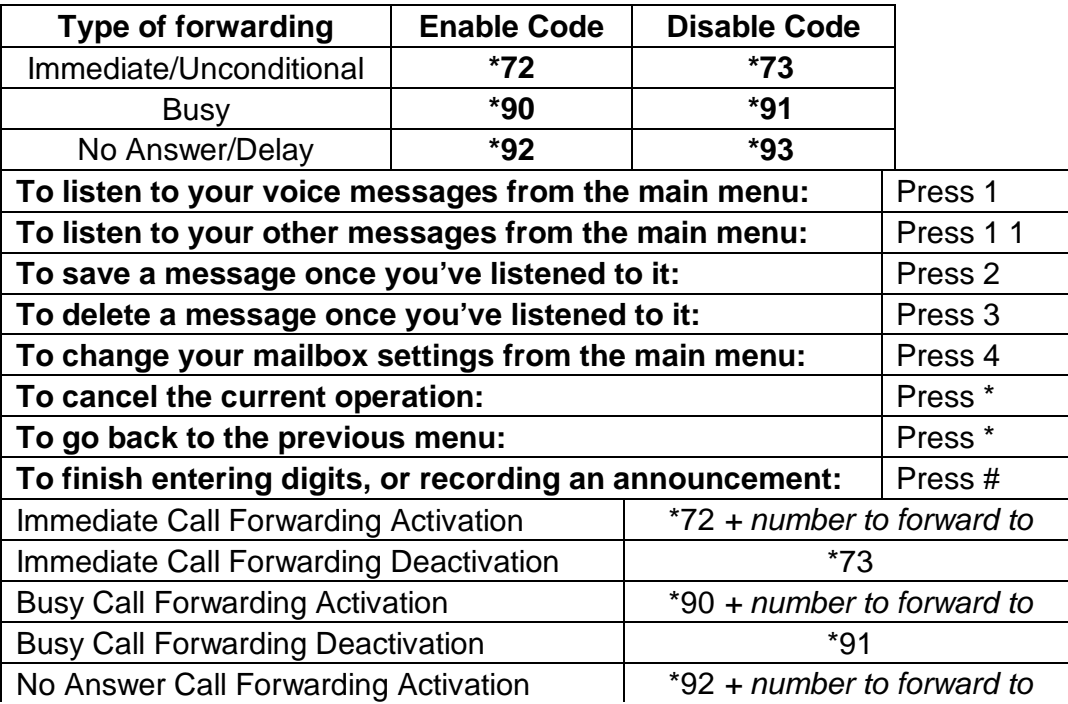

For your convenience, the most commonly used mailbox commands are as follows.

# **7. OTHER PHONE FEATURES**

# **7.1 Speed Dials**

You phone system supports three different sorts of speed dials.

1 Depending on your phone model, keys on your phone can be configured to automatically call certain destinations.

2 Another sort of speed dial is where you dial a short number (1 or 2 digits), which is configured to call a regular extension or phone number. To configure these speed dials, see *Section 11.2.* 

3 Your phone system also supports Short Codes. These are short (usually 3, 4 or 5 digit) numbers which are speed dials that can used and are the same on any phone in your business. They are set up by your administrator and you can view them in CommPortal. See *Section 11.4* for how to do this.

# **7.2 Account Codes**

If you have account codes configured on your line then once you have dialed a number which requires a code, you will hear a tone. You will then need to dial a special code before the call is connected.

Your system may use either validated or unvalidated account codes. If your system uses validated account codes then you must enter a specific code that has been configured either by your administrator or by you. If your system uses unvalidated account codes you can enter any code so long as it is the right length.

If you have account codes your administrator should have explained this to you and told you what codes to use. For more on account codes see *Section 15.2* 

#### **7.3 Headset**

Most of the models of phones supported by your phone system allow you to connect a headset. This allows you to make and take calls will keeping your hands free for other tasks.

To connect a headset to your phone, turn the phone upside down and connect the headset into the socket marked with the headset icon. To make or answer a call using your headset, press the headset key on your phone.

# **7.4 Further Information 8. INTRODUCING COMMPORTAL**

If you want a more detailed description of the operation of your model of phone, please refer to the manufacturer's instructions.

CommPortal provides a web interface to your phone settings and allows you to  $\Box$  view

recent calls

 $\Box$  view and listen to your voicemails

 $\Box$ set up your contacts

□ change your phone's and phone system's settings.

#### **8.1 Accessing**

To access CommPortal point a browser at https://myportal.saddlebackcomm.com

CommPortal is supported on Windows 2000, Windows XP, Windows 2003 and Windows Vista, using the following browser versions:

Internet Explorer 6 Internet Explorer 7 Mozilla Firefox 2.0

JavaScript must be enabled on your browser.

#### **8.2 Logging In**

The following shows a sample CommPortal login page.

To log into CommPortal enter your phone number and your password, and click on **Login**.

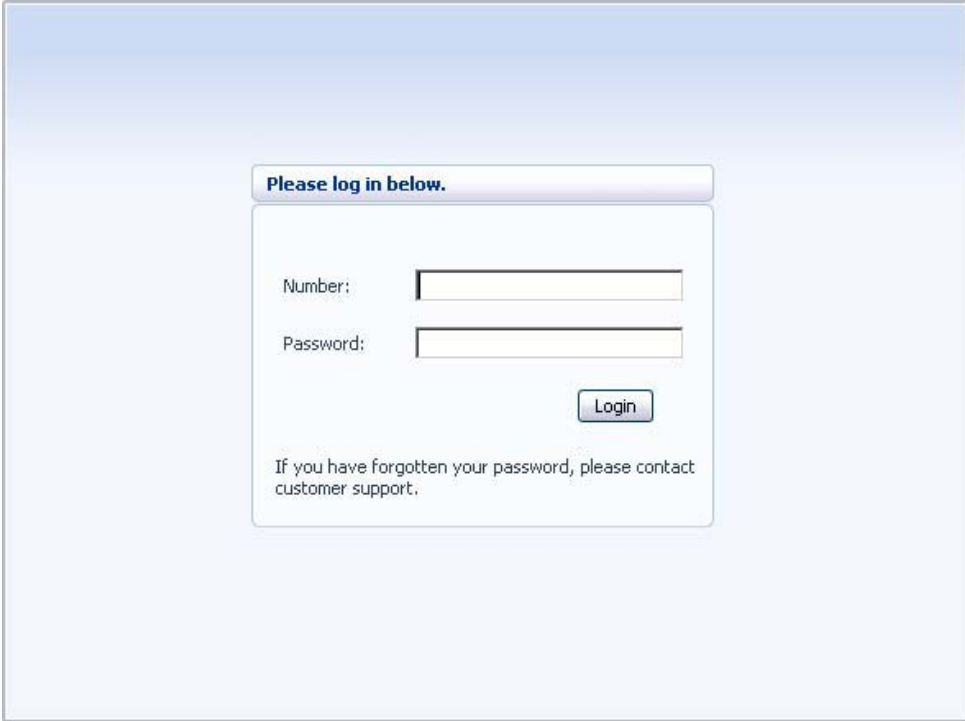

# **8.3 Using CommPortal**

Once you have logged in, you will see the CommPortal Dashboard. This gives you a quick ata-glance

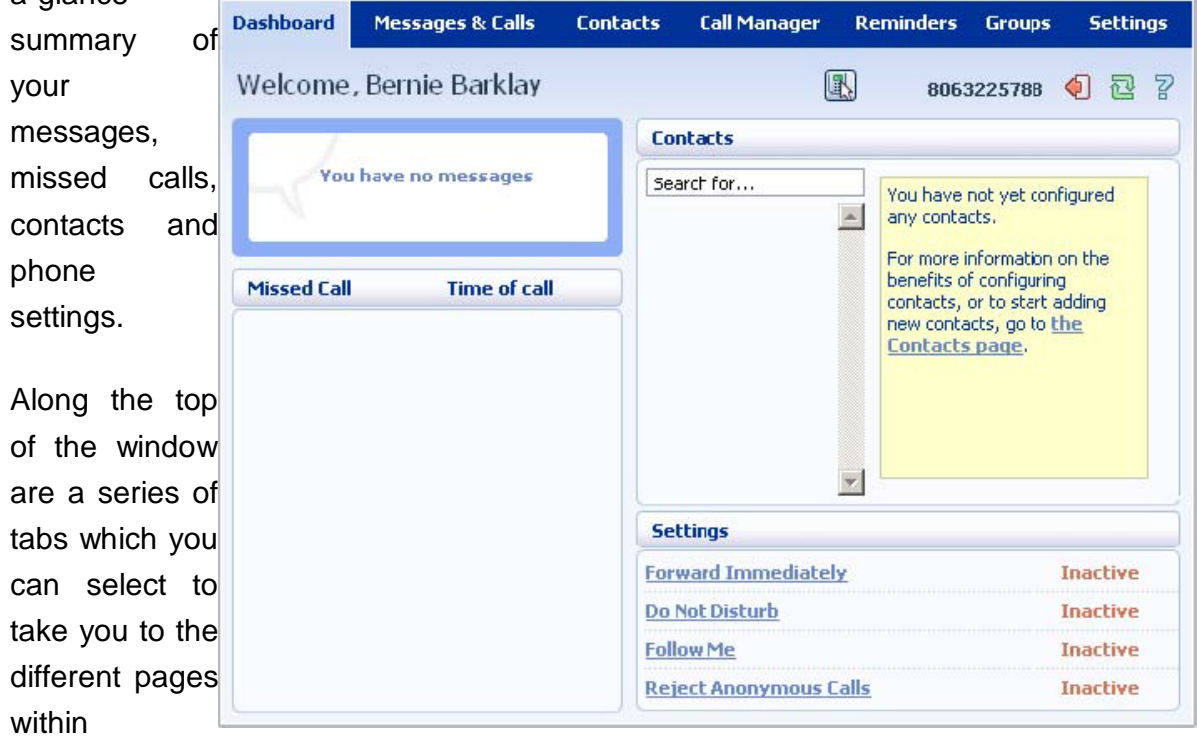

CommPortal.

□**Dashboard**. This is the at-a-glance summary you see when you first log into CommPortal.

**Messages & Calls**. This shows you all of your voice and fax messages, and the calls you've made, answered or missed.

**Contacts**. You can add and view all of your contacts and their phone numbers in this tab.

□ Call Manager. The Call Manager page lets you configure the services on your phone line, like Call Forwarding and Selective Call Rejection.

**Reminders**. This page allows you to set up reminder calls.

**Groups**. Here you can view any groups your line is part of in your business, such as hunt groups. You can also login and logout of groups here.

□ Settings. The Settings page gives you access to numerous other options, such as changing your passwords and PINs, and configuring the keys on your phone.

Using the functions in each of these pages is described in more detail in the rest of this document.

#### **8.4 Getting Help**

놫 If you need some assistance with using CommPortal, you can click on the **Help** icon:

This will cause another browser window to pop-up with help for the page you are currently using:

Dashboard 8.5 Refreshing The dashboard provides a way to quickly access some of your key features. **a Page**  The dashboard is made up of the following panels. **Voicemail** If you want to refresh a page, for Missed Calls example to check **Contacts** whether you've <u>settings</u> received any new Voicemail voicemails since At a glanse view of how many new messages you have, and your total number of messages. you last looked, Click the View Messages button to jump to the Messages & Calls page to listen to or you can click on manage your voicemails. the **Refresh** icon: **Missed calls** 

#### **8.6 Logging Out**

If you don't use CommPortal for 30 minutes you will be automatically and logged out. However, if you wish to manually log out, for example because you've been accessing CommPortal using a shared computer, you can do this by clicking the **Logout** icon:

 $+1$ 

# **9. COMMPORTAL DASHBOARD**

The CommPortal Dashboard is shown when you log into CommPortal and gives you an at-aglance summary of your phone line. In this section we'll examine the Dashboard in more detail.

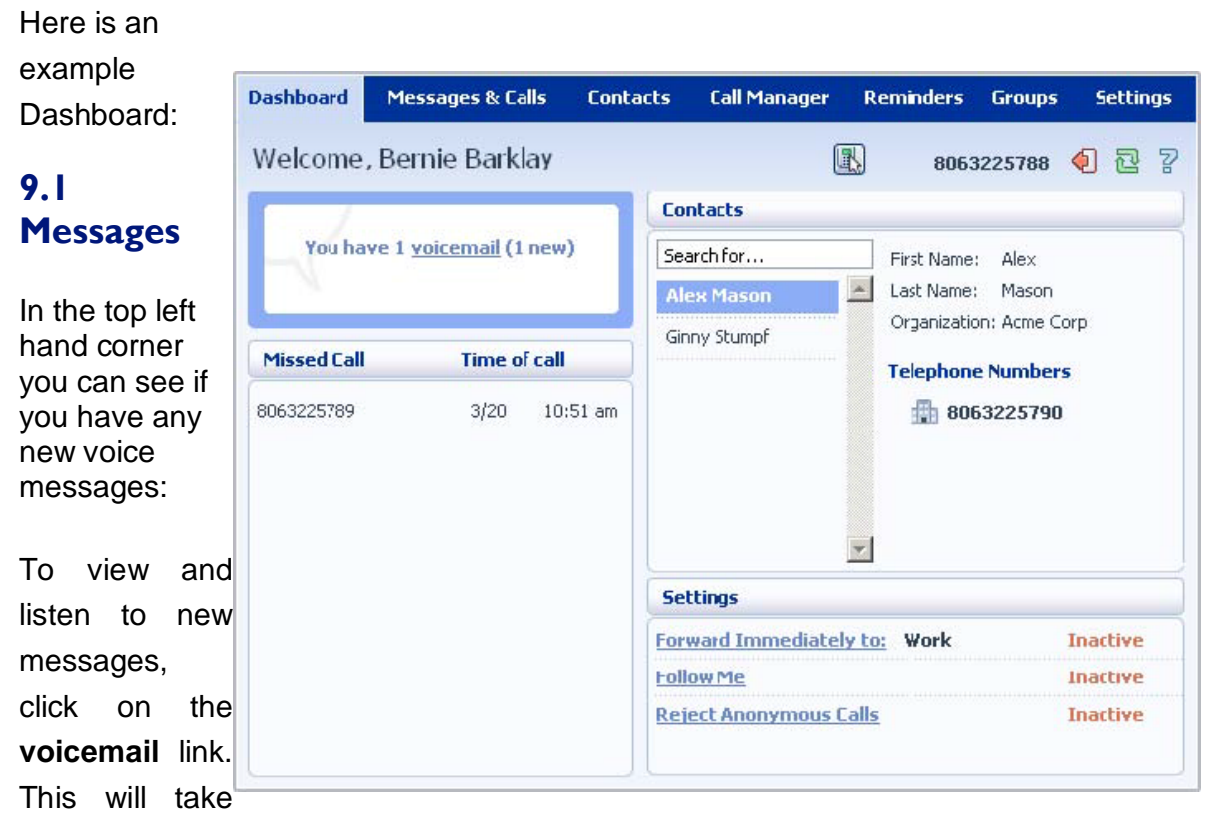

you to the **Messages & Calls** page, which is described in *Section 10*.

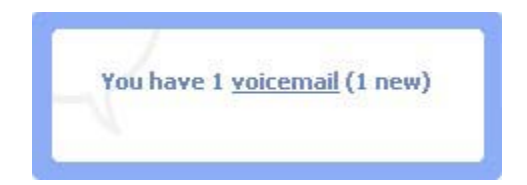

# **9.2 Missed Calls**

This section shows you the most recent calls which you have missed:

page, described in *Section 10*.

#### **9.2.1 Call Back**

To Dial, follow these steps:

- 
- 2. Select the **Dial** option.

#### **9.3 Contacts**

The **Contacts** section displays all **The Contacts** and of your contacts and allows you to search them:

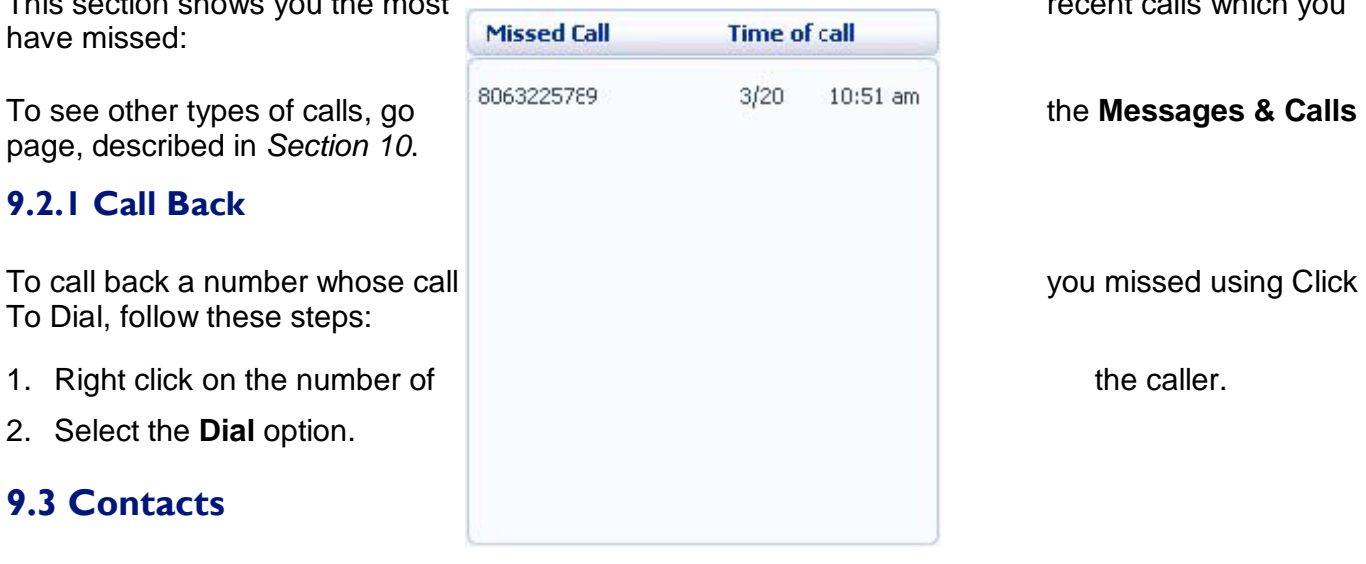

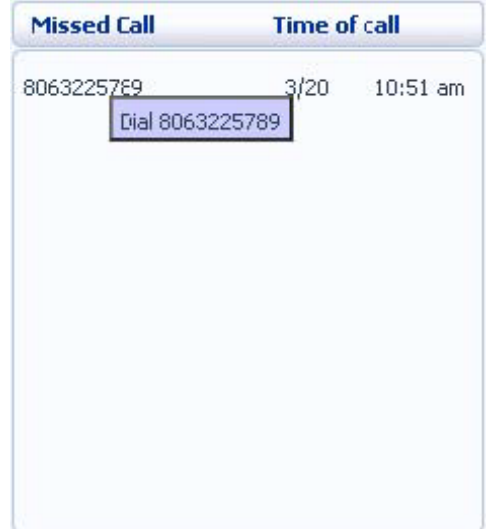

see *Section 11*.

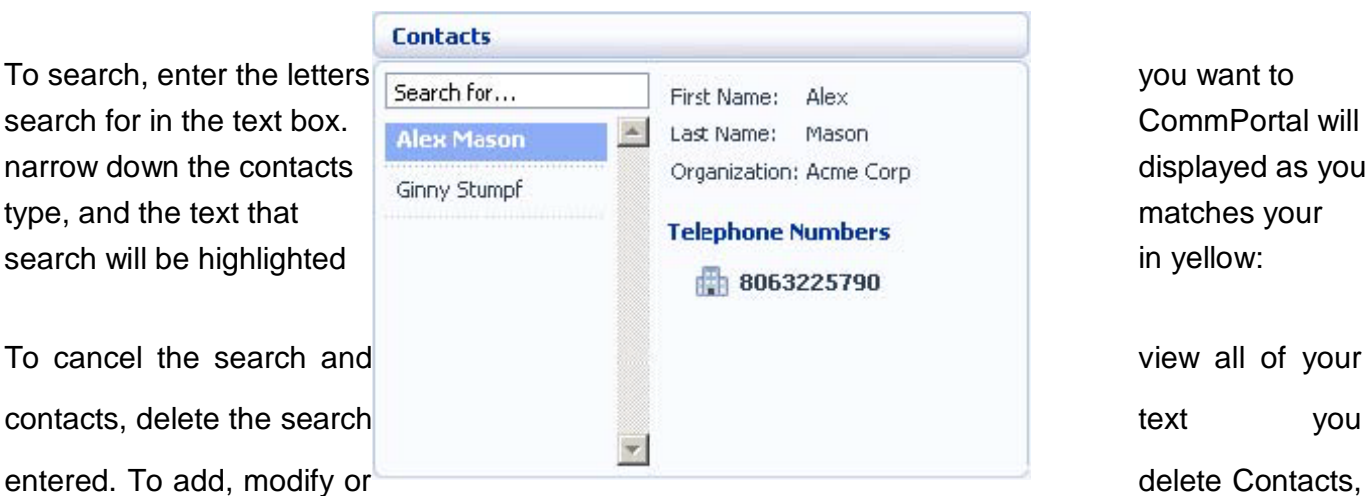

# **9.4 Settings**

main phone line settings:

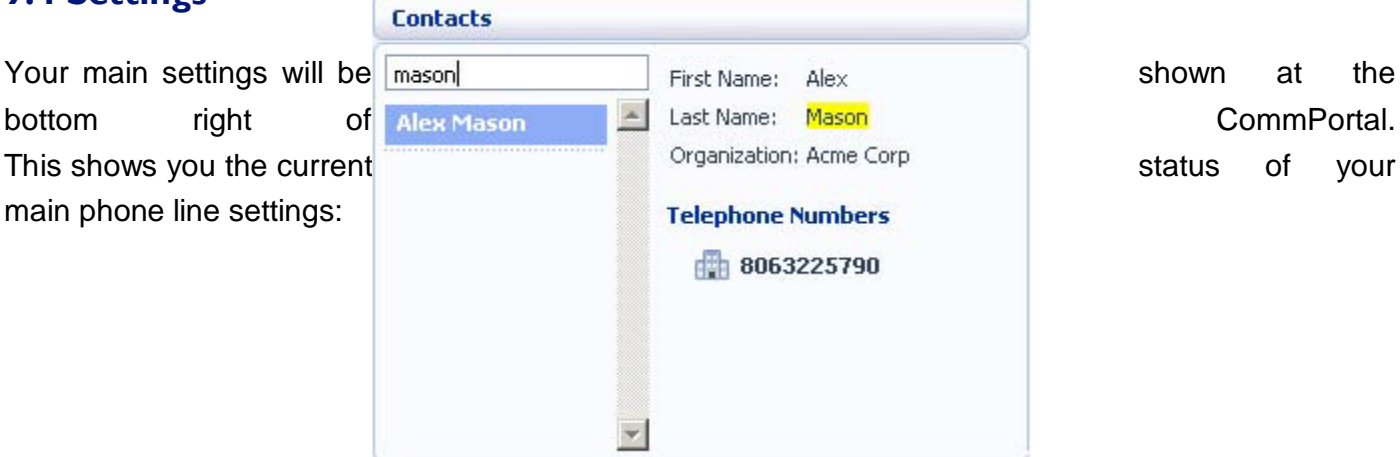

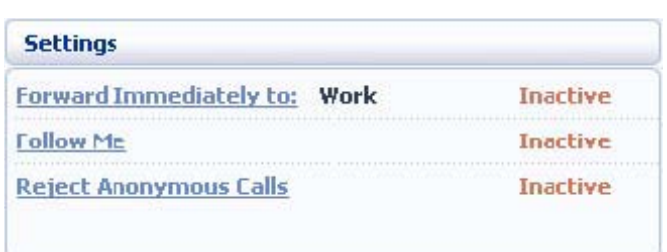

In the example above Call Forwarding Immediate, the Follow Me service and Anonymous Call Rejection are all inactive (disabled).

To change one of these settings you can either click on the link for that setting, or select the **Call Manager** page, described in *Section 12*.

# **10. MESSAGES & CALLS**

#### The **Messages**

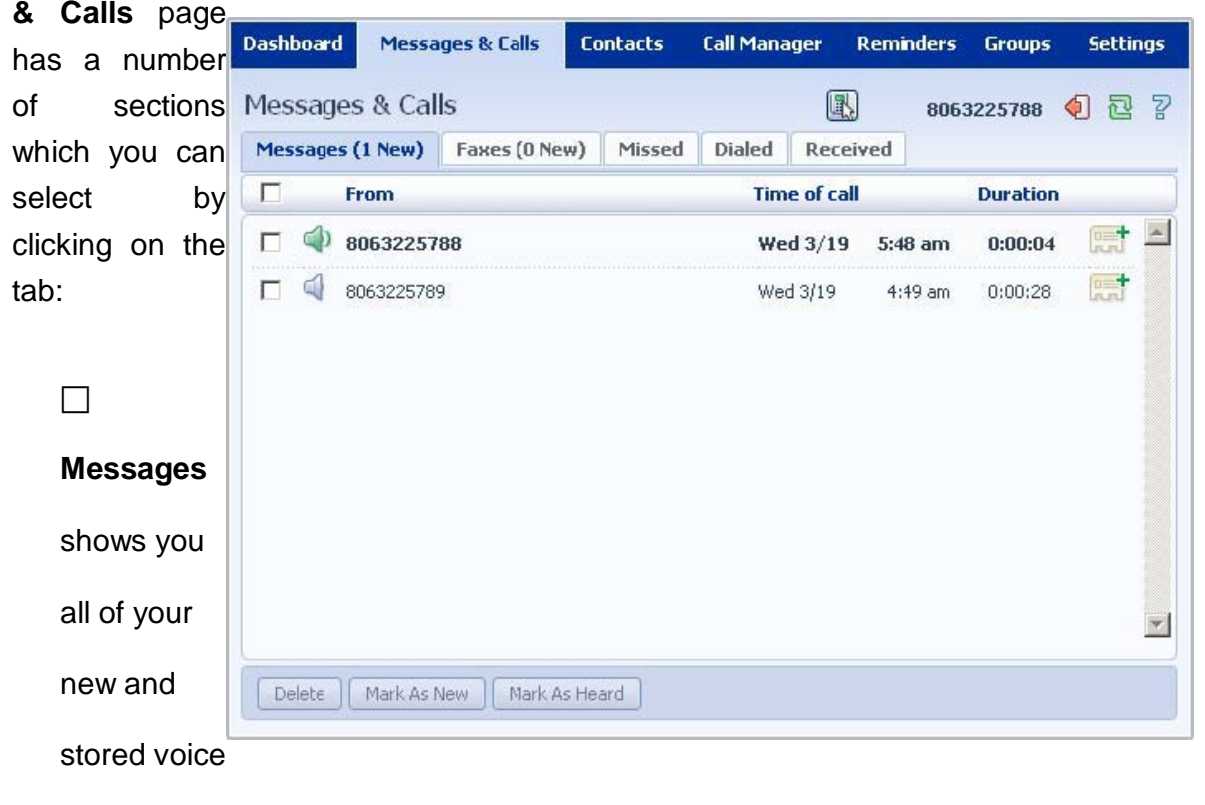

messages. **Faxes** shows you any new and stored fax messages. **Missed** displays the recent calls you have received and not answered. **Dialed** displays the recent calls you have made.  $\Box$ 

**Received** shows the recent calls you have answered.

Each of these sections is described in more detail below.

# **10.1 Messages**

This shows you all stored voice messages, both those you have listened to and those you haven't. Unheard

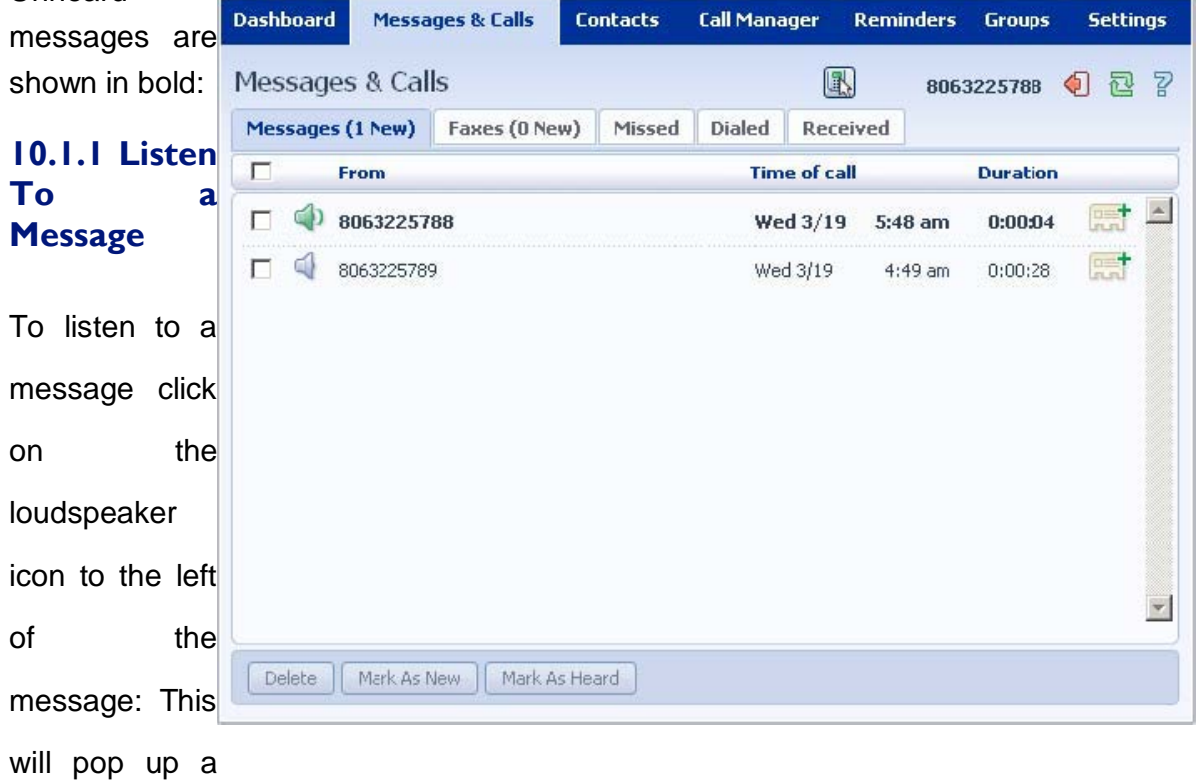

Voicemail player which loads and plays the message.

With this player you can:

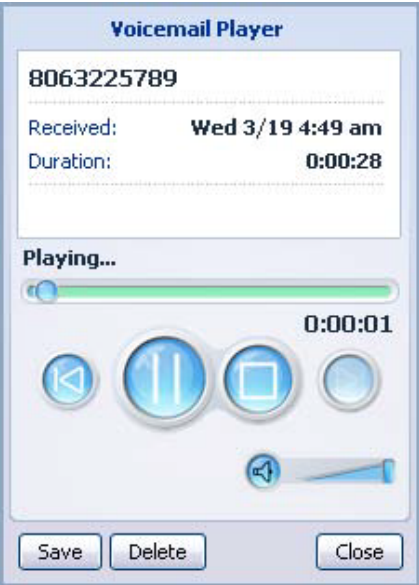

40

 $\square$  See when the message was received and how long it is.  $\square$  Pause, rewind and fast forward the message. Mute the player or change the volume. **Delete** the message, or **Save** it to disk.

**Close** the player.

#### **10.1.2 Deleting a Message**

To delete a voice message, follow these steps:

1 Select the voice message (or messages) to delete by selecting the checkbox to the left of the message:

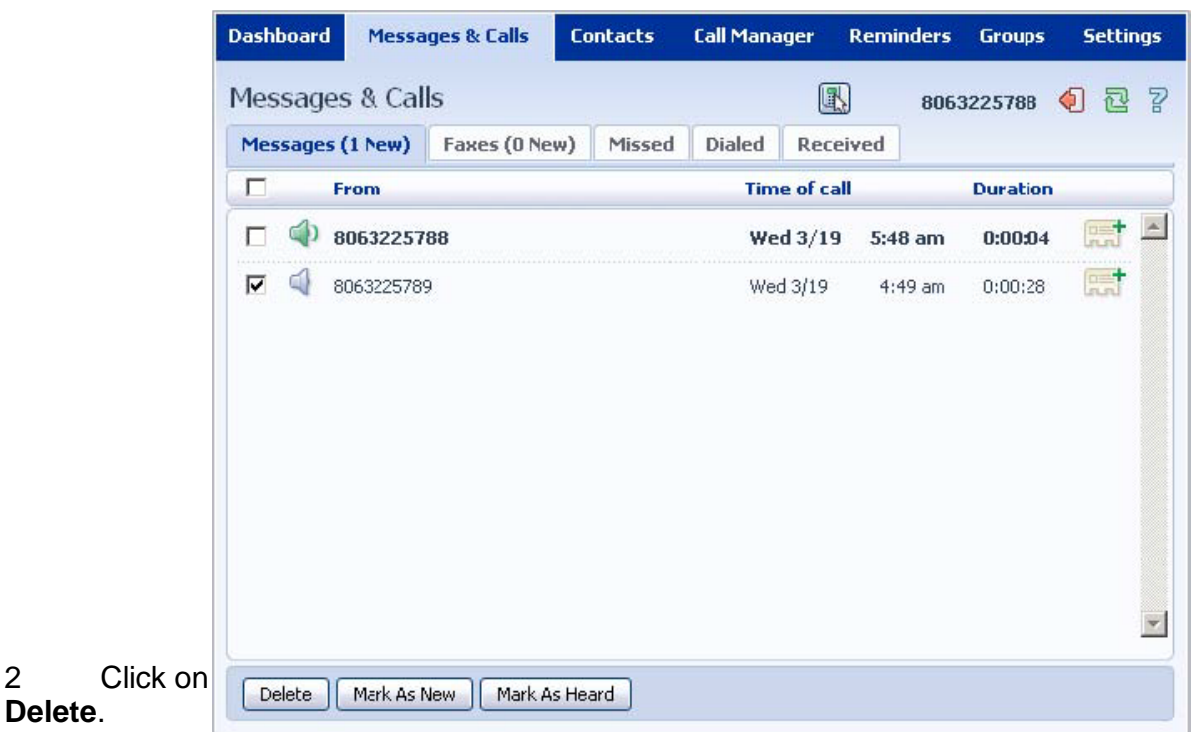

#### **10.1.3 Marking a Message as Heard**

Listening to a voice message will mark it as heard. If you want to mark a message as heard without listening to it, follow these steps:

1 Select the voice message (or messages) to mark as heard by selecting the checkbox to the left of the message:

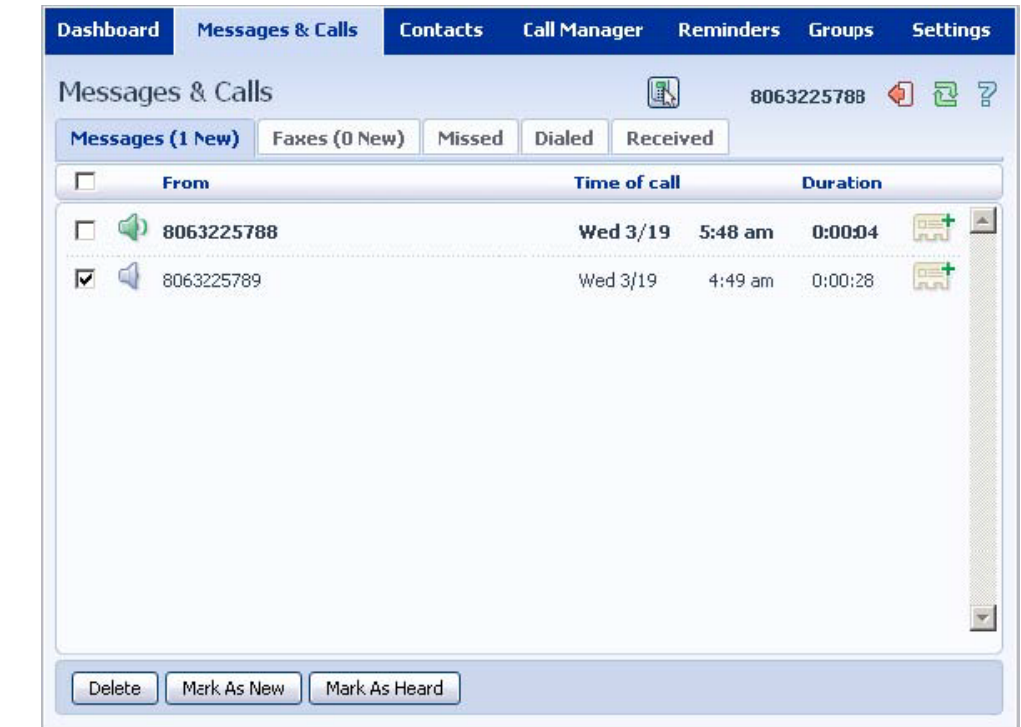

2 Click on **Mark As Heard**.

#### **10.1.4 Marking a Message as New**

To mark a message as new, follow these steps:

1 Select the voice message (or messages) to mark as new by selecting the checkbox to the left of the message:

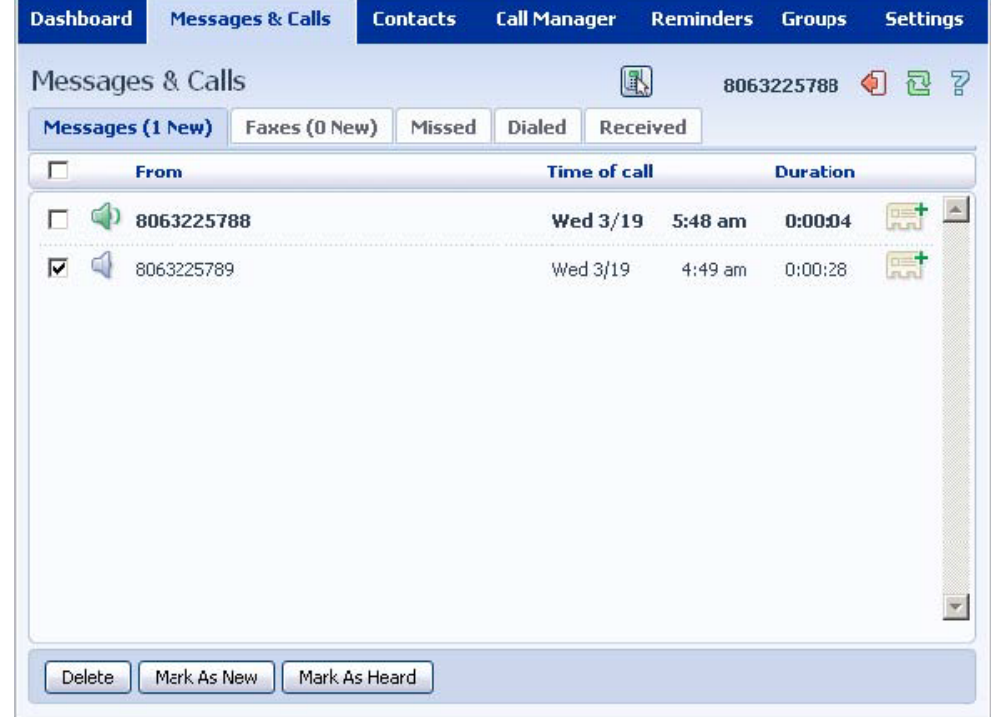

#### 2 Click on **Mark As New**.

#### **10.1.5 Add Caller to Contacts**

To add the number of someone who left you a voicemail to your Contacts, follow these steps: 四十

1 Click on the **Add to Contacts** icon to the right of the voicemail:

2 This will take you to the **Contacts** page. Enter the details for your new contact and click on **Save**. See *Section 11* for more information on using the **Contacts** page.

#### **10.2 Faxes**

The **Faxes** tab lets you view your read and unread fax messages in the same way as the **Messages** tab does for voice messages.

# **10.3 Missed**

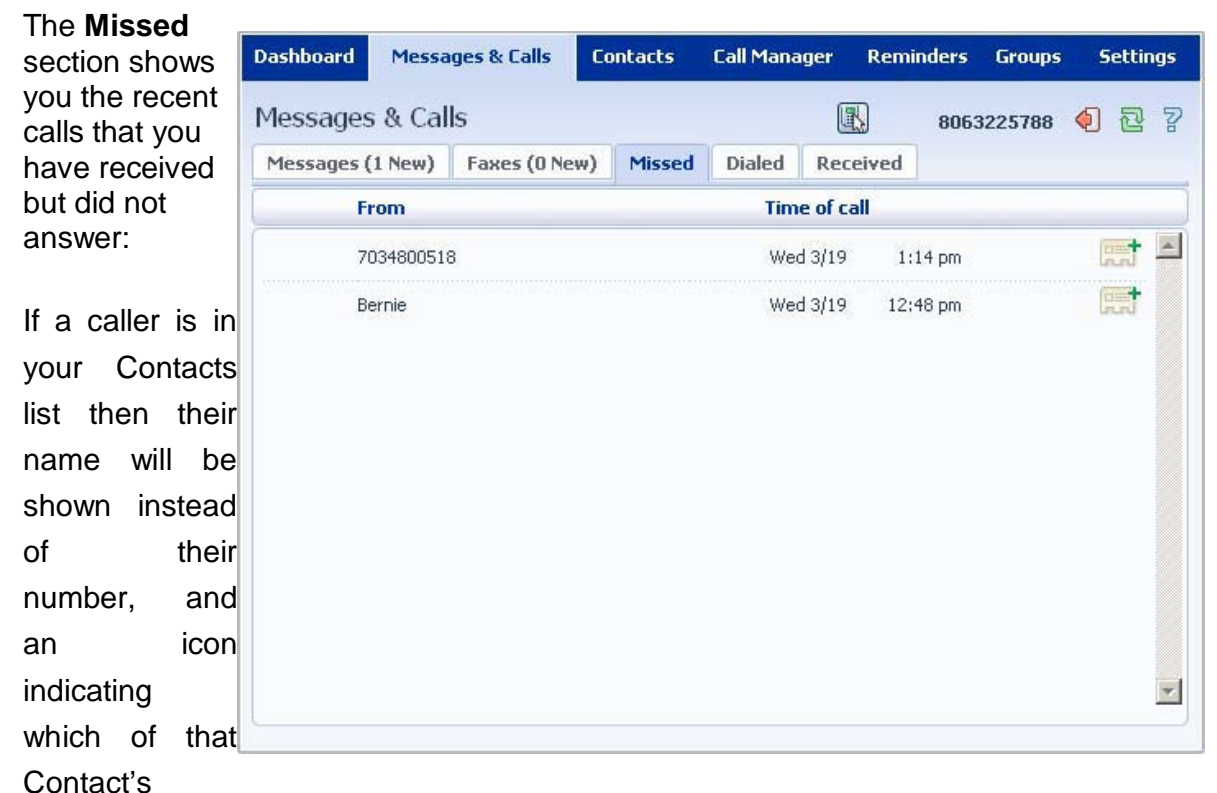

numbers they used to call you:

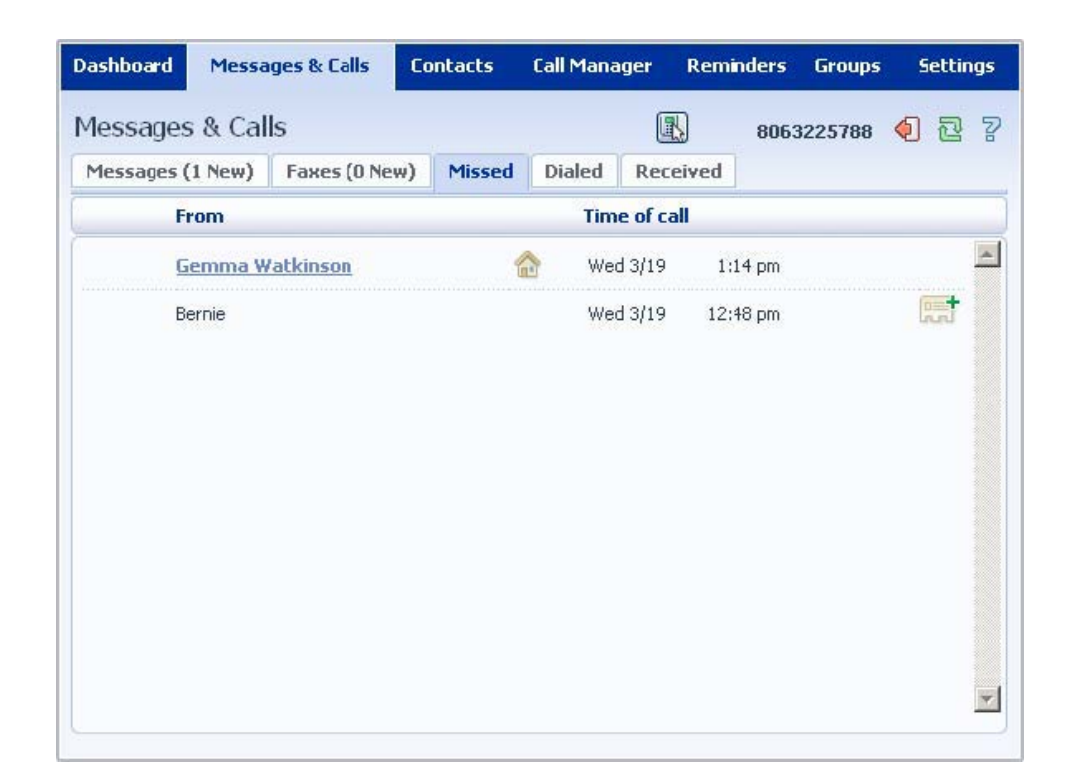

#### **10.3.1 Add Caller to Contacts**

To add the number of someone who called you to your Contacts, follow these steps:

1 Click on the **Add to Contacts** icon to the right of the call information:

2 This will now take you to the **Contacts** page. Enter the details for your new contact and click on Save. See *Section 11* for more information on this.

### **10.4 Dialed**

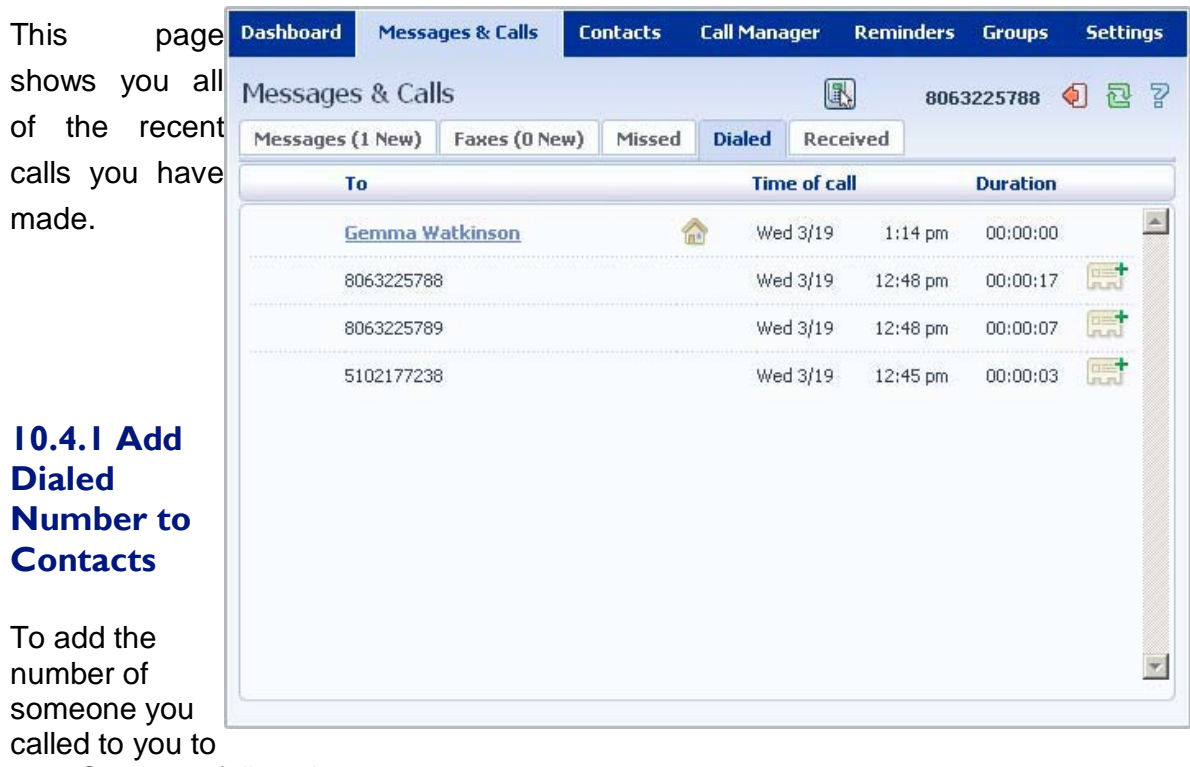

your Contacts, follow these steps:

1 Click on the **Add to Contacts** icon to the right of the call information:

2 This will now take you to the **Contacts** page. Enter the details for your new contact and click on Save. See *Section 11* for more information on using the **Contacts** page.

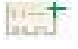

# **10.5 Received**

This page **Dashboard** Messages & Calls **Contacts Call Manager** Reminders Groups **Settings** shows you all of the recent 图 Messages & Calls 8063225788 4 <sup>2</sup> calls you have answered: Messages (1 New) Faxes (0 New) Missed Dialed Received **From Time of call Duration 10.5.1 Add**  ■  $00:00:08$ 7034800518 Wed 3/19  $1:14~\text{pm}$ **Number to Contacts**  To add the number of someone who called you to your to your Contacts, follow these steps:  $\blacktriangledown$ 1 Click on the **Add to Contacts** icon

to the right of the call information:

2 This will now take you to the **Contacts** page. Enter the details for your new contact and click on Save. See *Section 11* for more information on using the **Contacts** page. **Read** 

# **11. CONTACTS**

The **Contacts** page consists of a number of different sections, which you can select by clicking on the tabs:

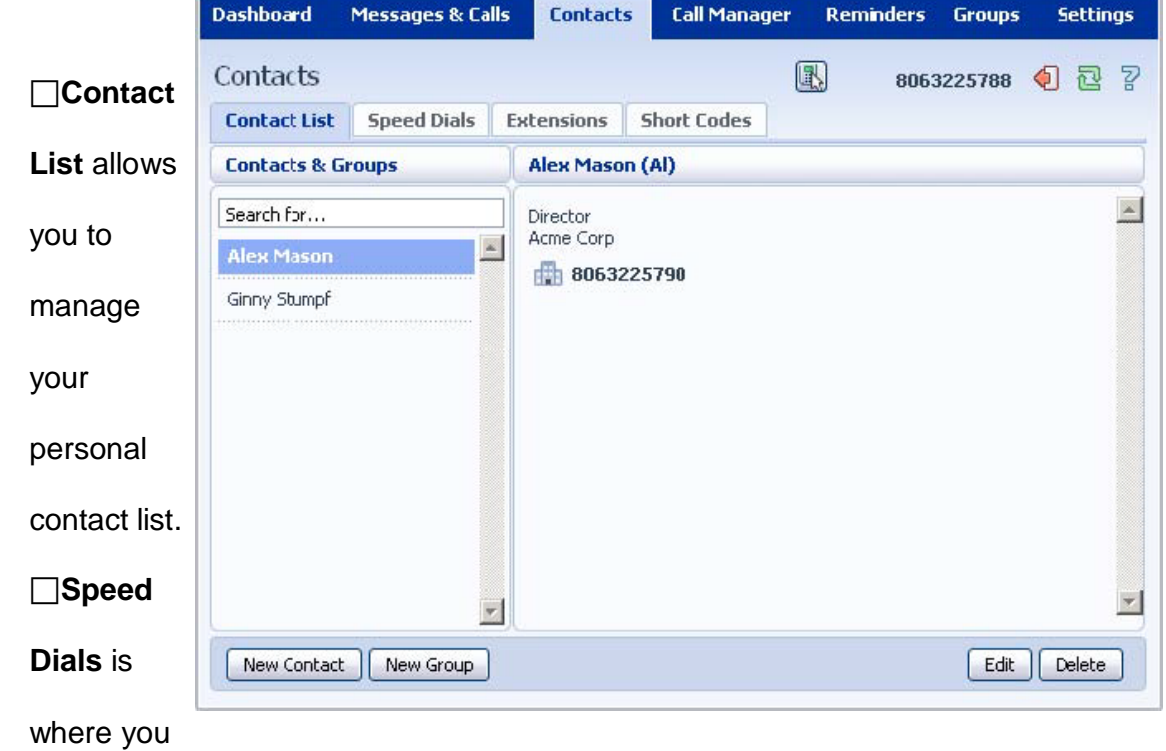

configure your numeric speed dials. **Extensions** shows you the extensions within your business.

**Short Codes** shows you your business's numeric speed dials.

Each of these sections is described in more detail below.

# **11.1 Contact List**

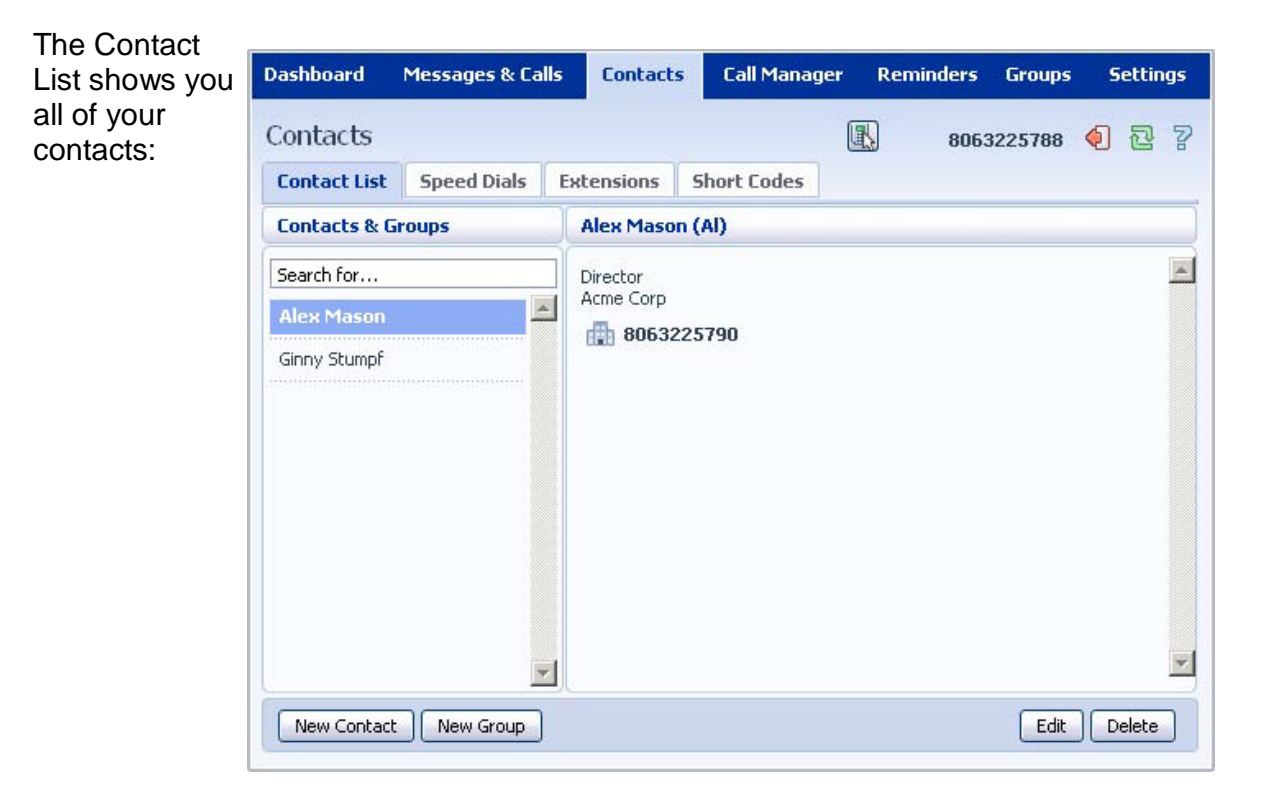

# **11.1.1 Searching**

To search, enter the letters you want to search for in the text box. CommPortal will narrow down the contacts

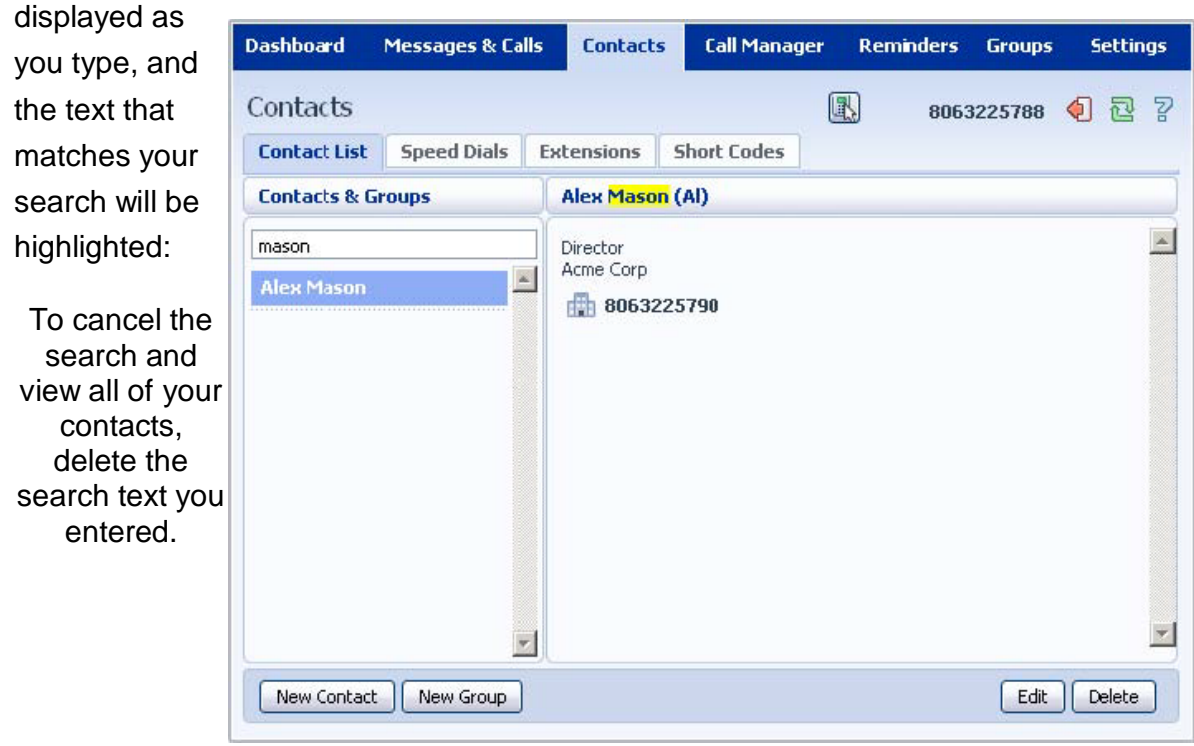

#### **11.1.2 Add a New Contact**

To add a new Contact, follow these steps:

1 Click on **New Contact**.

2 Enter the details for your new contact in the text boxes provided.

3 Enter any phone numbers for your contact in the text boxes provided. You can select the radio button to the right of a number to indicate that it is the preferred number for this Contact.

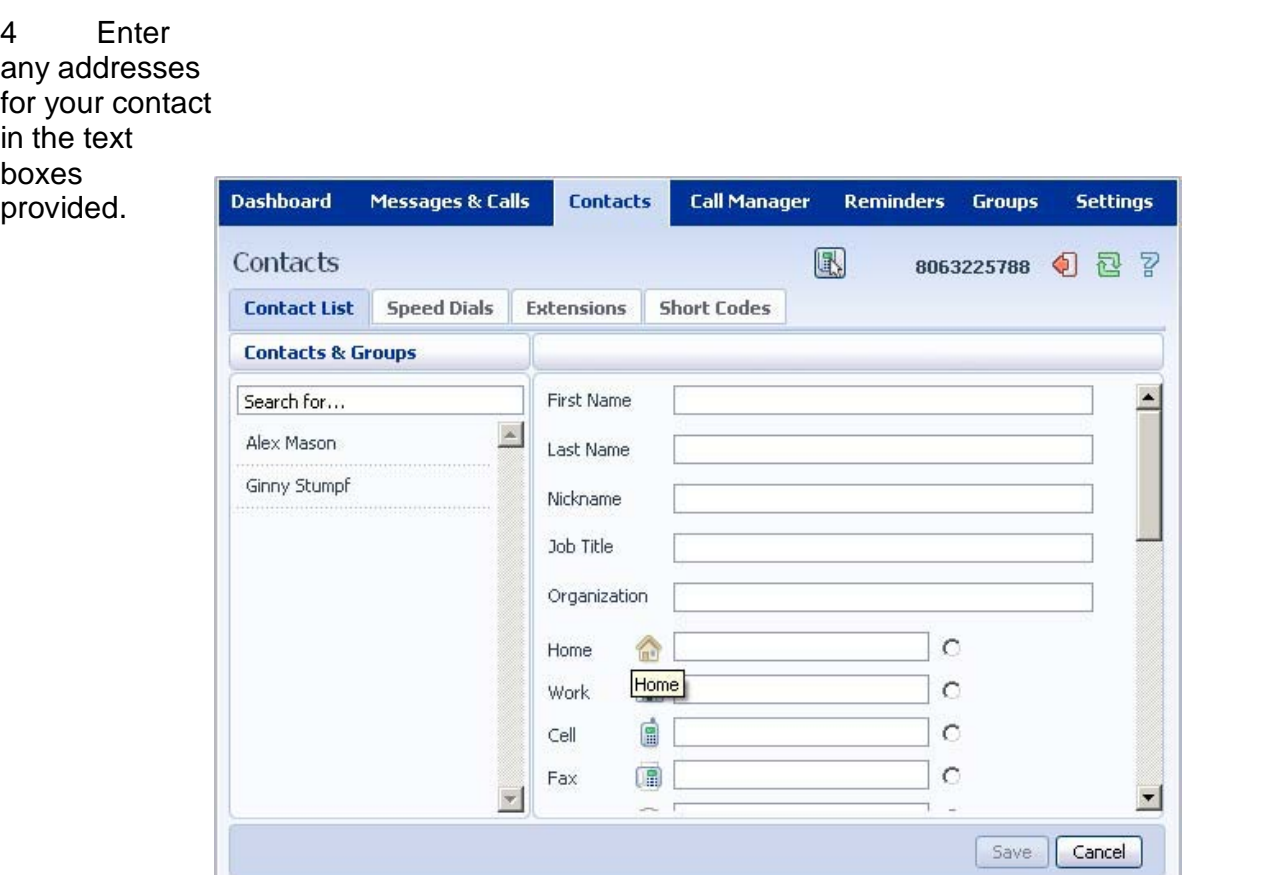

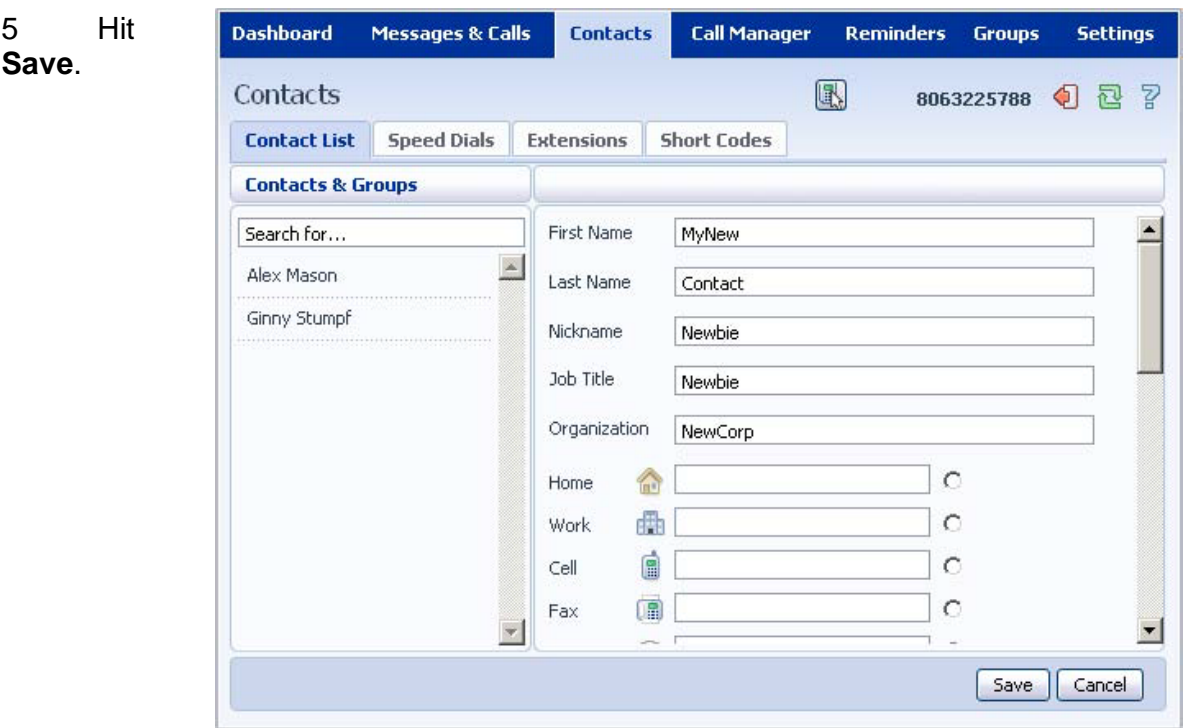

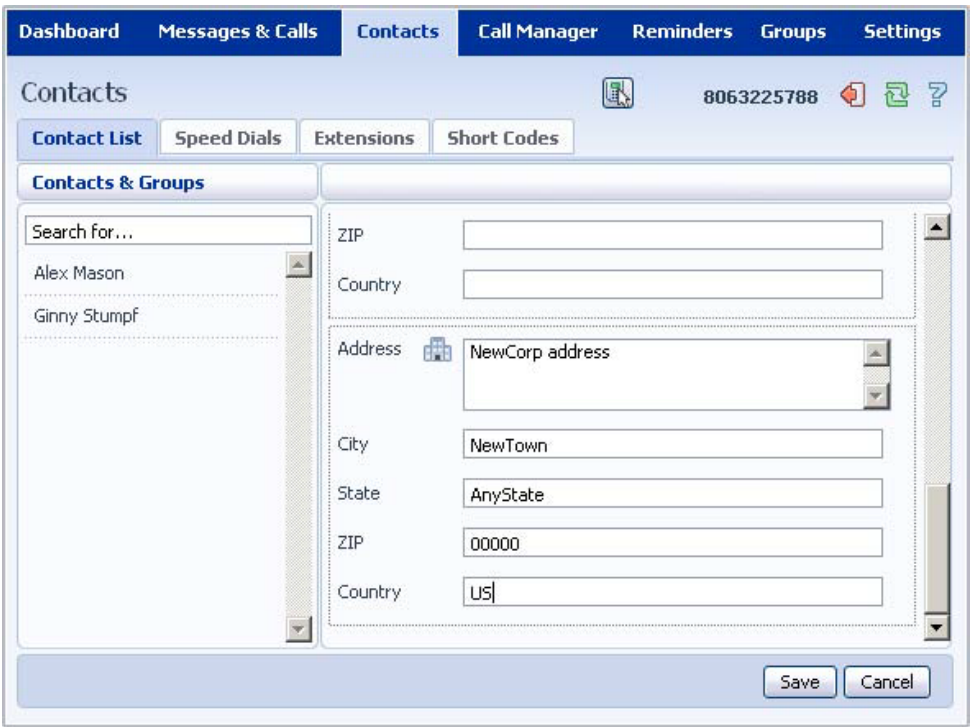
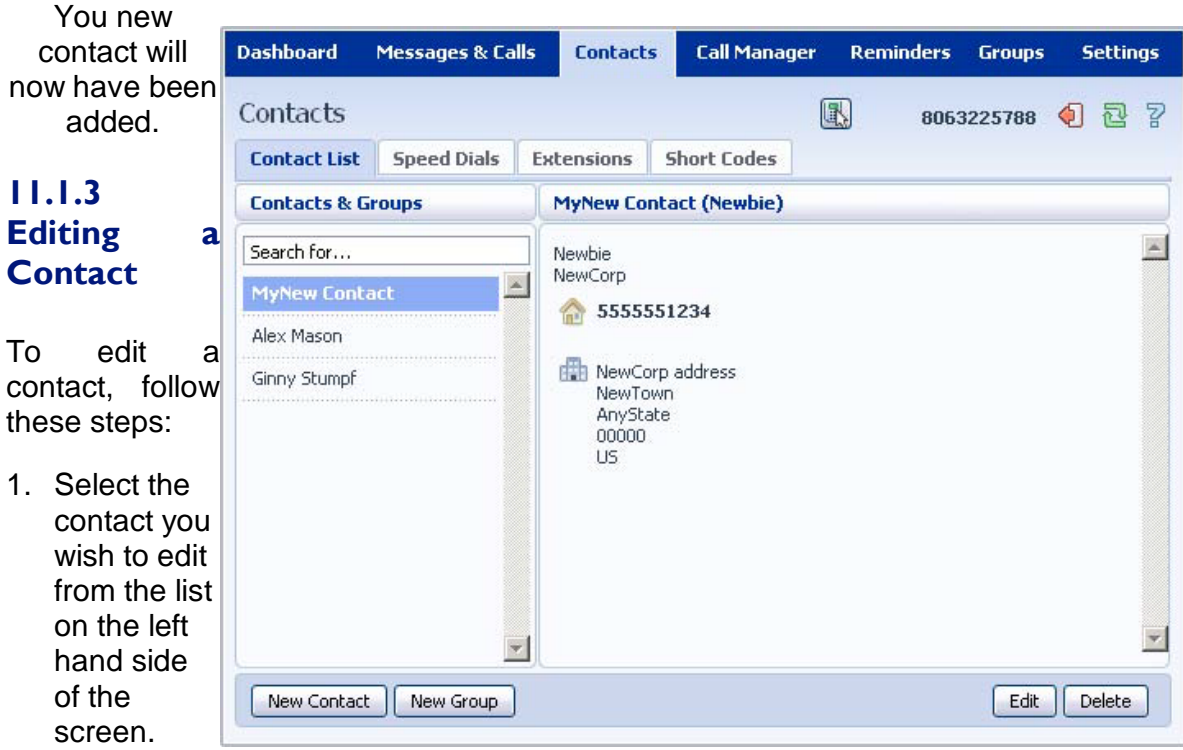

- 2. Click **Edit**.
- 3. Modify or add any details.
- 4. Click **Save**.

## **11.1.4 Deleting a Contact**

To delete a contact, follow these steps:

- 1. Select the contact you wish to delete from the list on the left hand side of the screen.
- 2. Click **Delete**.

### **11.1.5 Groups**

You can manage your contacts by assigning them to groups. For example you might have a group for "Work" contacts and another group for "Personal" contacts.

To add a new group, follow these steps:

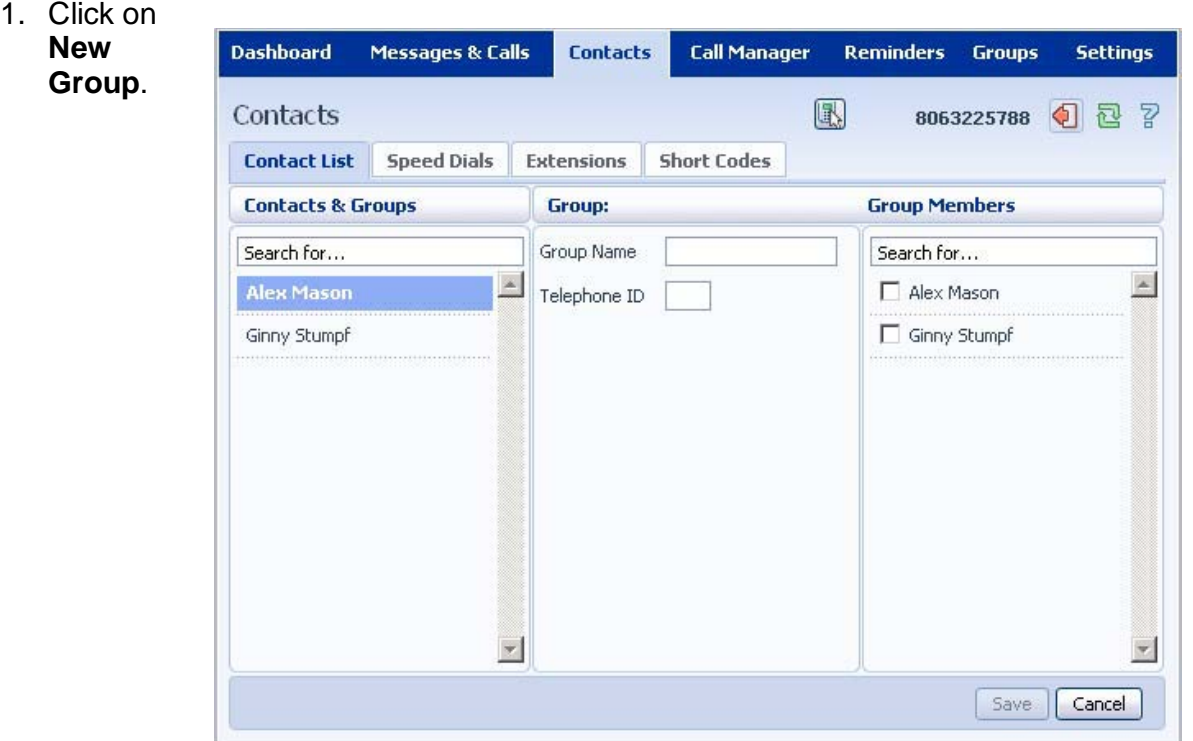

2. Enter a name for the group in **Group Name**.

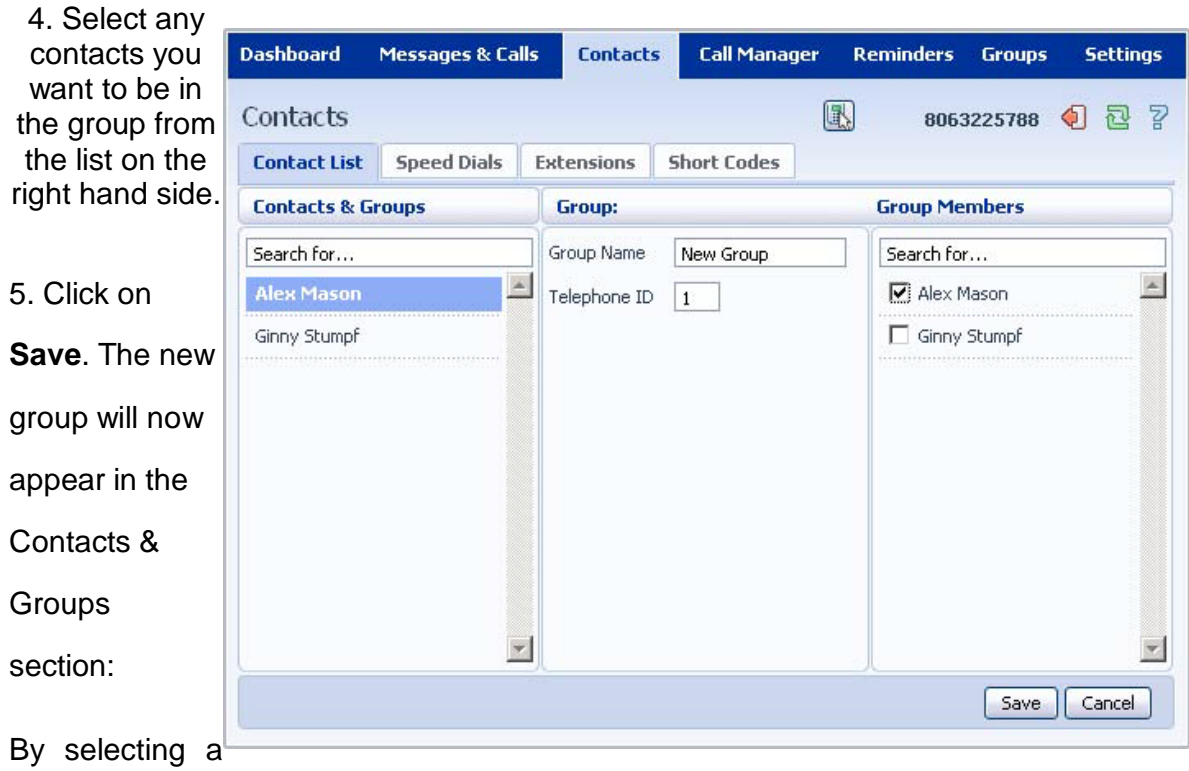

group you can search within it for the group members, by using the **Search for** box on the right hand side of CommPortal.

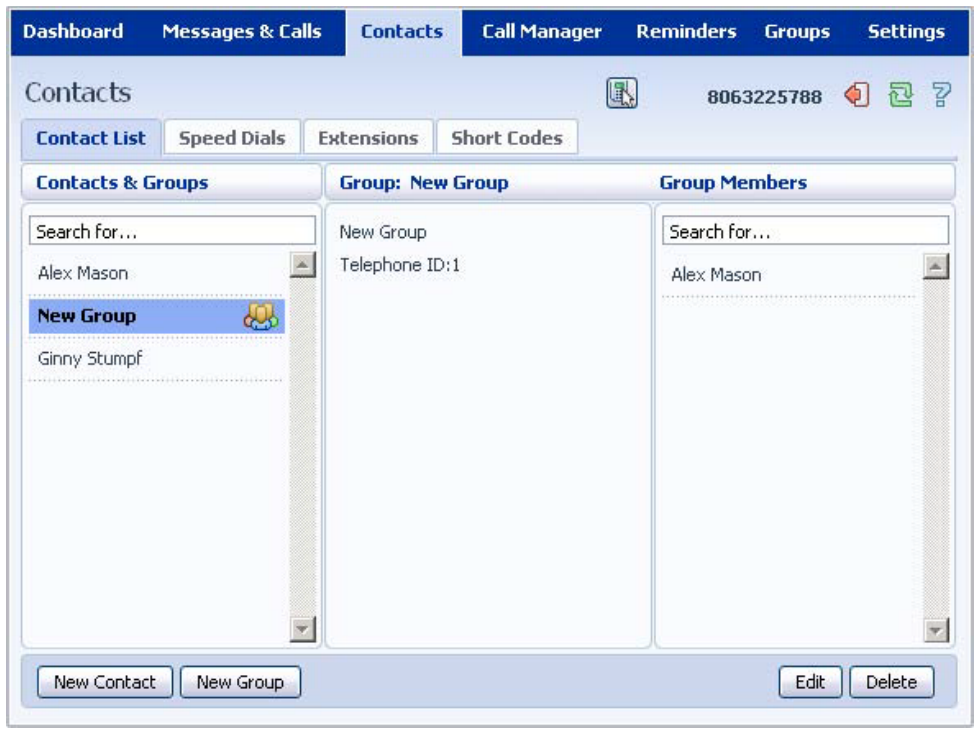

To edit a group, follow these steps:

- 1. Select the group on the left hand side.
- 2. Click on **Edit**.
- 3. Change the group settings, or members.
- 4. Click on **Save**. To delete a group, follow these steps:
- 1. Select the group on the left hand side.
- 2. Click on **Delete**.

### **11.2 Speed Dials**

The Speed Dials section allows you to configure numeric speed dials:

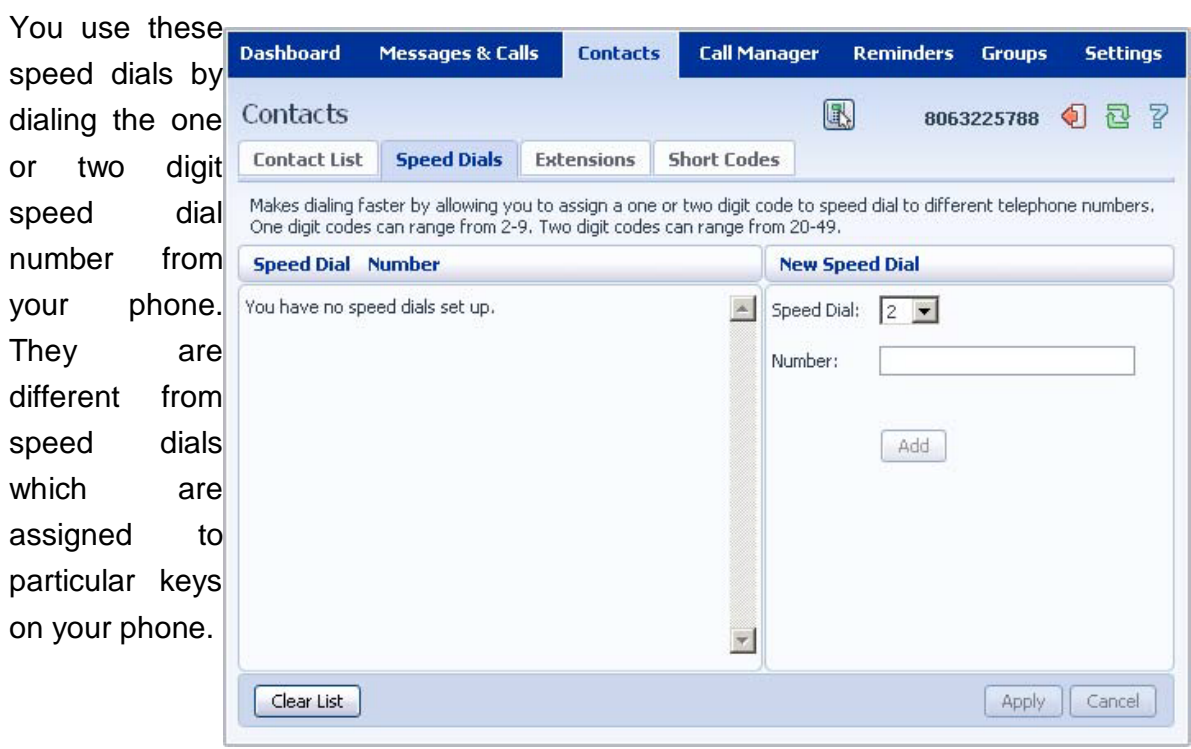

### **11.2.1 Adding a Speed Dial**

To add a speed dial, follow these steps:

1 Select the number for the speed dial you'd like to set up from the **Speed Dial** drop down list.

2 Enter the number this speed dial should call, as you would dial it. For example, if you dial 9 before a number, enter 9 and the number here.

- 3 Click on **Add**.
- 4 Repeat steps 1-3 for any other speed dials you want to set up.
- 5 Click on **Apply** to save your changes.

# **11.2.2 Deleting a**

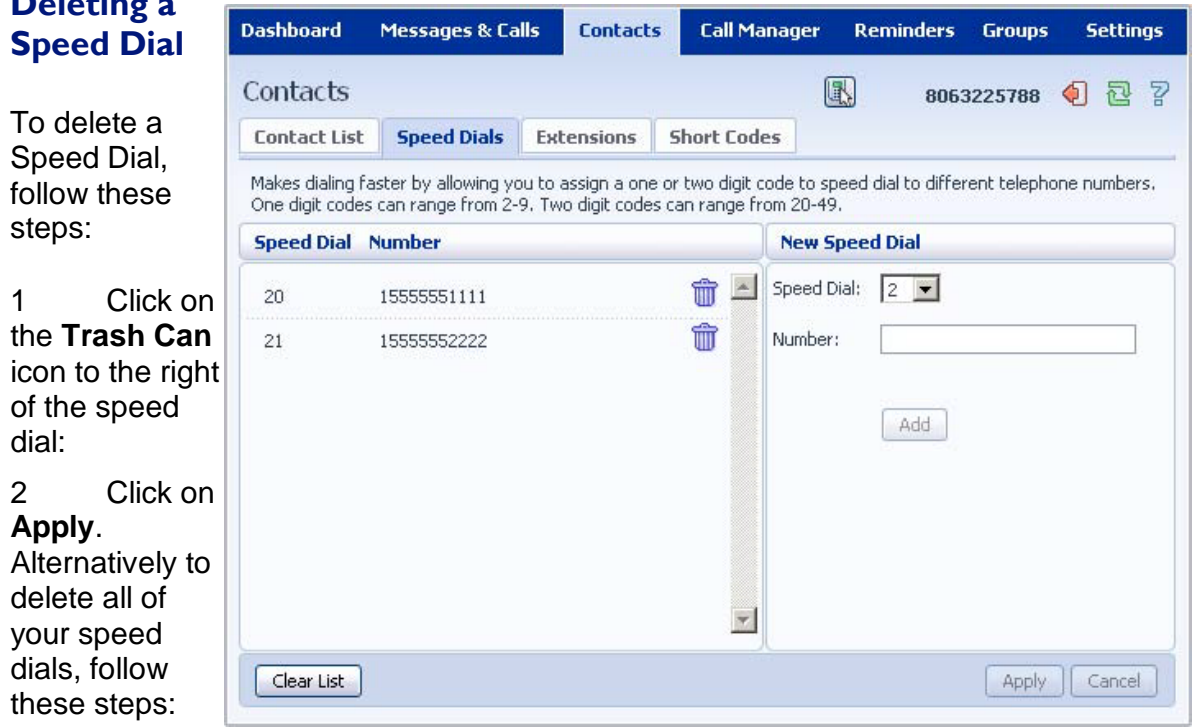

亦

- 1 Click on **Clear List**.
- 2 Click on **Apply**.

# **11.3 Extensions**

The **Extensions** section lists of all the extensions in your business:

## **11.4 Short Codes**

The **Sho Codes** sectic shows you of the spee dials set up fo all the phone in you business:

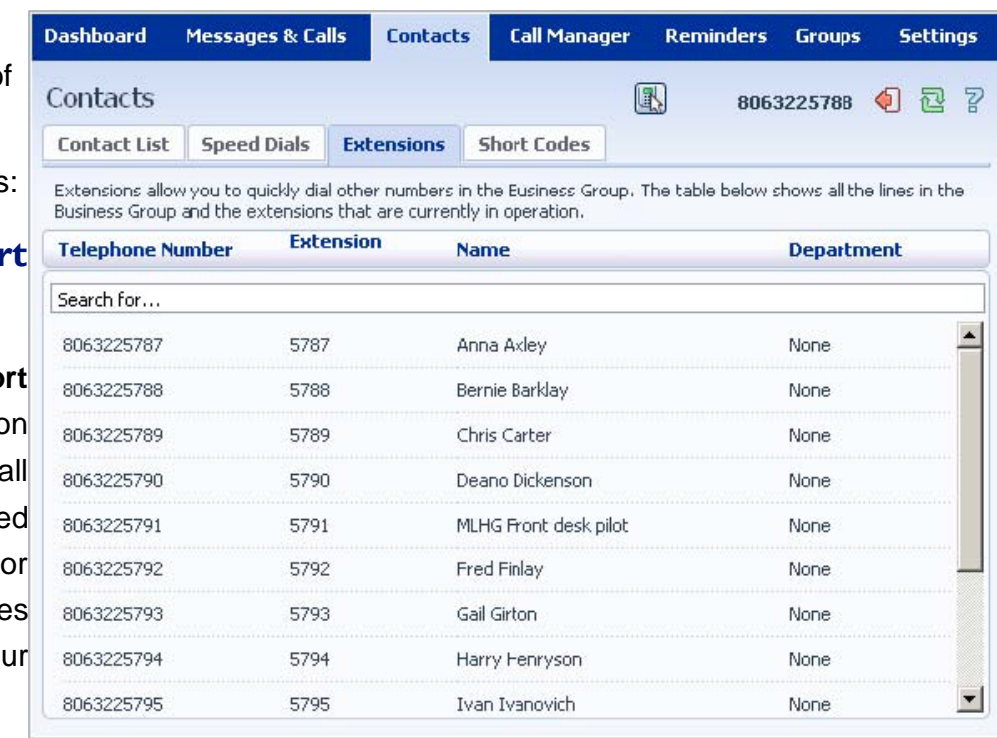

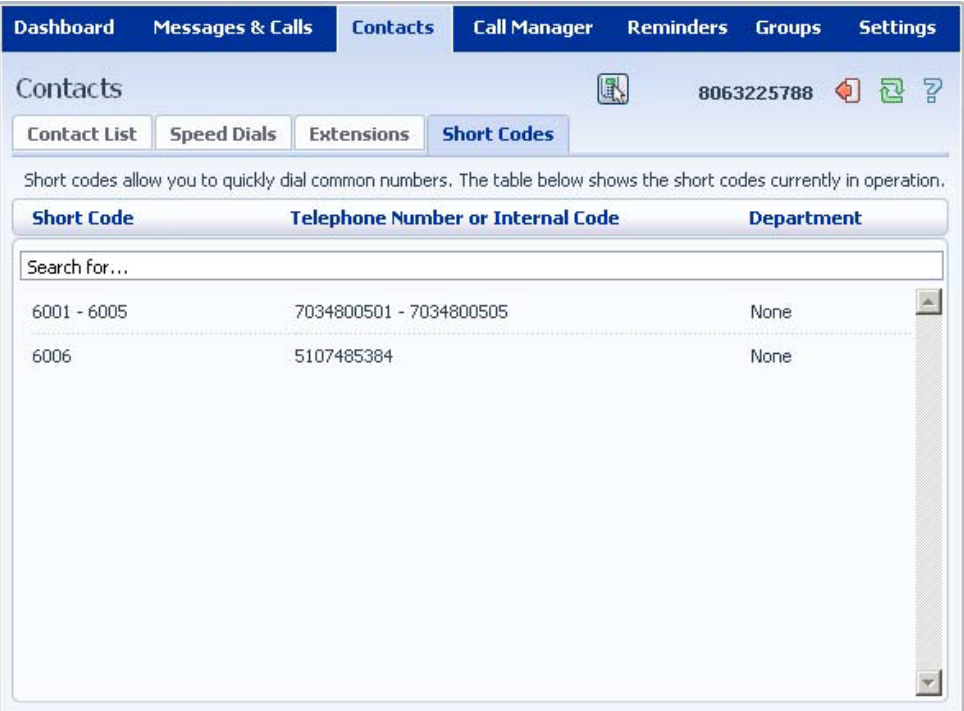

You can dial these short codes from any phone in the business to reach the destination. Your administrator sets up these Short Codes.

## **12. CALL MANAGER**

The **Call Manager** page is where you configure your incoming call services. It consists of a series of tabs which you

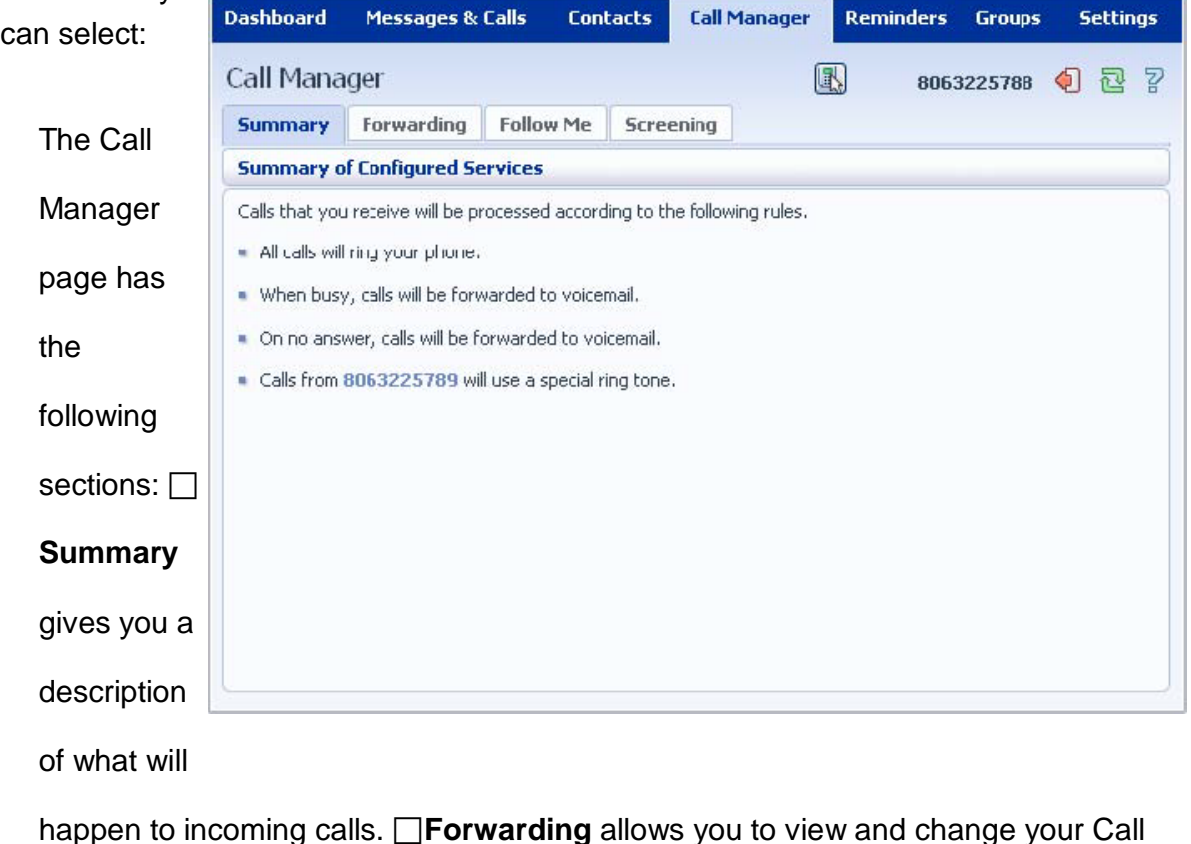

Forwarding settings. **Follow Me** lets you view and set up an advanced Find Me

Follow Me service. **Screening** lets you screen different types of incoming calls. Each

of these sections is described in more detail below.

## **12.1 Summary**

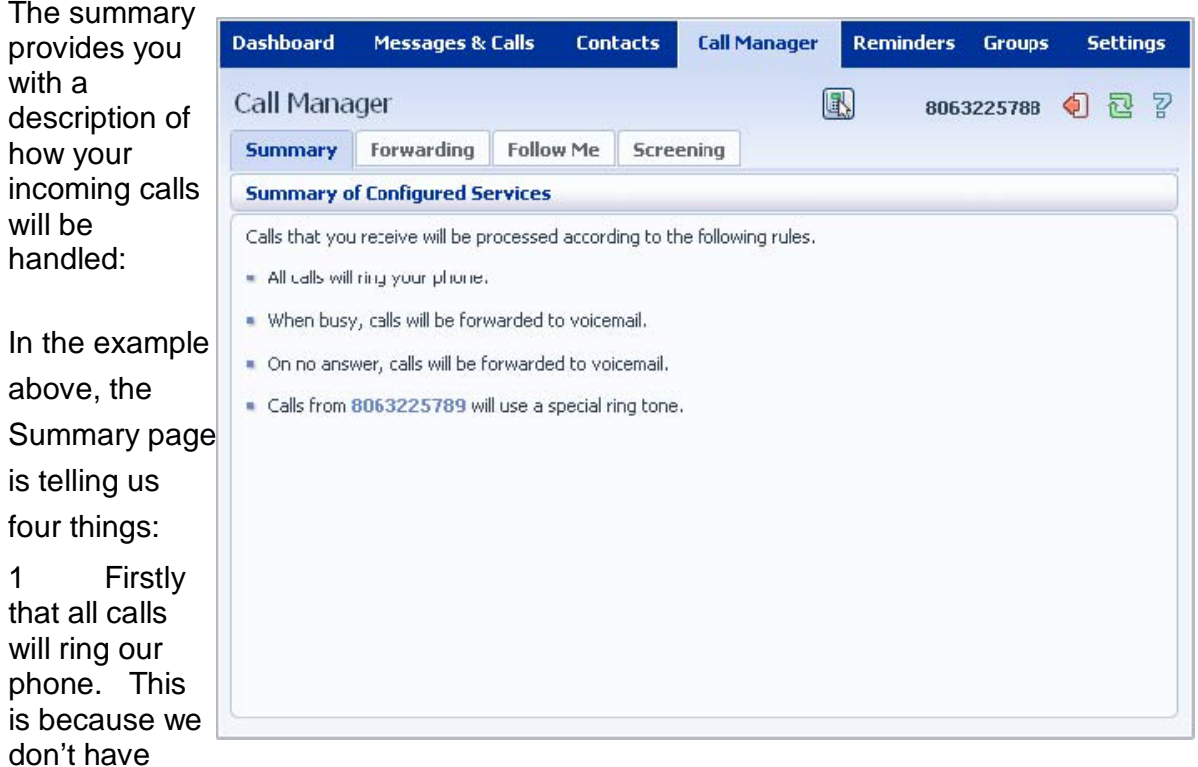

Immediate Call Forwarding enabled. If we did, no calls would ring our phone.

2 That when busy, calls will be forwarded to our voicemail. Alternatively, if we used Busy Call Forwarding to forward calls elsewhere it would say so here.

3 When calls aren't answered they will also be forwarded to our voicemail. Alternatively, we could use No Answer Call Forwarding to forward calls elsewhere this would say so.

4 Calls from (806)322-5789 will ring using a special ringtone. This is because we have priority calling set up from this number.

(Instructions on setting up each of the above services follow in this section.)

Whenever you change one of the settings within the **Call Manager** page, this description will update, so you can refer to it for an easy to understand description of what will happen to your incoming calls.

## **12.2 Forwarding**

The **Forwarding** tab allows you to view and change your Call Forwarding settings. It consists of a

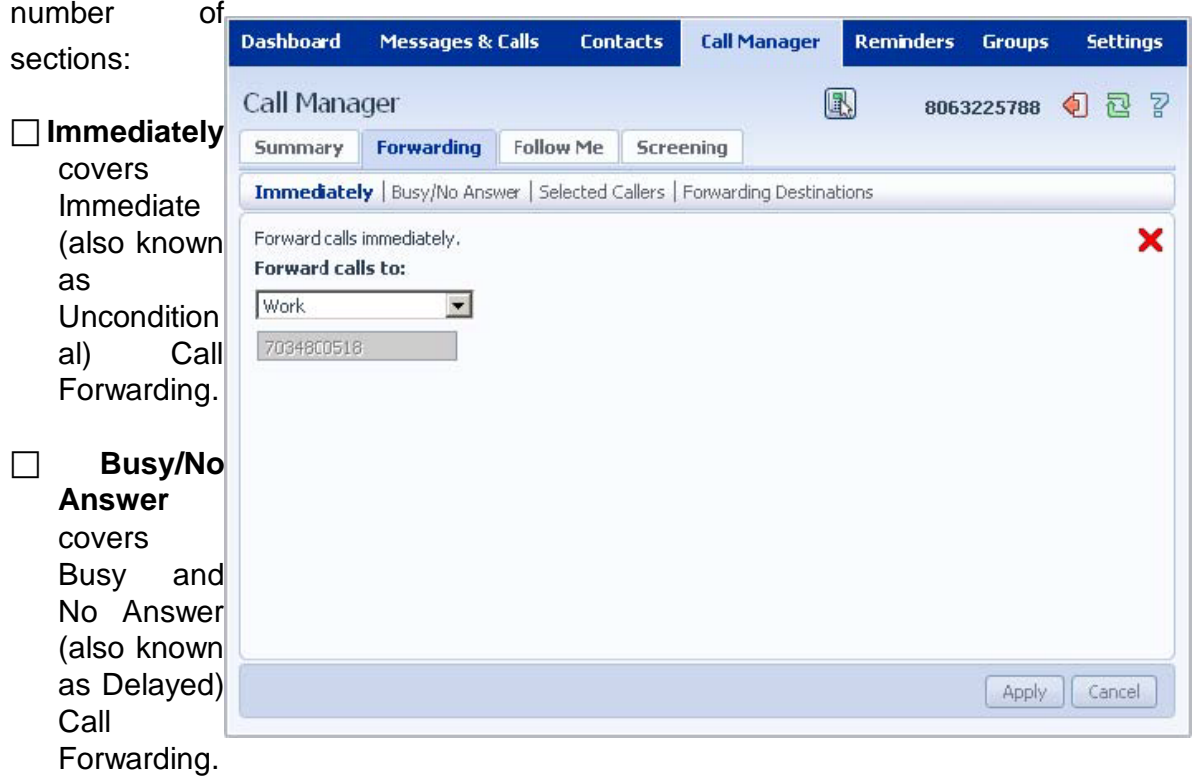

□Selected Callers covers Selective Call Forwarding which only applies to calls from certain numbers.

**Forwarding Destinations** allows you to define names for the numbers you want to forward your calls to, allowing you to quickly and easily select destinations.

#### **12.2.1 Forwarding Destinations**

**Forwarding Destinations** allows you to give names to the numbers you want to forward your calls to, allowing you to

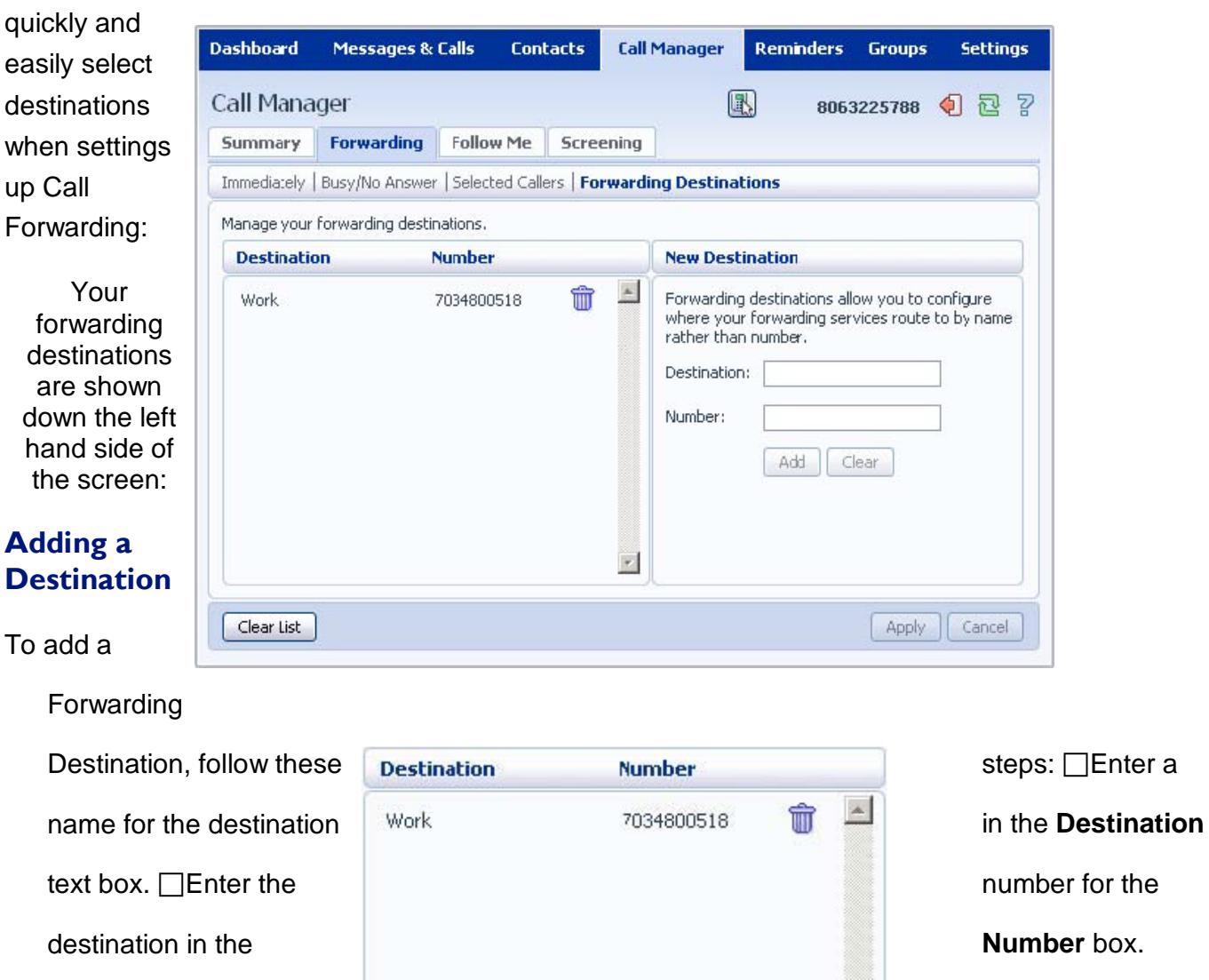

Click on **Add**.

□Click on **Apply**.

#### **Deleting a Forwarding Destination**

To delete a Forwarding Destination, follow these steps:

1 Click on the **Trash Can** icon to the right of the forwarding destination:

亦

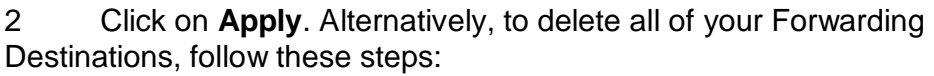

- 1 Click on **Clear List**.
- 2 Click on **Apply**.

### **12.2.2 Immediately**

This section allows you to control your Immediate (also known as Unconditional) Call

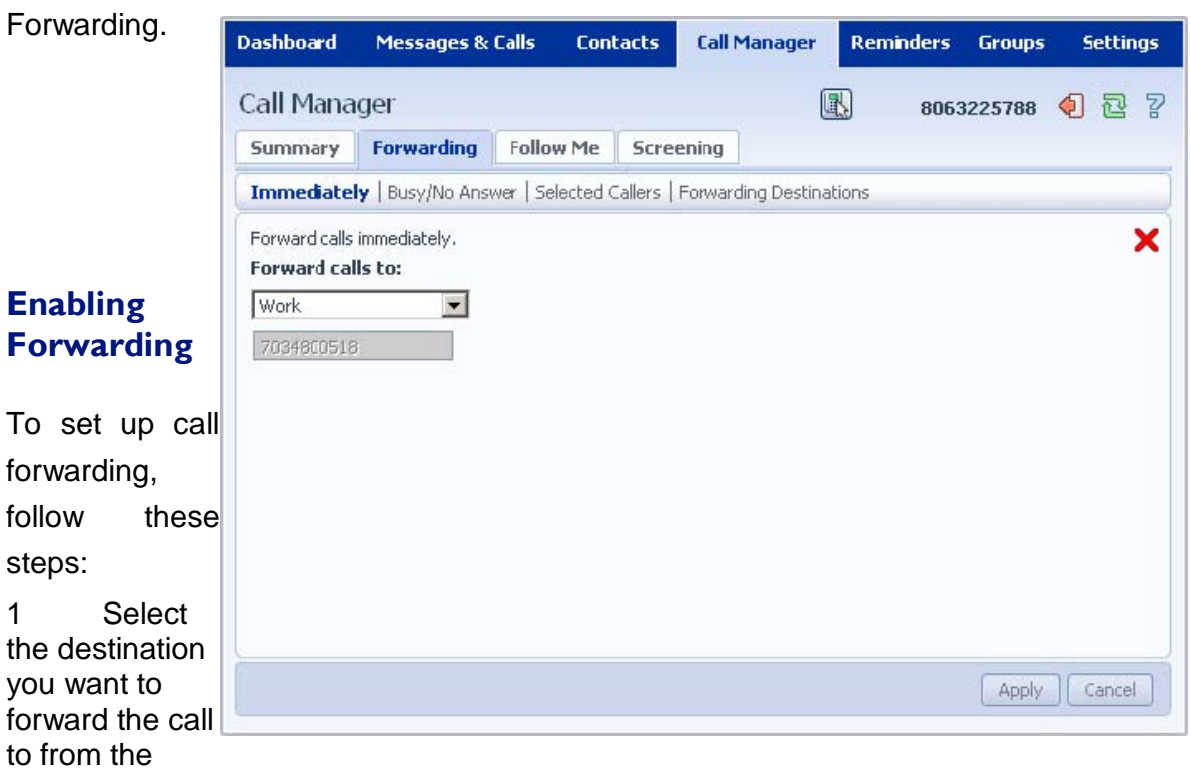

drop-down list. Alternatively, select **Other** and enter the number to forward calls to.

Click on the red cross:

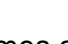

.

.

**x** so that it becomes a green tick:

#### 3. Click **Apply**.

The phone system will store the last destination you forward calls to so you can enable call forwarding to that number by following these steps: .

1. Click on the red cross:

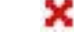

**X** so that it becomes a green tick:

2. Click **Apply**.

2. Click **Apply**.

#### **Disabling Forwarding**

To disable call forwarding, follow these steps:

1. Click on the green tick:

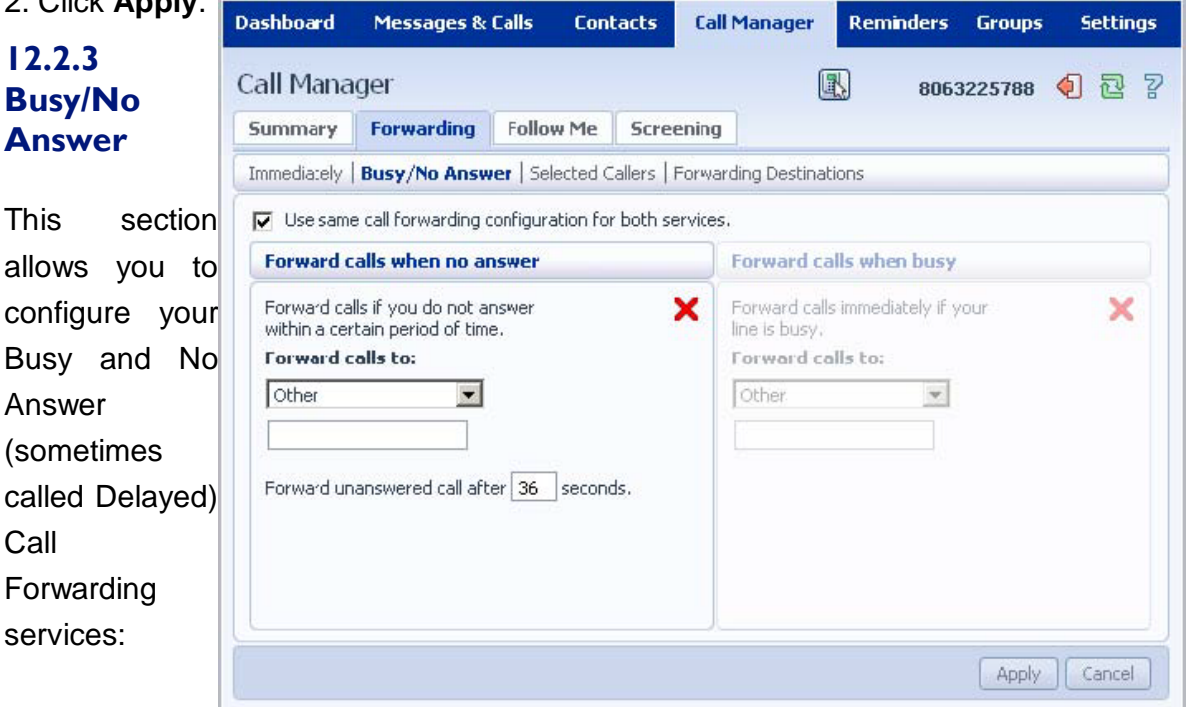

so that it becomes a red cross:

## **Configuring Busy/No Answer Together or Separately**

By default the system assumes that you will want to set up Busy and No Answer Call Forwarding to the same number. To change this so that you can set them up separately, follow these steps:

- 1 Uncheck the **Use same call forwarding configuration for both services** checkbox.
- 2 Click on **Apply**.

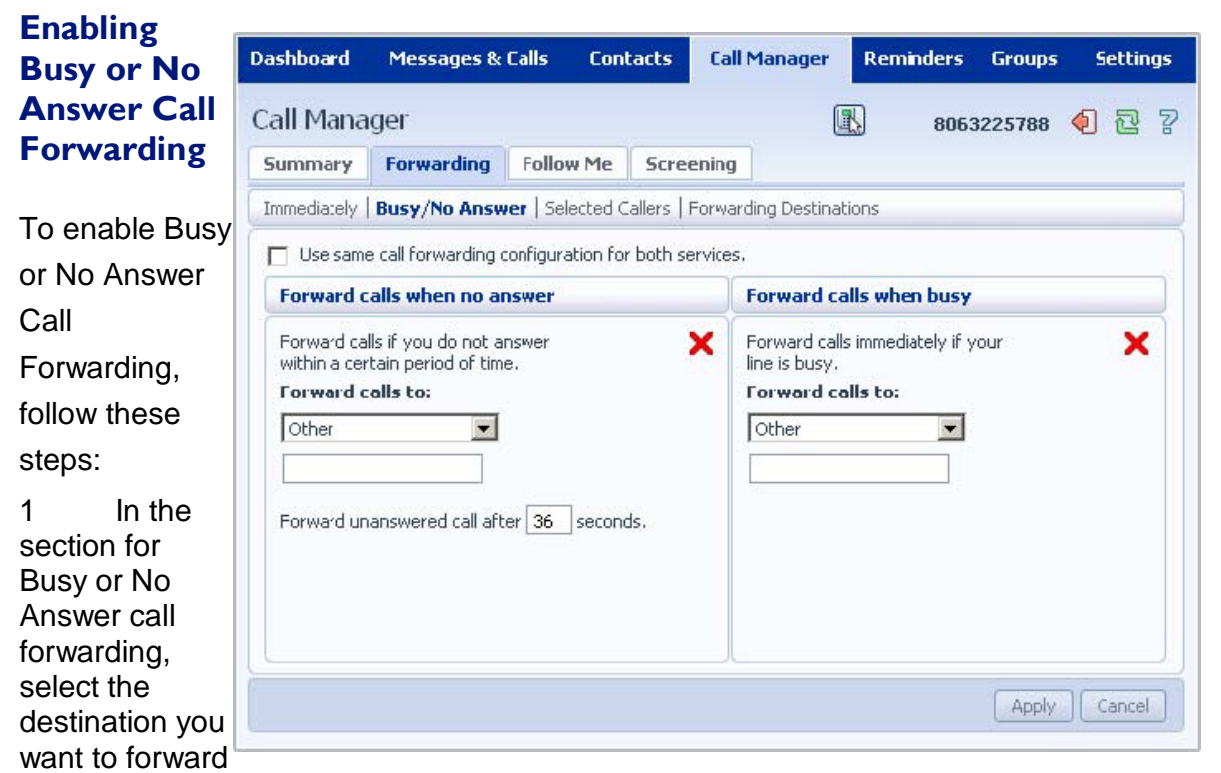

calls to, or select **Other** and enter a number.

2 For No Answer Call Forwarding you can change the delay after which calls will be forwarded by entering a new value in the **Forward unanswered calls after X seconds** text box. (The default is 36 seconds.)

3 Click on the red cross:

so that it becomes a green tick:

4. Click on **Apply**.

The phone system will store the last destination you forwarded calls to so you can enable call forwarding to that number by following these steps:

.

.

- 1 Click on the red cross:<br>2 Click Apply.
- Click Apply.

so that it becomes a green tick:

#### **Enabling Busy or No Answer Call Forwarding**

To disable Busy or No Answer Call Forwarding, follow these steps:

 $\boldsymbol{\times}$ 

1. In the Busy or No Answer Call Forwarding section click on the green tick:

 $\bullet$  so that it becomes a red cross:

#### **12.2.4 Selected Callers**

2. Click

on

This section allows you to Apply configure Selective Call Forwarding, which only applies call forwarding to calls from certain numbers.

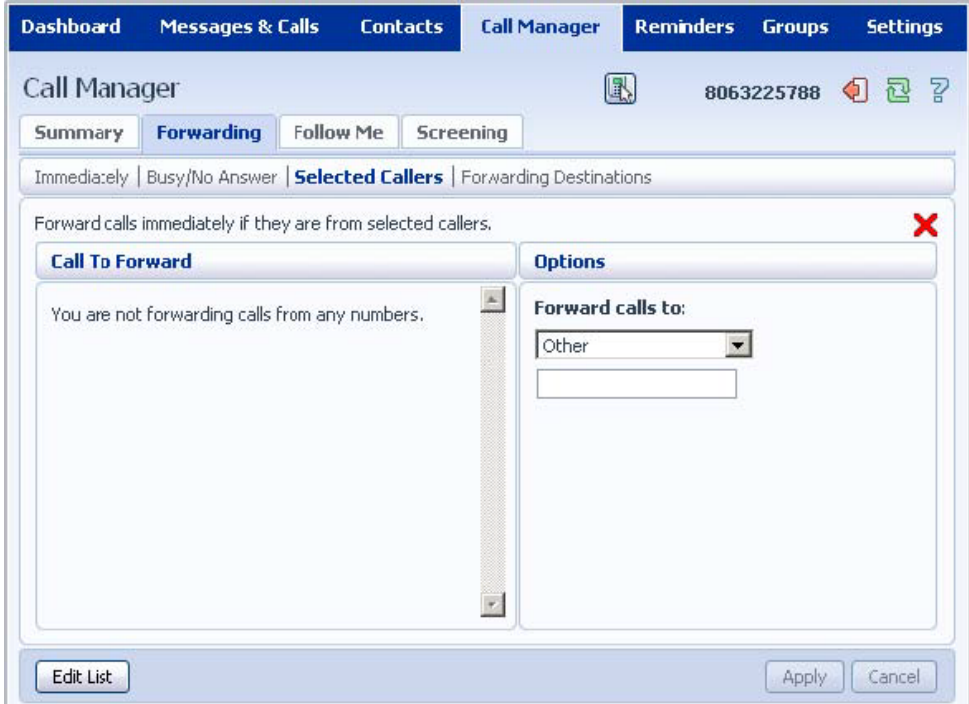

### **Setting up List of Numbers to Forward**

To set up your list of numbers of callers who will be forwarded, follow these steps:

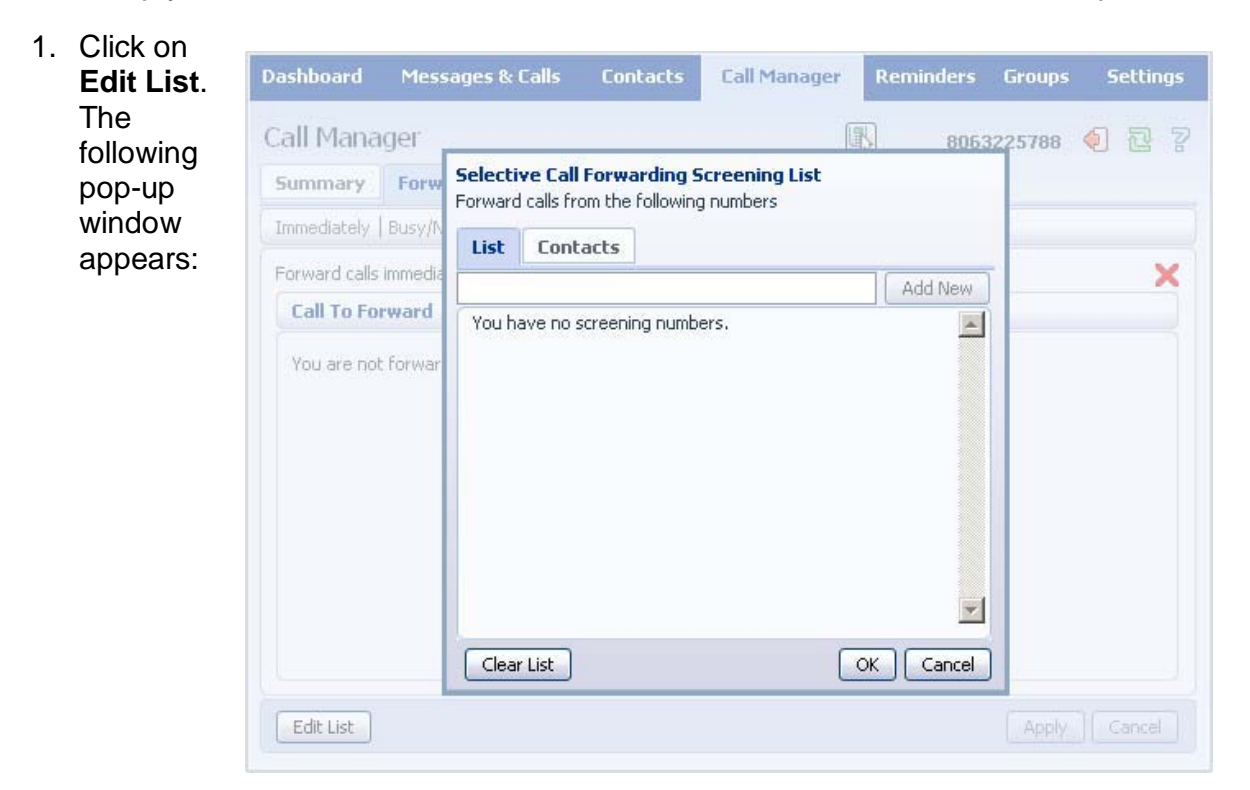

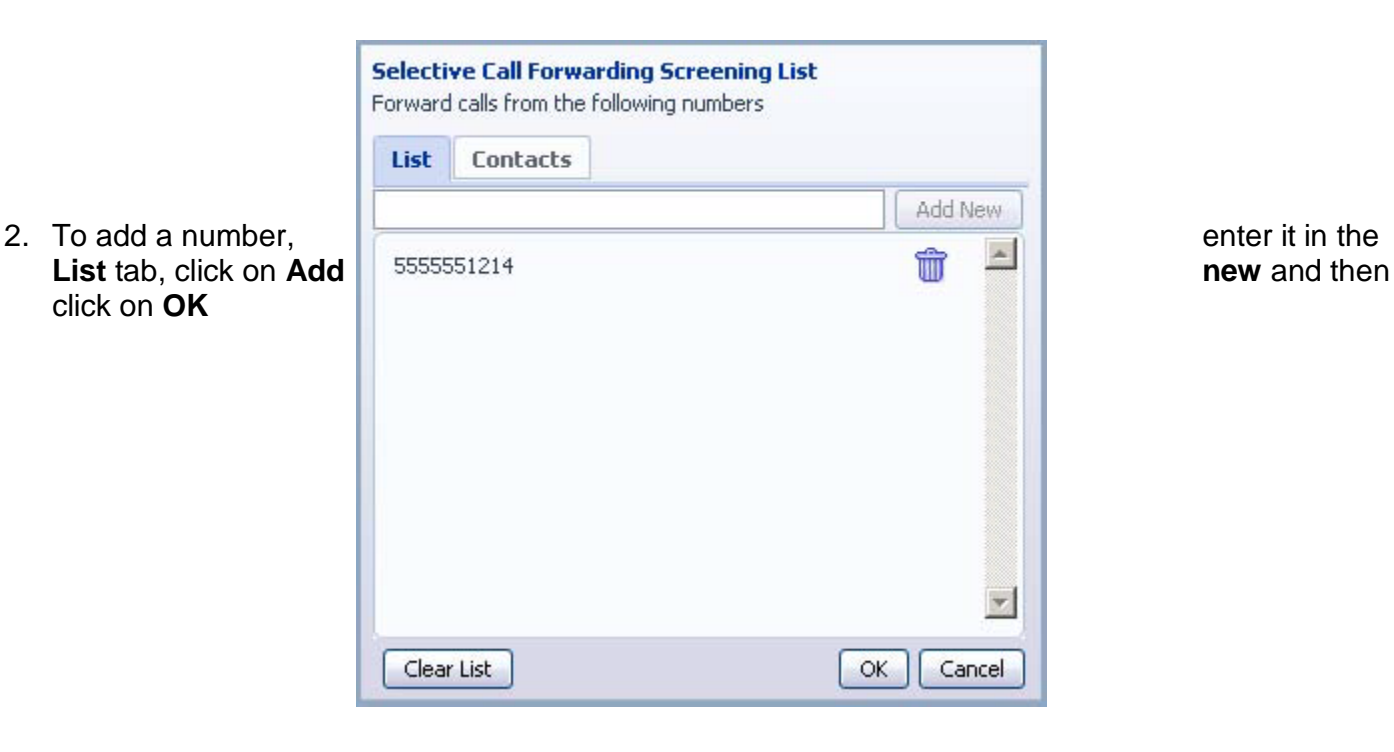

and click on **OK**. 3 Click on **Apply**.

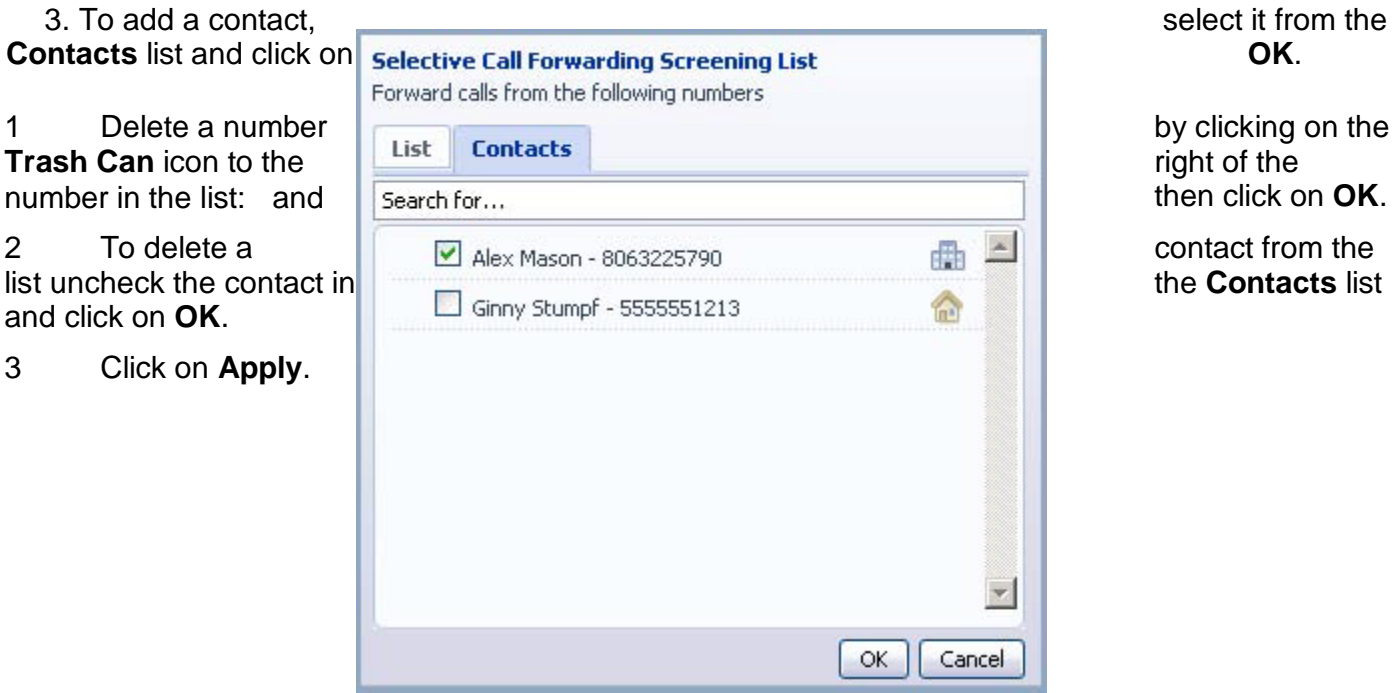

莭

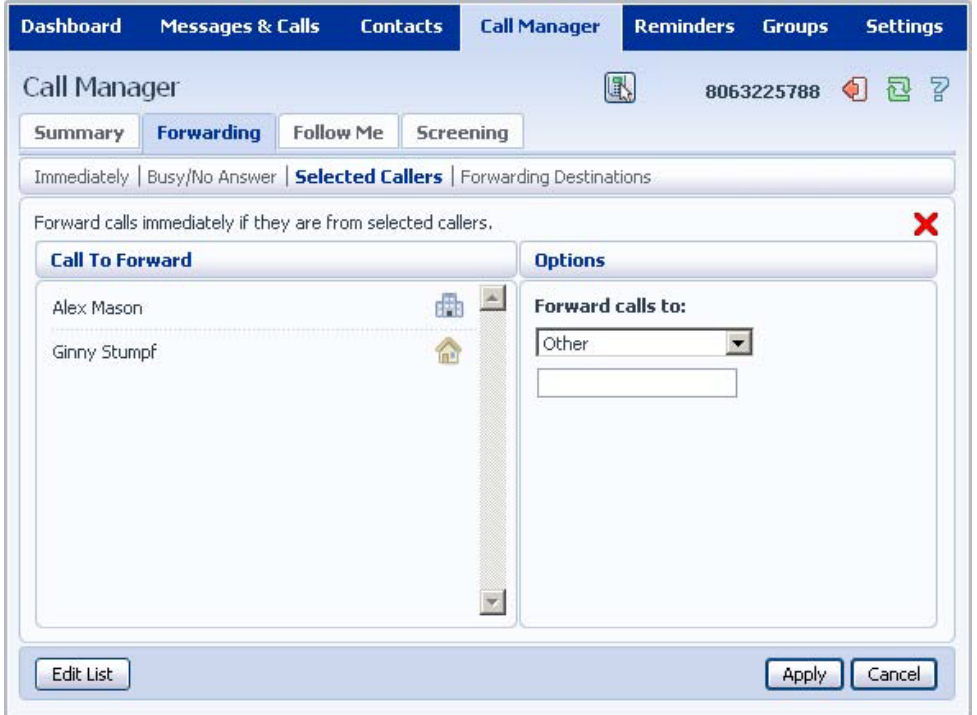

### **Enabling Call Forwarding**

To enable Selective Call Forwarding, follow these steps:

1 Add one or more numbers to forward calls from as described in the previous section.

2 Select the destination you want to forward calls to from the drop down list, or select **Other** and enter a number.

3 Click on the red cross:

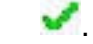

.

**X** so that it becomes a green tick:

4. Click **Apply**.

The phone system will store the last destination you forward calls to so you can enable call forwarding to that number by following these steps: .

- 1 Click on the red cross:
- 2 Click **Apply**.

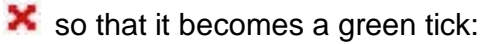

## **Disabling Call Forwarding**

To disable Busy or No Answer Call Forwarding, follow these steps:

- 1 Click on the green tick:
- 2 Click on **Apply**.

so that it becomes a red cross:

## **12.3 Follow Me**

The **Follow Me** section lets you view and set up an advanced Find Me Follow Me service, where calls

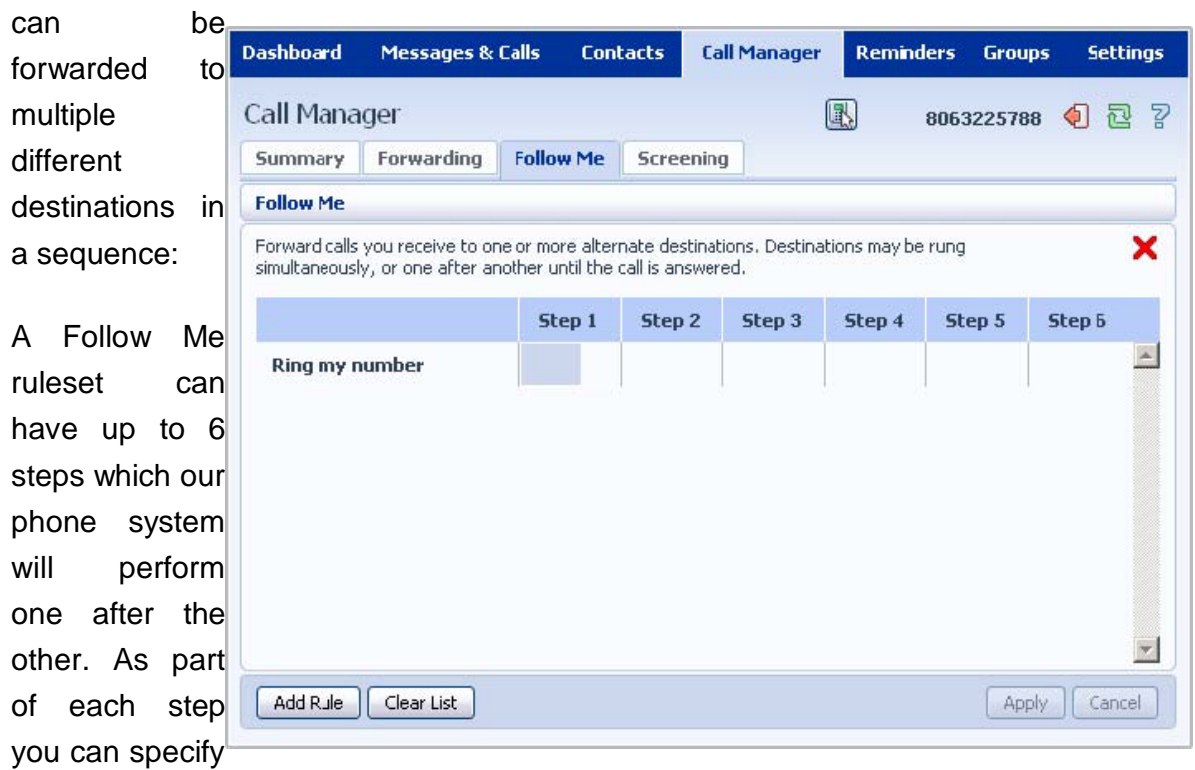

one or more phone numbers to ring – and you can specify that each phone number will be ring for a different period of time.

For example, you may wish to set up your Follow Me ruleset as follows:

 $\Box$ Step 1: Ring your regular phone for 20 seconds and ring your secretary's phone for the first 10 seconds of this.

□Step 2: Ring your home phone for 10 seconds.

□Step 3: Ring your work cell phone and your personal cell phone for 30s.

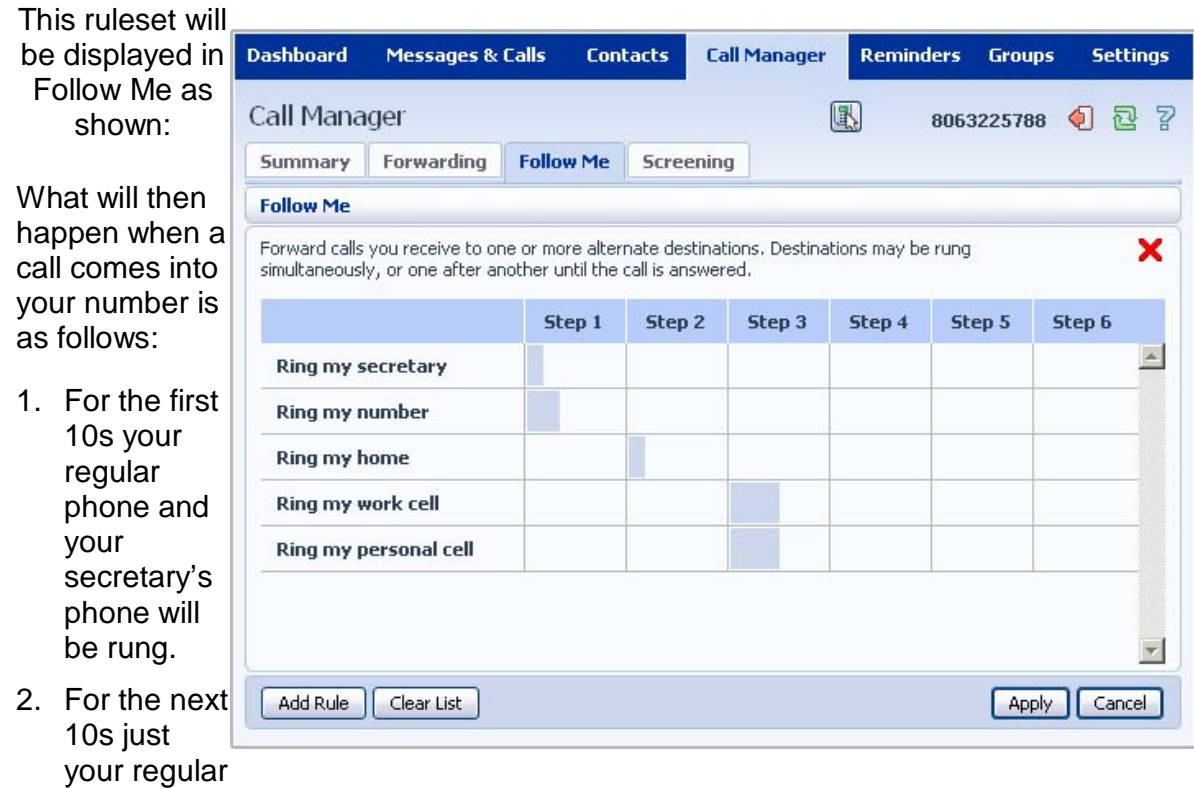

- phone will be rung.
- 3. For the next 10s you home phone will.
- 4. Next both of your cell phones will ring for 30s.
- 5. Finally the call will be sent to Voicemail.

#### **Enabling and Disabling Follow Me**

Once you have set up your Follow Me rules you should enable it. To do this, follow these steps:

1. Click on the red cross:

**X** so that it becomes a green tick:

- 2. Click **Apply**. To disable Follow Me, follow these steps:
- 1. Click on the green tick:
- 2. Click **Apply**.

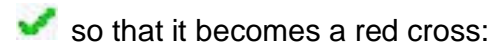

.

 $\boldsymbol{\times}$ 

## **Adding Rules**

To add a Follow Me rule, follow these steps:

1 Click on **Add Rule**. A pop-up window will appear:

2 Select the Forwarding Destination you want to ring, or select **Other** and enter the number in the **Telephone Number** box.

3 Enter the number of seconds you want this phone to ring in the box provided.

Select which step this number should be called at from the dropdown list.

Choose whether that number is permitted to forward the call on to anywhere else itself.

Optionally enter a description for this rule in the **Description** text box.

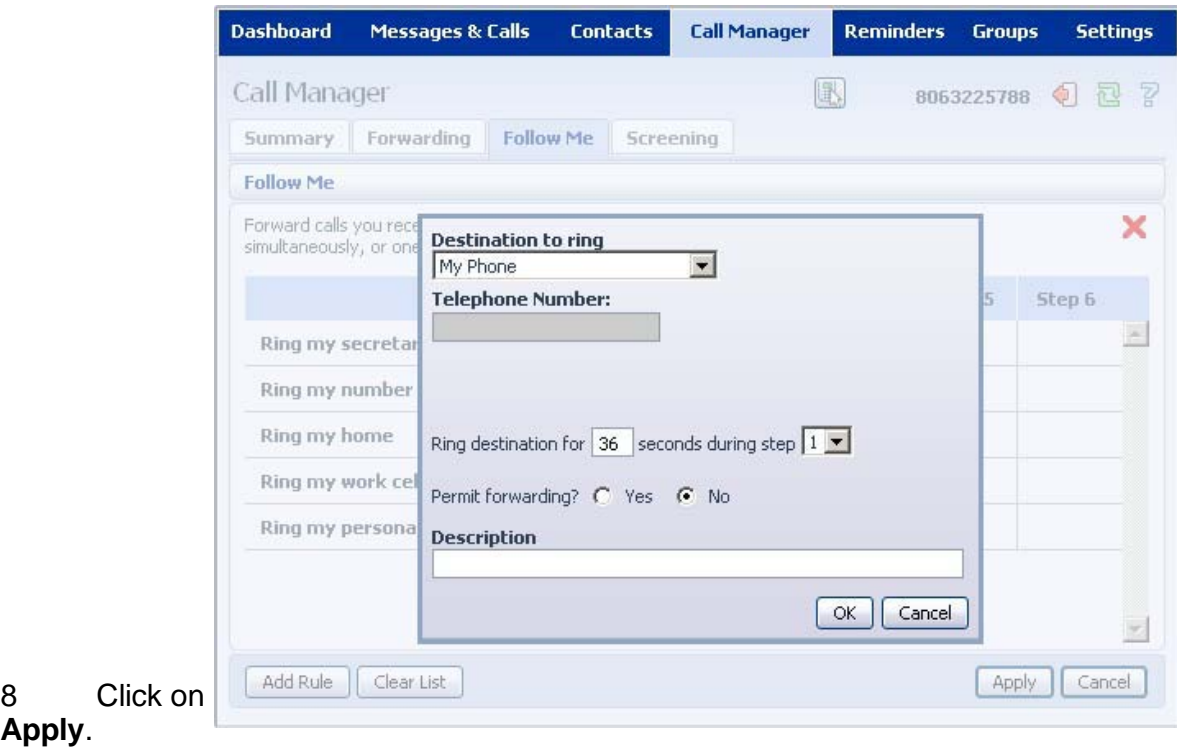

## **Changing Rules**

To change an existing rule, follow these steps:

1. Click on the rule. Select **Edit this rule** from the pop-up:

2. Modify any settings for this rule in the pop-up window:

3. Click on **OK**.

#### 4. Click on **Apply**.

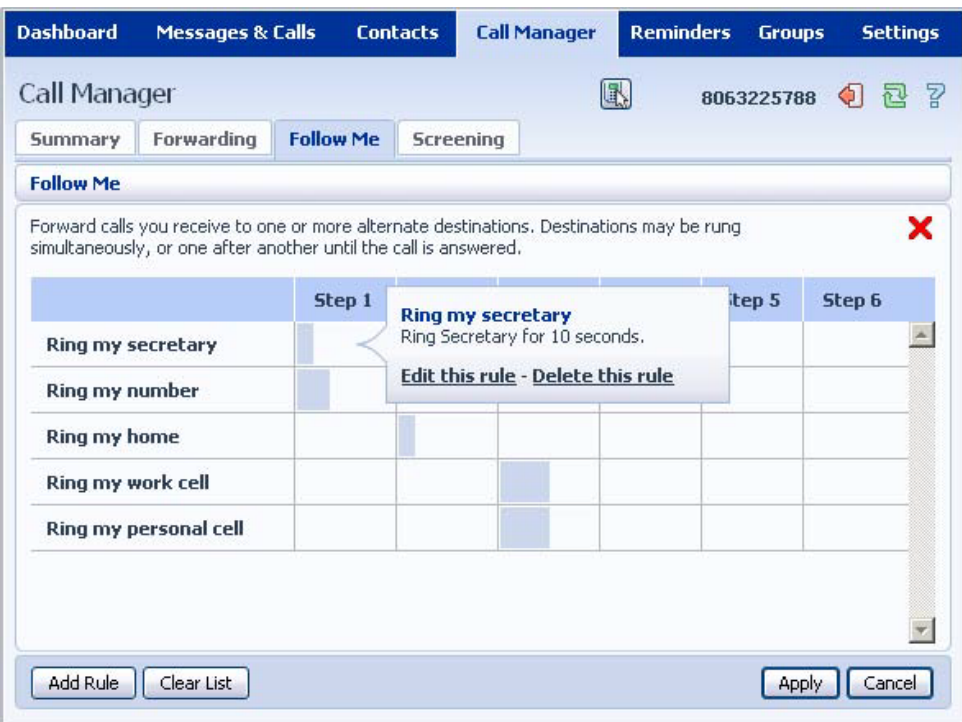

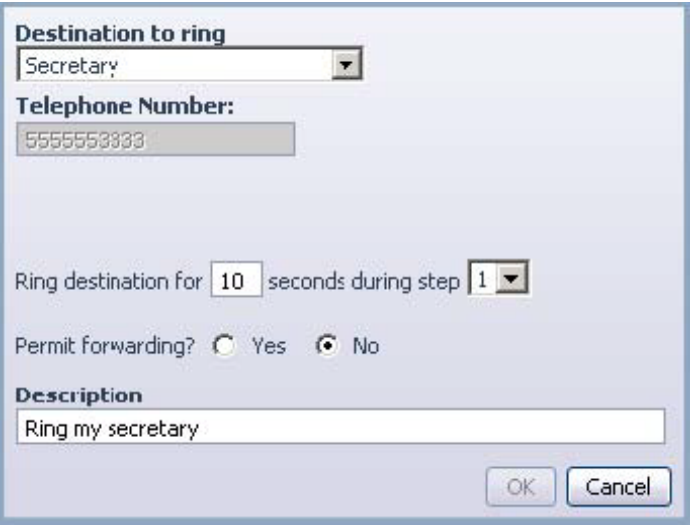

#### **Deleting a Rule**

To delete a rule, follow these steps:

1. Click on the rule. Select **Delete this rule** from the pop-up:

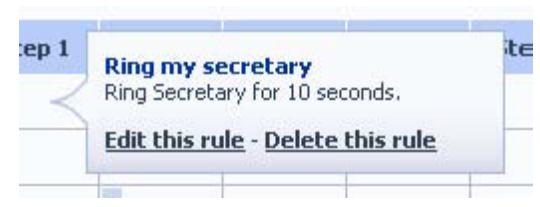

- 2. Click on **Apply**. Alternatively to delete all of your rules, follow these steps:
- 1. Click on **Clear List**.
- 2. Click on **Apply**.

#### **12.4 Screening**

The **Screening** page allows you to view and change your Call Screening settings. It consists of a number of

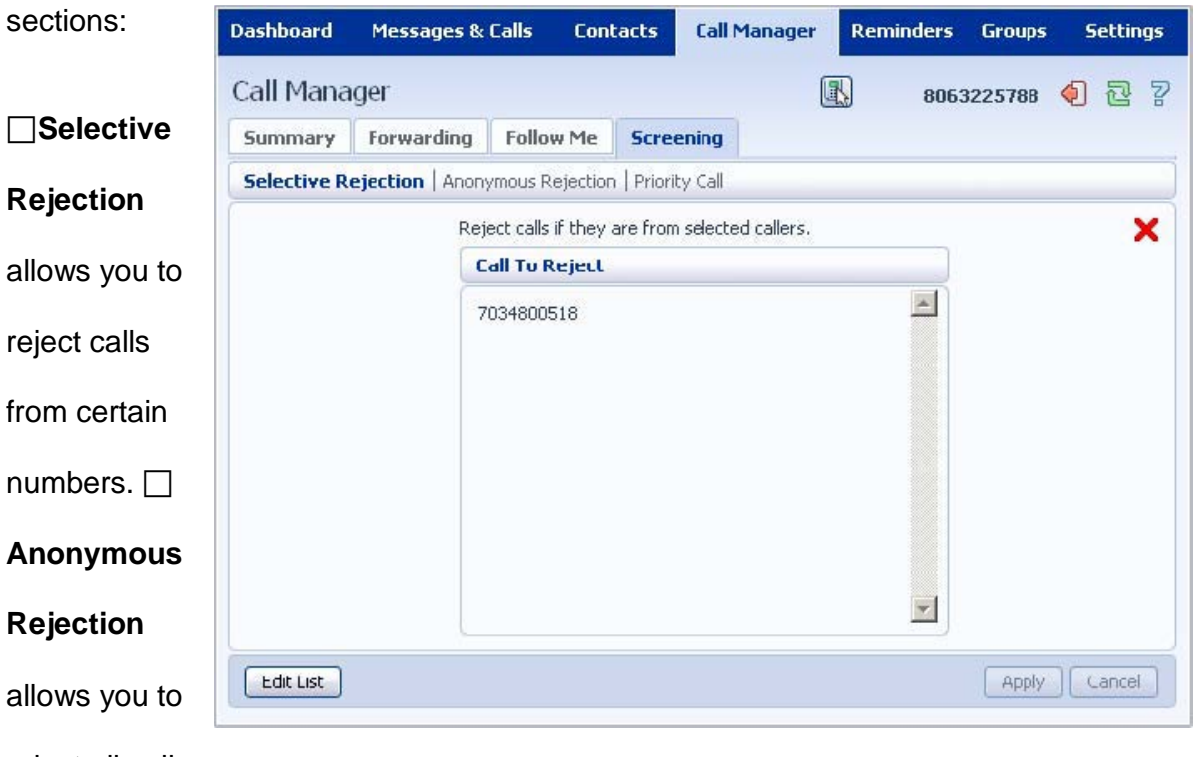

reject all calls

from anonymous numbers. **Priority Call** lets you set up special ringtones when certain numbers call

you.

## **12.4.1 Selective Rejection**

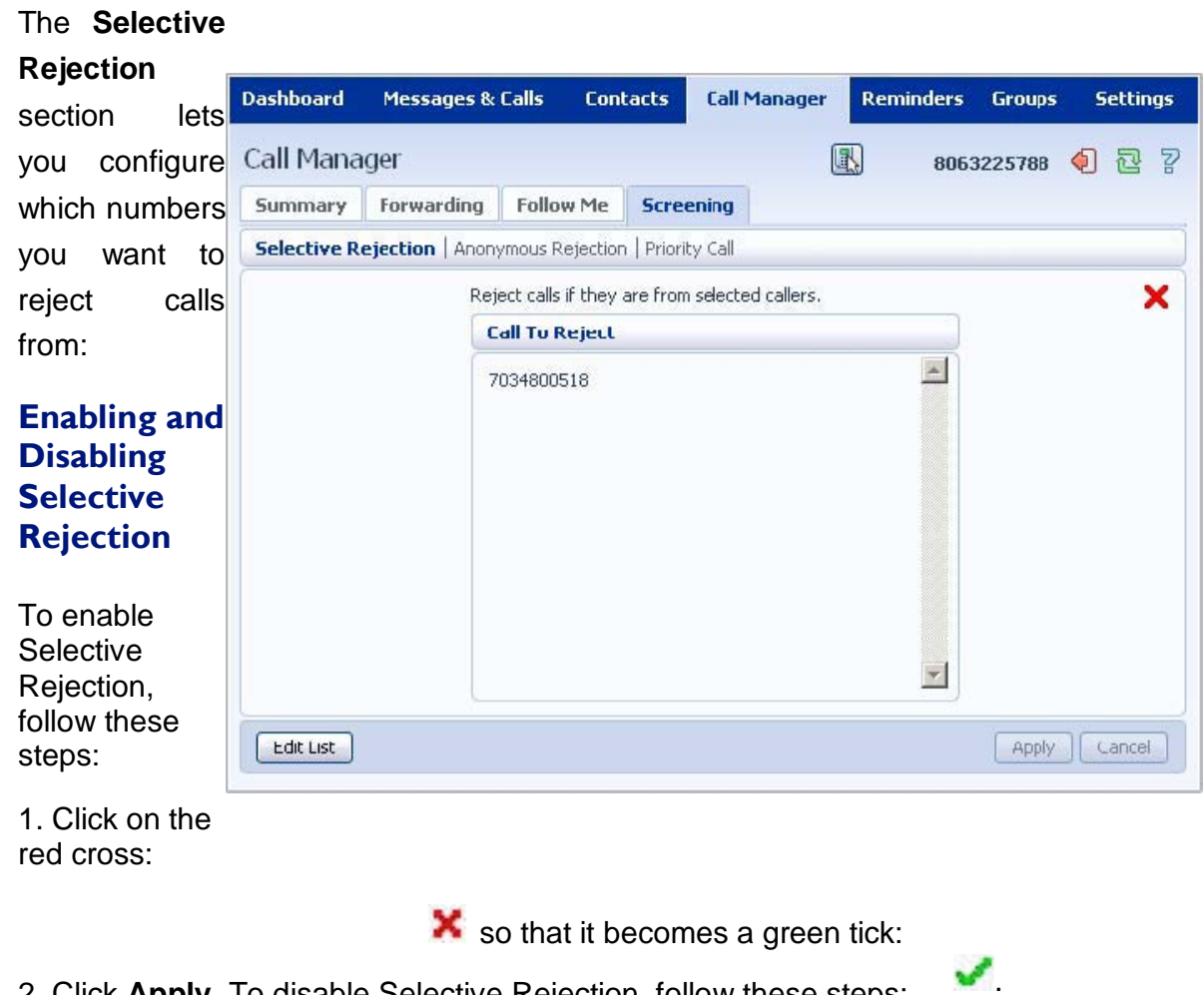

- 2. Click **Apply**. To disable Selective Rejection, follow these steps:
- 1. Click on the green tick:
- 2. Click **Apply**.

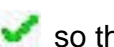

so that it becomes a red cross:

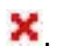

## **Changing Selective Rejection Numbers**

To change your selective call rejection number list, follow these steps:

1. Click on **Edit List**.

2. To add a number enter it in the **List** tab, click on Add new and then click on **OK**.

3. To add a contact, select it from the **Contacts** list and click on **OK**.

4. Delete a number by clicking on the **Trash Can** icon to the right of the number in the list:

**in** and click on **OK**.

5. To delete a contact from the list, uncheck the contact in the Contacts list and click on **OK**.

6. Click on **Apply**.

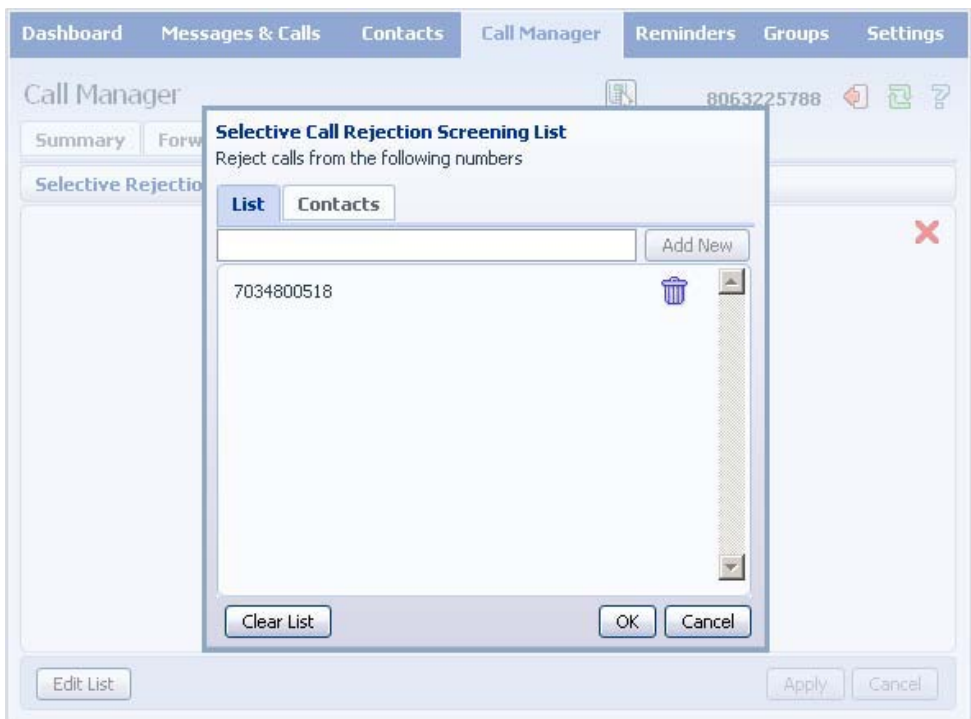

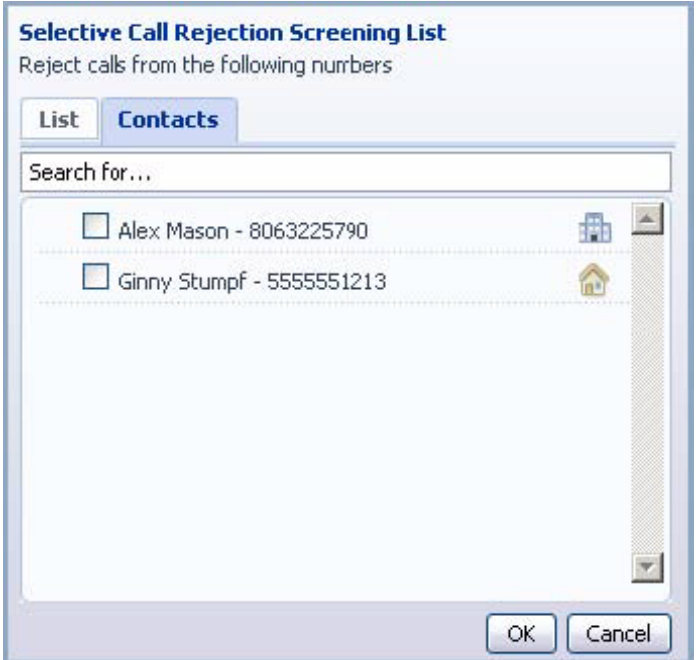

### **12.4.2 Anonymous Rejection**

The **Anonymous Rejection** section lets you configure whether anonymous callers will be rejected or not:

To enable Anonymous Rejection, follow these steps:

1. Click on the red cross:

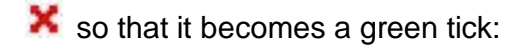

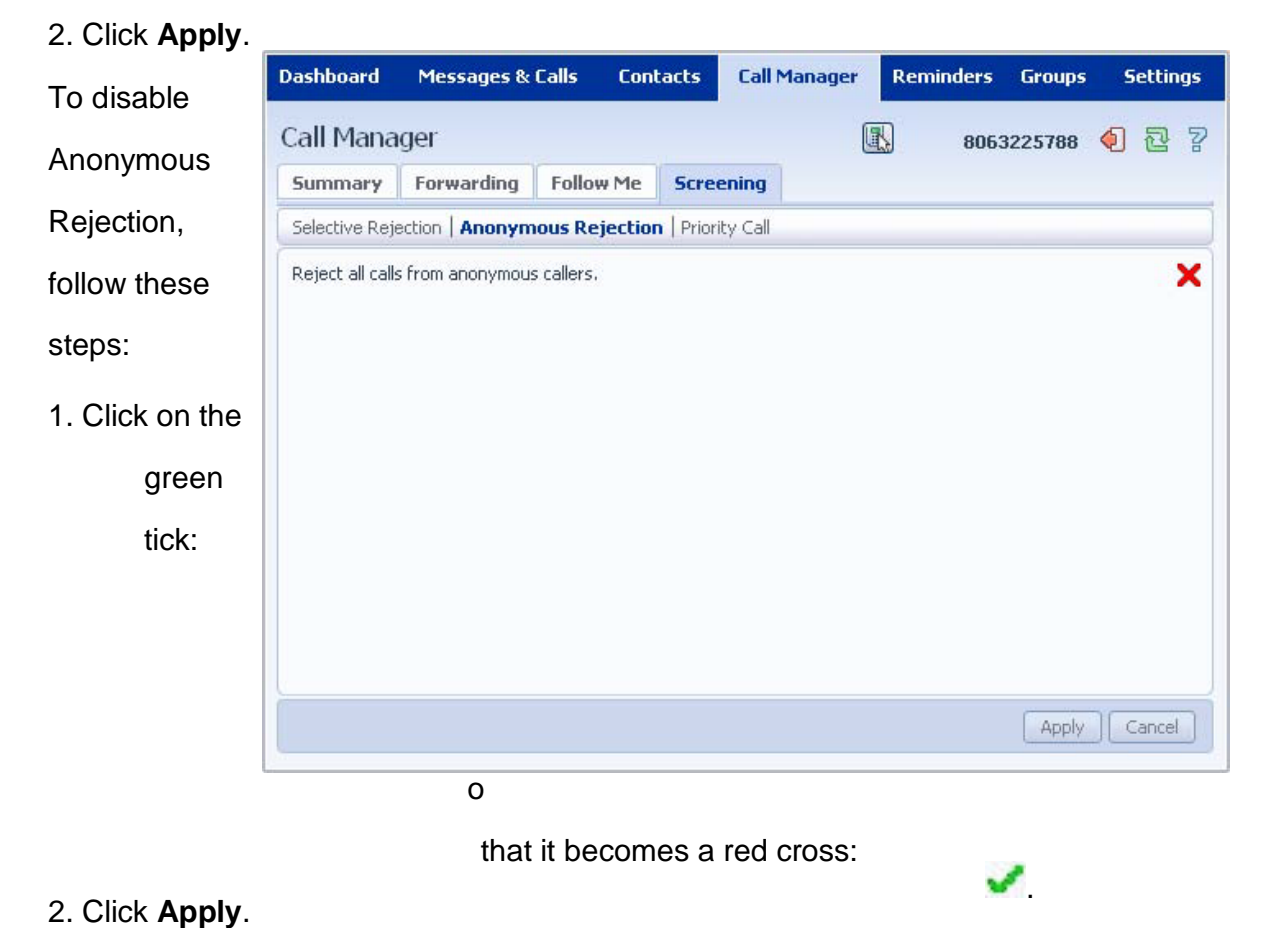

.

## **12.4.3 Priority Call**

The **Priority Call** section lets you configure calls from certain number to ring your phone with a special ringtone:

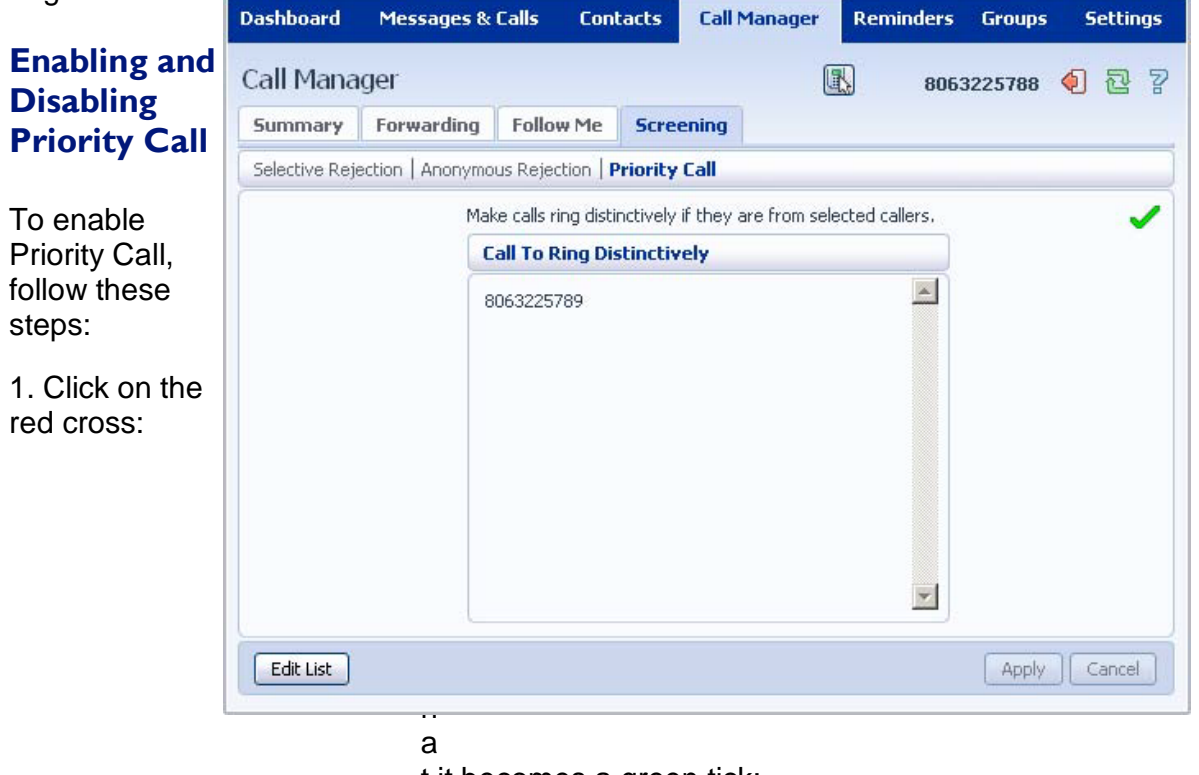

t it becomes a green tick:

.

2. Click **Apply**. To disable Priority Call, follow these steps:

- 1. Click on the green tick:
- 2. Click **Apply**.

so that it becomes a red cross:

.

## **Changing Priority Call Numbers**

To change your Priority Call number list, follow these steps:

1. Click on **Edit List**.

2. To add a number enter it in the **List** tab, click on **Add new** and then click on **OK**.

3. To add a contact, select it from the **Contacts** list and click on **OK**.

4. Delete a number by clicking on the **Trash Can** icon to the right of the number in the list:

**in** and click on **OK**.

5. To delete a contact from the list, uncheck the contact in the **Contacts** list and click on **OK**.

6. Click on **Apply**.

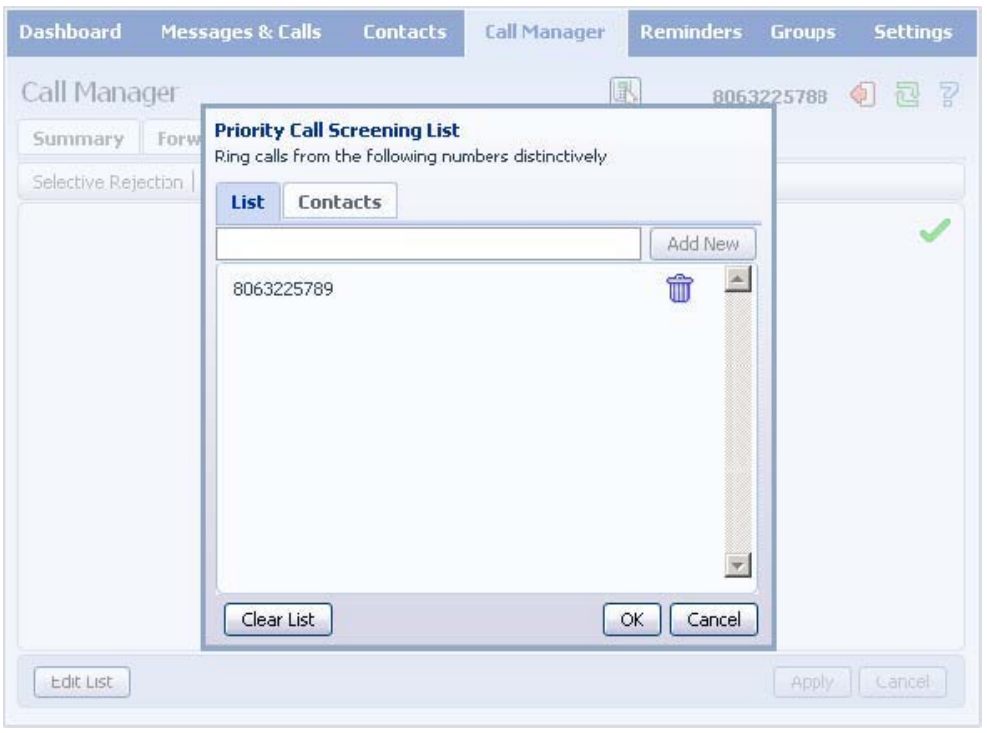

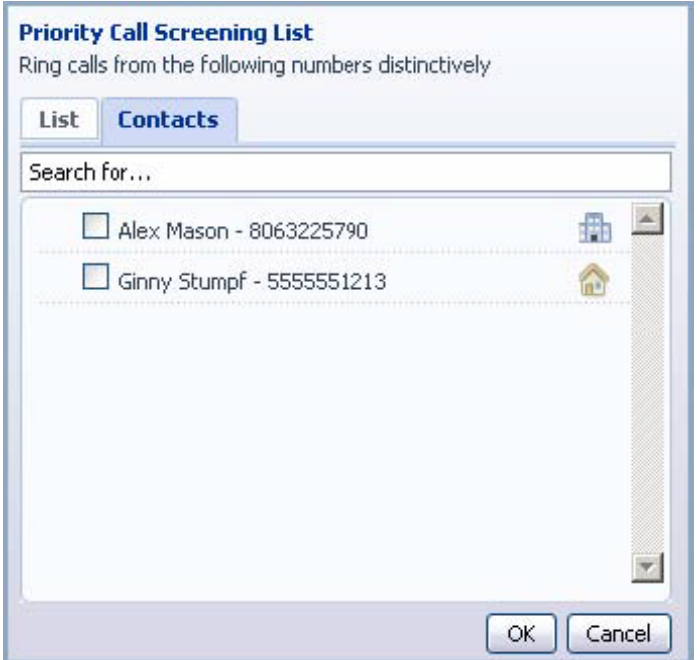

## **13. REMINDERS**

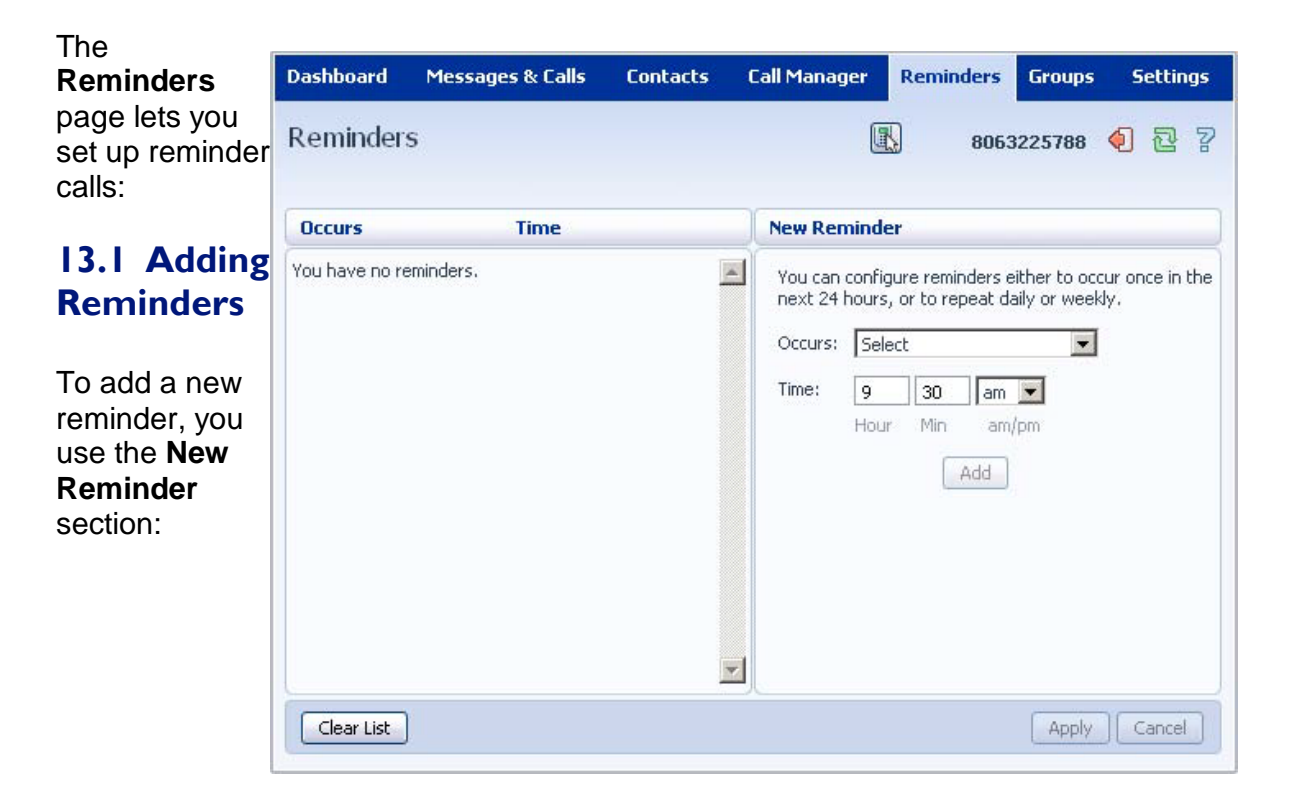

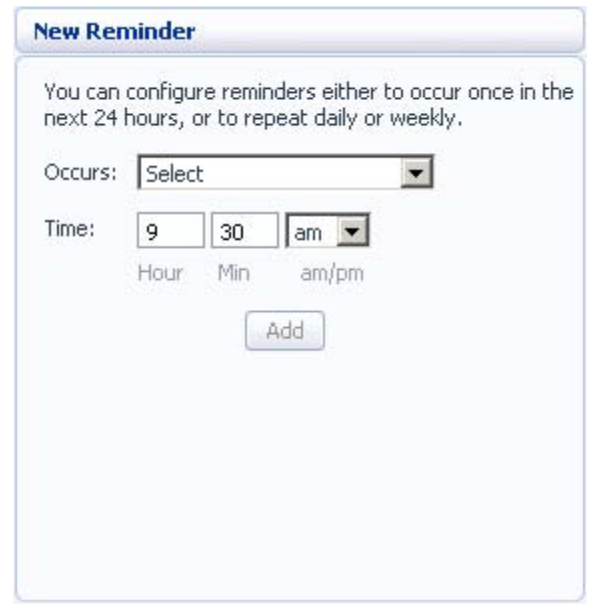

To add a new reminder, follow these steps:

1 Select when you want the reminder call to happen from the dropdown list. You can either choose for it to happen once in the next 24 hours, or for it to happen weekly on a certain day of the week:

2 Enter the time you would like the reminder call using the **Time** boxes and dropdown list.

3 Click on **Add**
## 4 Click on **Apply**.

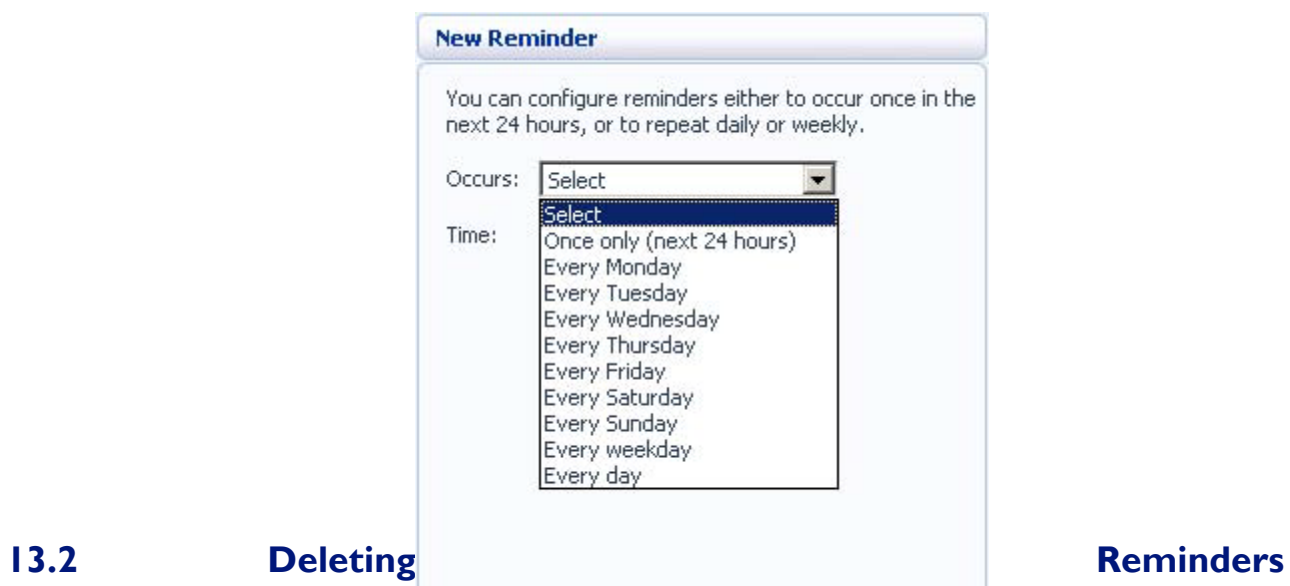

To delete a reminder, you use the **Reminders** list: To delete a reminder, follow these steps:

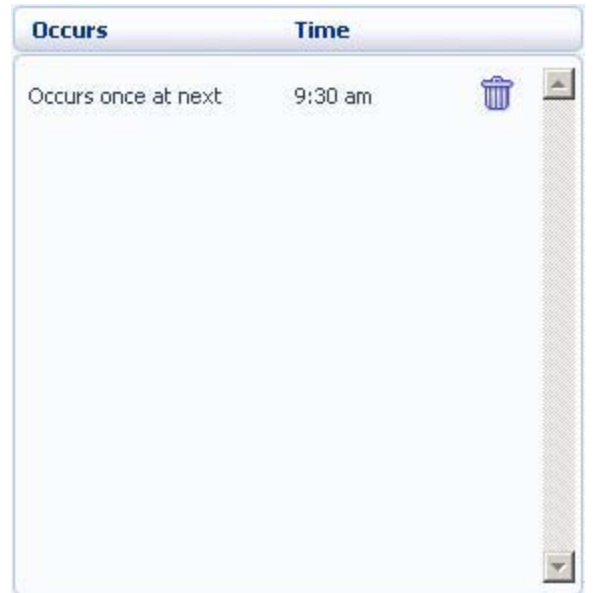

- 1. Click on the **Trash Can** icon to the right of the reminder in the list:
- 2. Click on **Apply**. Alternatively to delete all of your reminder calls, follow these steps:

莭

- 1. Click on **Clear List**.
- 2. Click on **Apply**.

# **14. GROUPS**

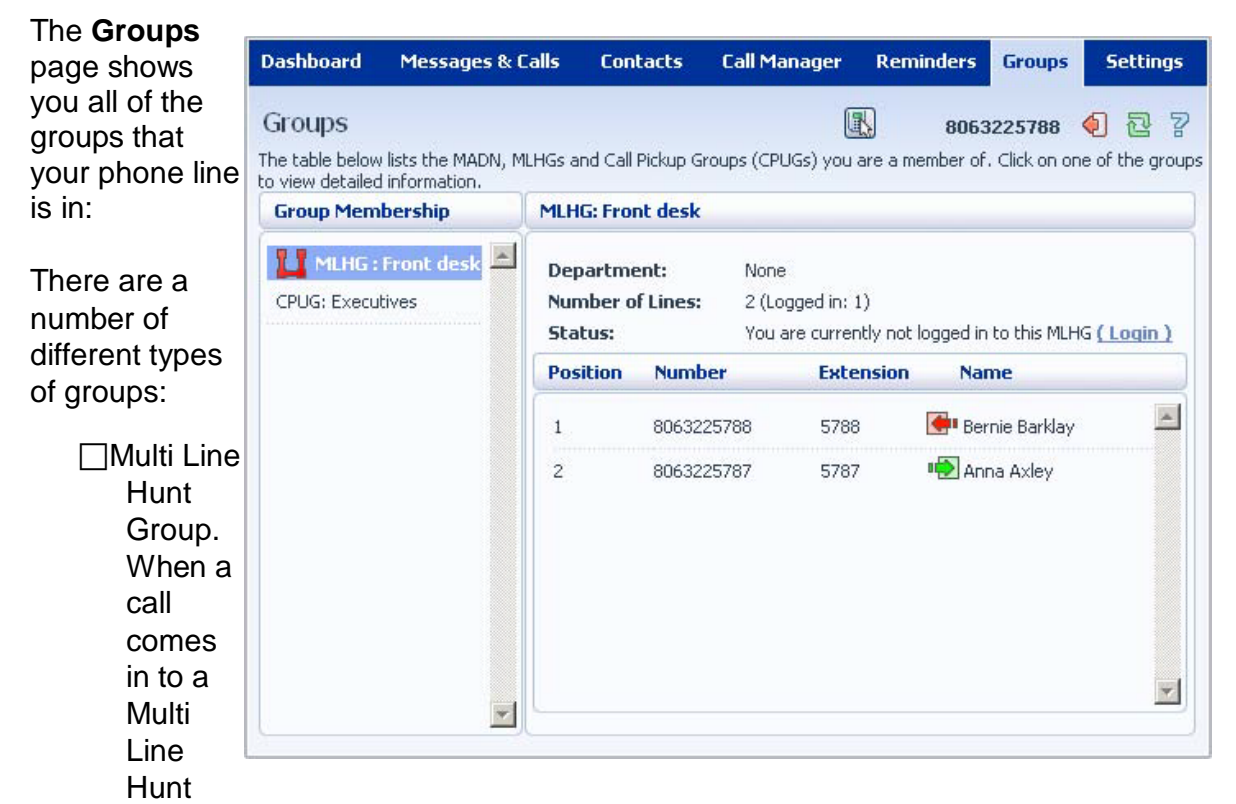

Group, each line in the group is rung in turn until someone answers the call. Depending on how your administrator has set up your Multi Line Hunt Group you may be able to log in and out of the Multi Line Hunt Group. When you're logged in calls to that Multi Line Hunt Group will ring your phone. When you're logged out they won't.

 $\Box$ Call Pickup Group. If your phone line is in a Call Pickup Group then you can pick calls that are ringing on any other lines in that group by picking up your phone and calling the Group Call Pickup code.

□Multiple Appearance Directory Number. This is a special phone number that, when called, will ring all of the phones within the Multiple Appearance Directory Number group. The first person to answer their phone will take the call, at which point all the other phones will stop ringing.

# **14.1 Multi Line Hunt Groups**

## **14.1.1 Viewing Multi Line Hunt Groups**

If your phone line is in a Multi Line Hunt Group then there will be an entry in the **Group Membership** section for it called **MLHG …**. Click on this entry to view that Multi Line Hunt Group:

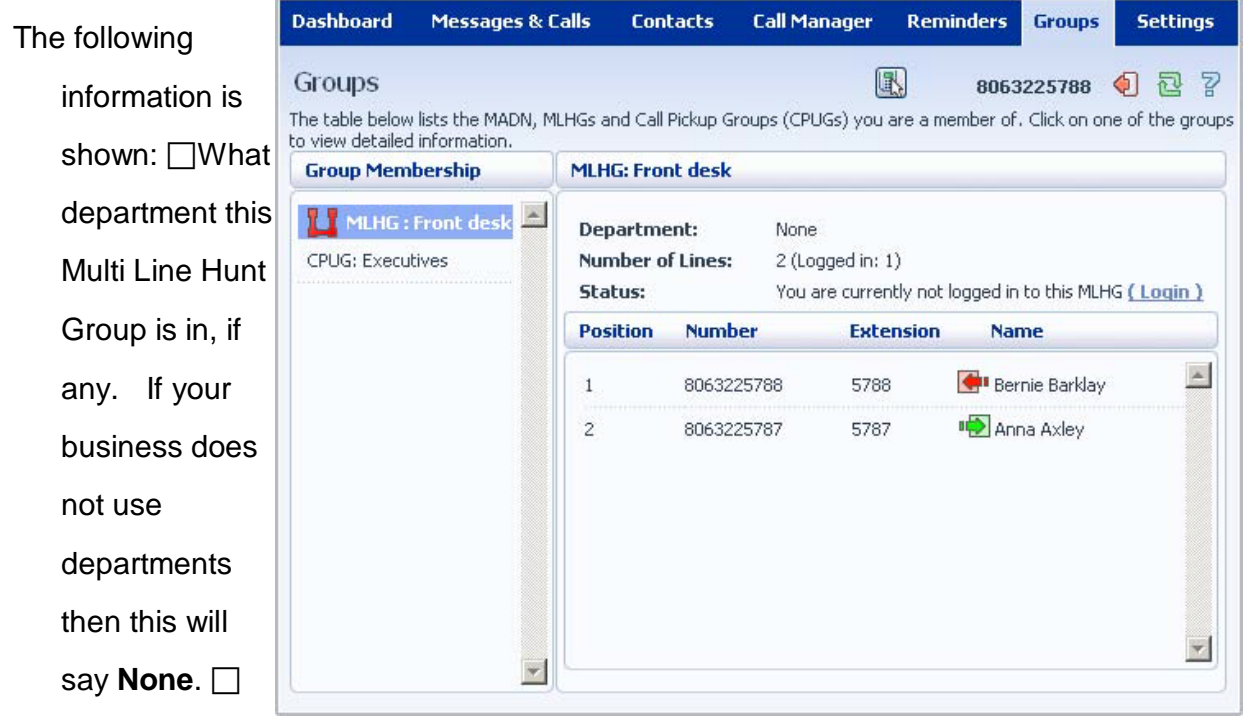

How many

lines are in the group, and how many are logged in.  $\Box$ Whether you are currently logged in.  $\Box$ The lines which are in this group and whether each line is currently logged in. Your line will be in this list.

## **14.1.2 Using Multi Line Hunt Groups**

Calls that come into your phone line from a Multi Line Hunt Group will ring your phone as normal, and you can answer the calls as you usually would.

If you have permissions to log in and out of the Multi Line Hunt Group you can either use CommPortal to log in and out, or you can use your phone.

## **Using Your Phone**

To log into a Multi Line Hunt Group using your phone, follow these steps:

1 Pick up your phone handset.

2 Dial the Multi line Hunt Group login access code: \*321 followed by the number of the Multi Line Hunt Group.

To log out of a Multi Line Hunt Group using your phone, follow these steps:

- 1 Pick up your phone handset.
- 2 Dial the Multi line Hunt Group logout access code: \*322.

# **Using CommPortal**

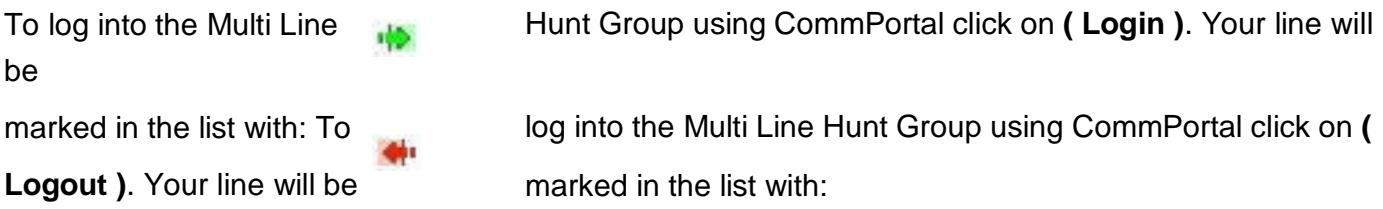

# **14.2 Call Pickup Groups**

### **14.2.1 Viewing Call Pickup Groups**

If your phone line is in a Call Pickup Group then there will be an entry in the **Group Membership**

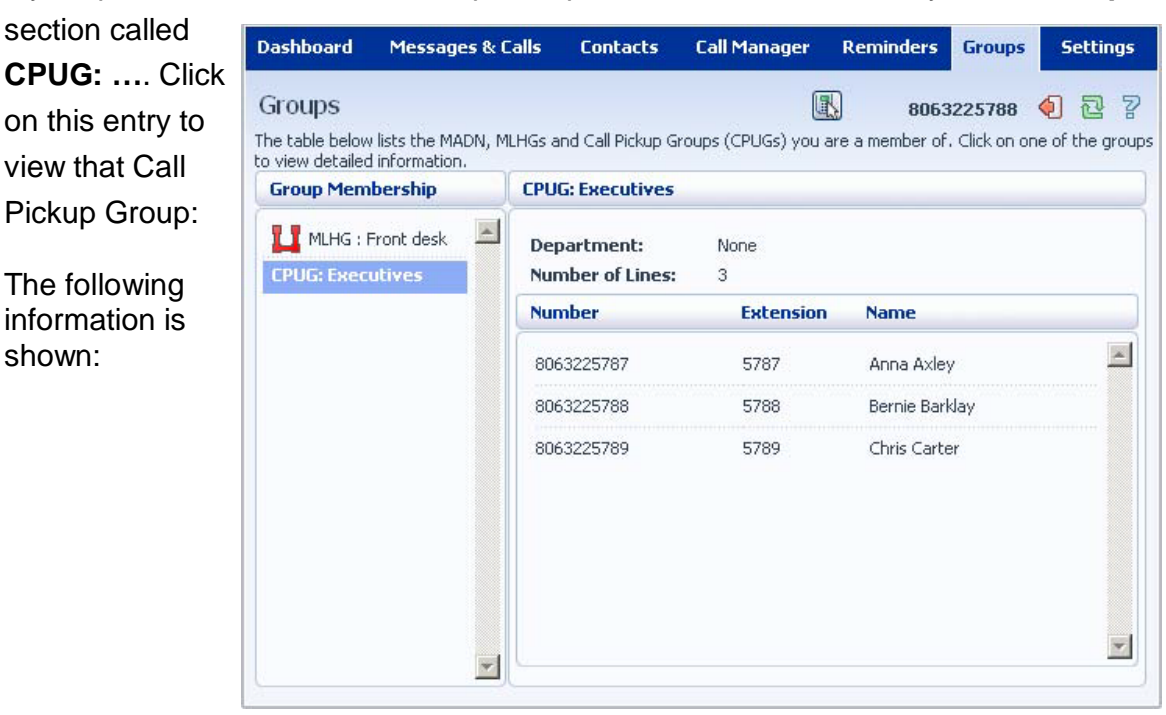

 $\Box$  The department this Call Pickup Group is in, if any. If your business does not use the departments then this will say **None**.

□The number of lines in this Call Pickup Group.

□The lines which are members of this Call Pickup Group. Your line will be in this list.

#### **14.2.2 Using Call Pickup**

To pick up the call for another phone in your Call Pickup Group, follow these steps:

- 1. Pick up your phone handset.
- 2. Dial the Call Pickup access Code: \*11.

#### **14.3 Multiple Appearance Directory Numbers**

If your phone line is in a Multiple Appearance Directory Number group then there will be an entry in the **Group Membership** section for it called **MADN …**. Click on this entry to view that Multiple

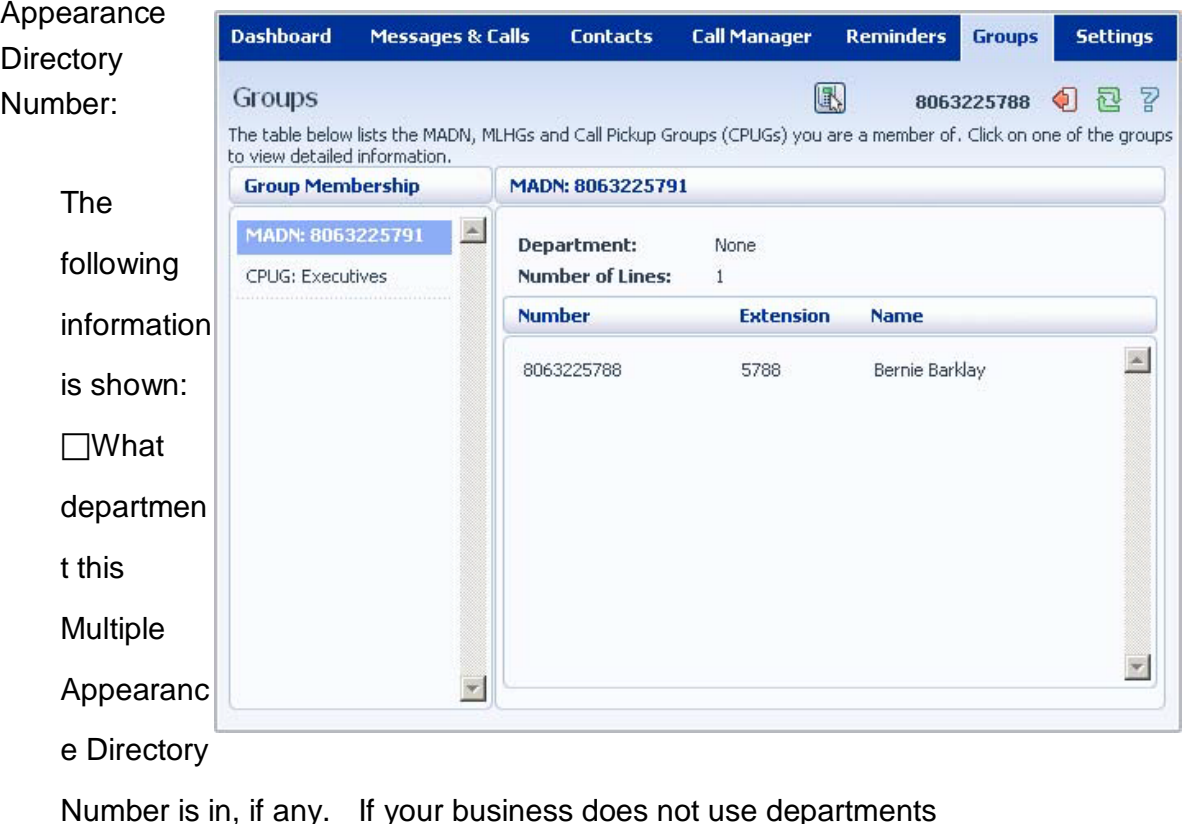

then this will say **None**.  $\Box$  How many lines are in the group.  $\Box$  The lines which are in this group. Your line will be in this list.

Only an administrator can make changes to a Multiple Appearance Directory Number group.

## **15. SETTINGS**

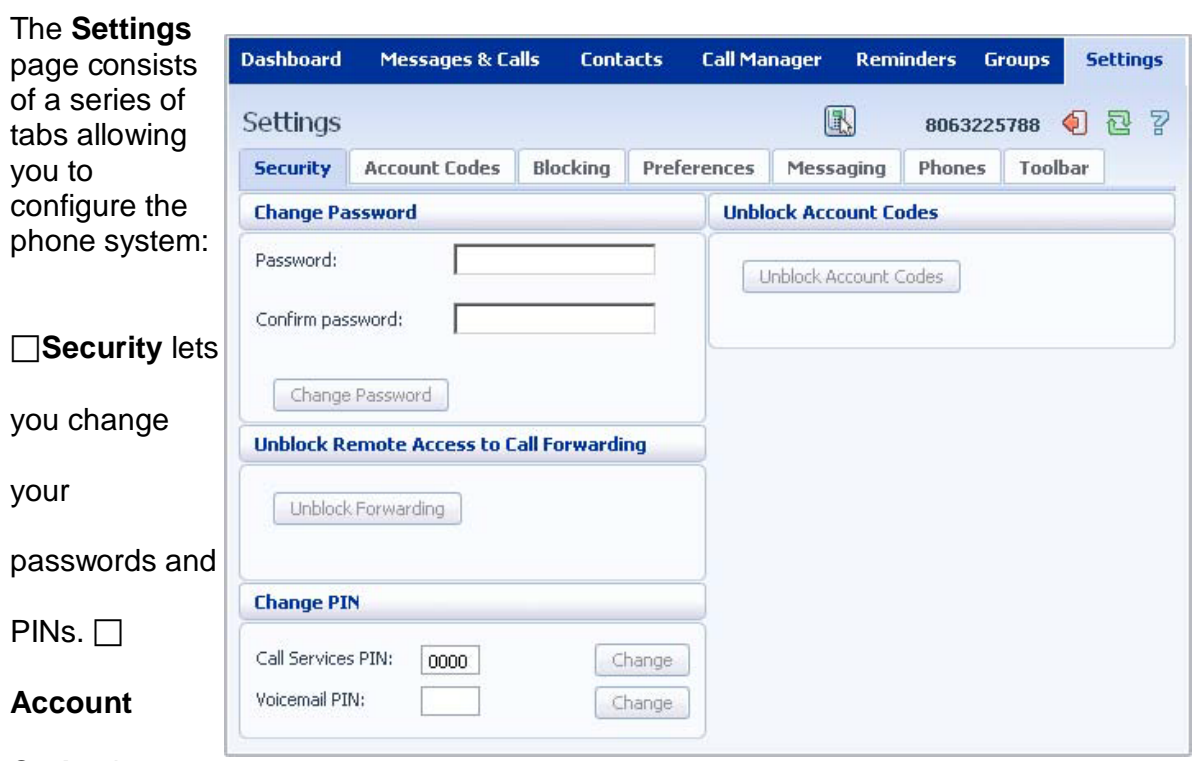

**Codes** lets you

set up your account codes, if you have appropriate

permissions. **Blocking** lets you set up blocking for different types of outgoing calls.  $\Box$ **Preferences** lets you configure a number of properties which apply to you phone calls. **□Messaging** allows you to configure your voice mailbox. **Phones** lets you configure your phone's keys, if you have a compatible phone model. **Toolbar** lets you install the CommAssistant Toolbar which provides quick easy access

to your CommPortal settings on your PC.

# **15.1 Security**

The **Security** tab lets you set up the security options for your phone account.

## **15.1.1 Changing Your CommPortal Password**

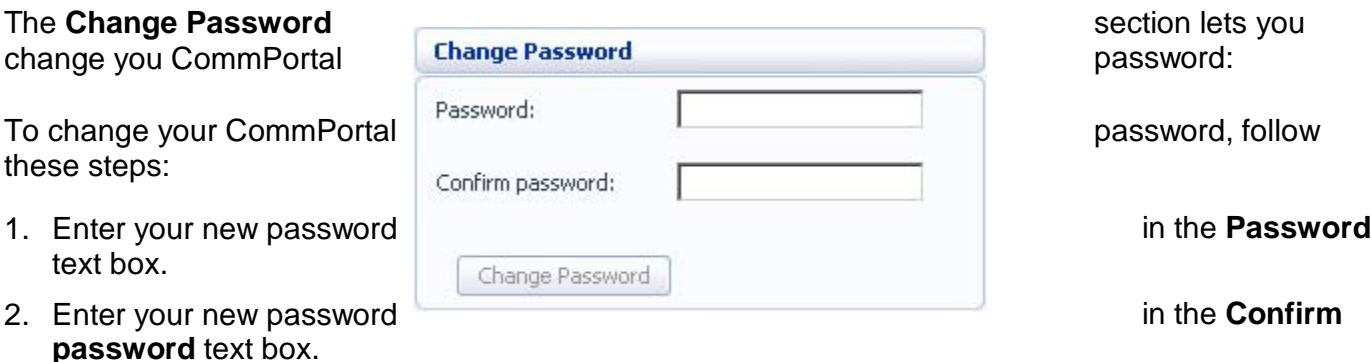

3. Click on **Change Password**.

#### **15.1.2 Unblocking Remote Access to Call Forwarding**

If you make too many unsuccessful attempts to access Remote Access to Call Forwarding using an incorrect PIN, the service will be blocked. To unblock this service, click on **Unblock Forwarding**.

#### **15.1.3 Changing your PINs**

You have two different PINs.

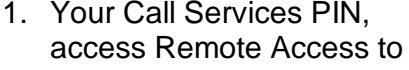

- 2. Your Voicemail PIN, which **you use to access** your Voicemail. To example and the change either of these PINs, follow these either of these PINs, follow these these PINs, follow these
- 1. Enter the new PIN in either the Call either the Call either the Call either the Call either the Call either the Call of the Services PIN or **Services PIN** or text box.
- 2. Click on **Change** to the right of your new PIN.

which you use to Unblock Forwarding **Access 2018 Call Forwarding.** 

code is entered too many times when making

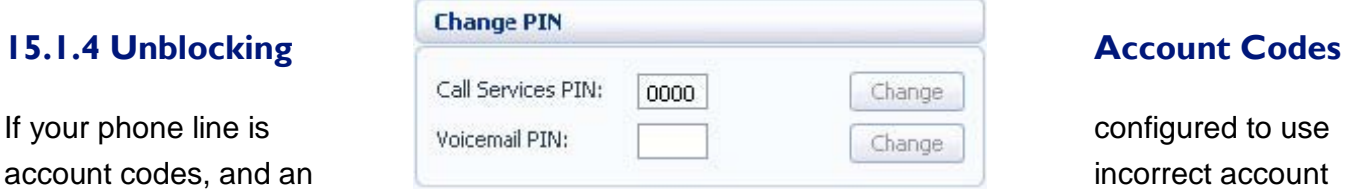

calls, your service will be blocked. To unblock this service, click on **Unblock Account Codes**.

For more details on Account Codes, see *Sections 7.2* and *15.2* or speak to your administrator.

### **15.2 Account Codes**

administrator has given you.

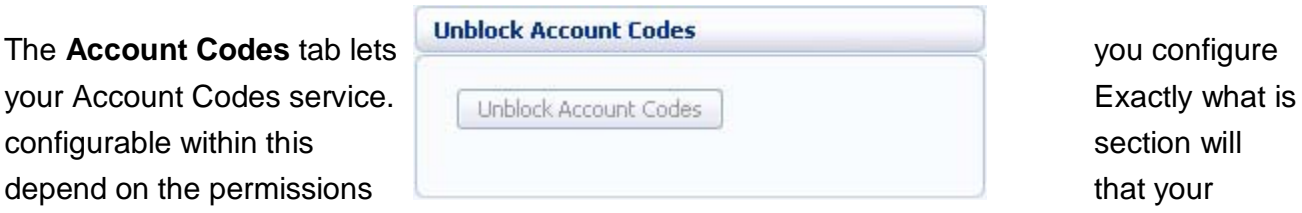

For more details on the Account Codes services, see *Section 7.2* or speak to your administrator.

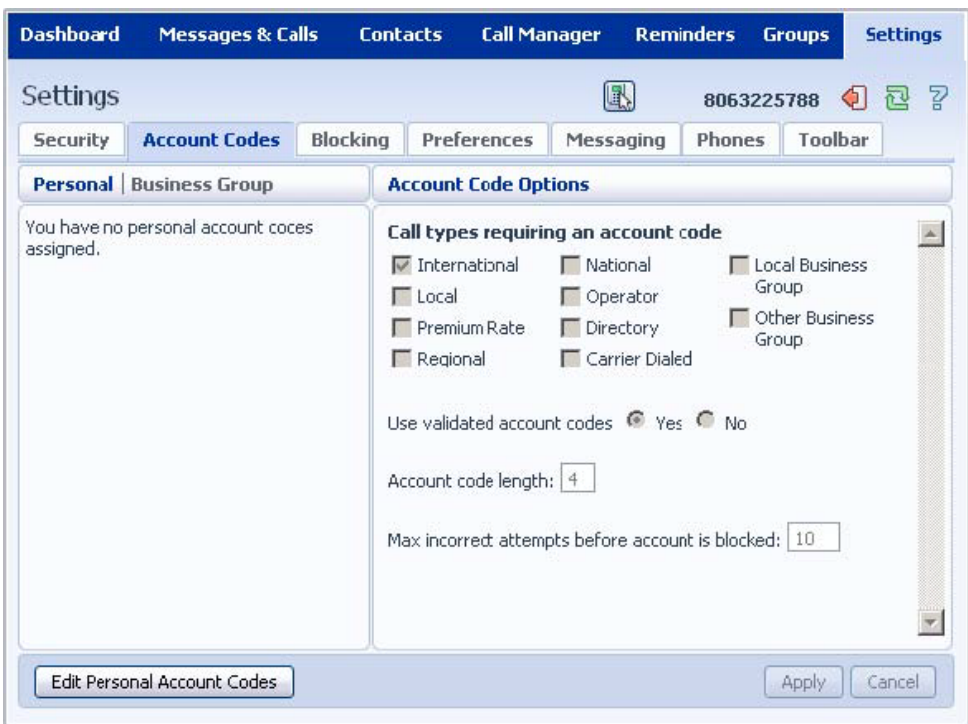

## **15.2.1 Account Code Options**

The **Account Code Options** window shows you the settings which your administrator has set up for

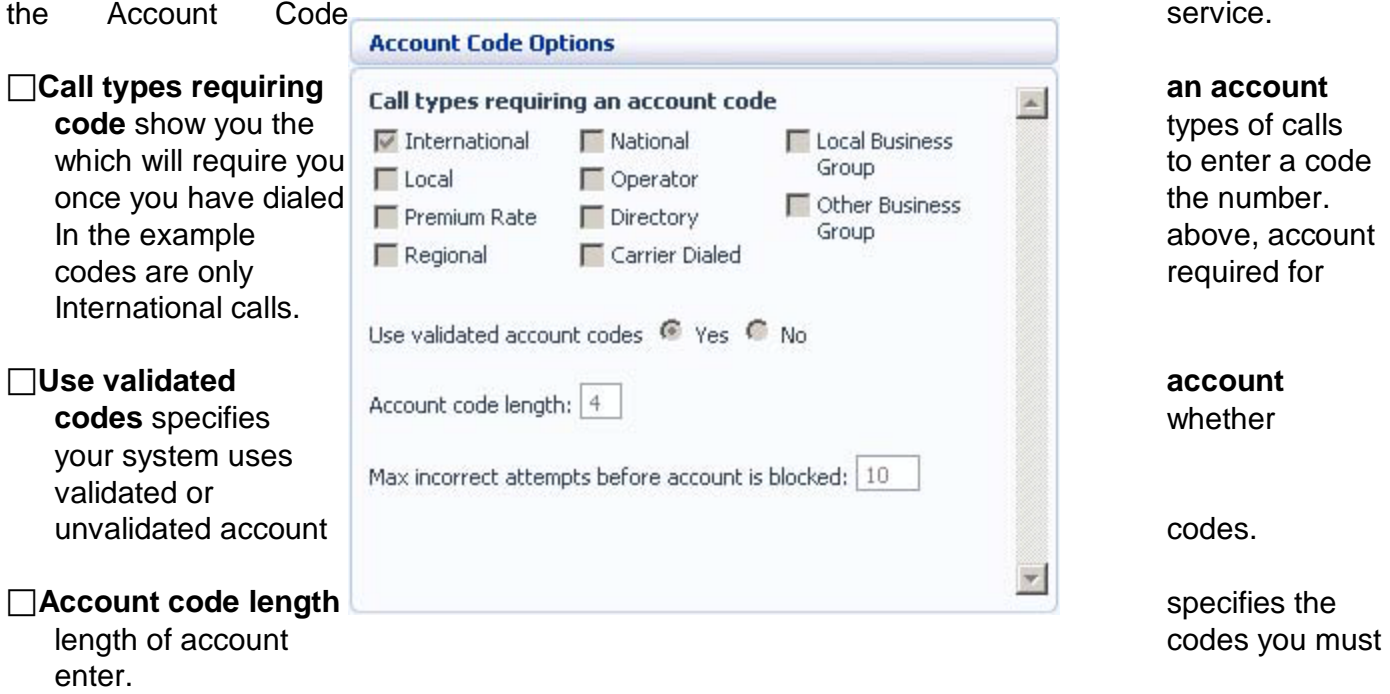

**Max incorrect attempts before account is blocked** specifies how many incorrect attempts to enter accounts codes are allowed in a row, before all calls requiring account codes are blocked.

# **15.2.2 Business Account Codes**

To view the list of valid account<br>
codes for your business, click on the **Business Group**<br>
codes for your business, click on the **Business Group** link:

To view and edit your personal list **of valid account codes**, click on the **Personal** link:

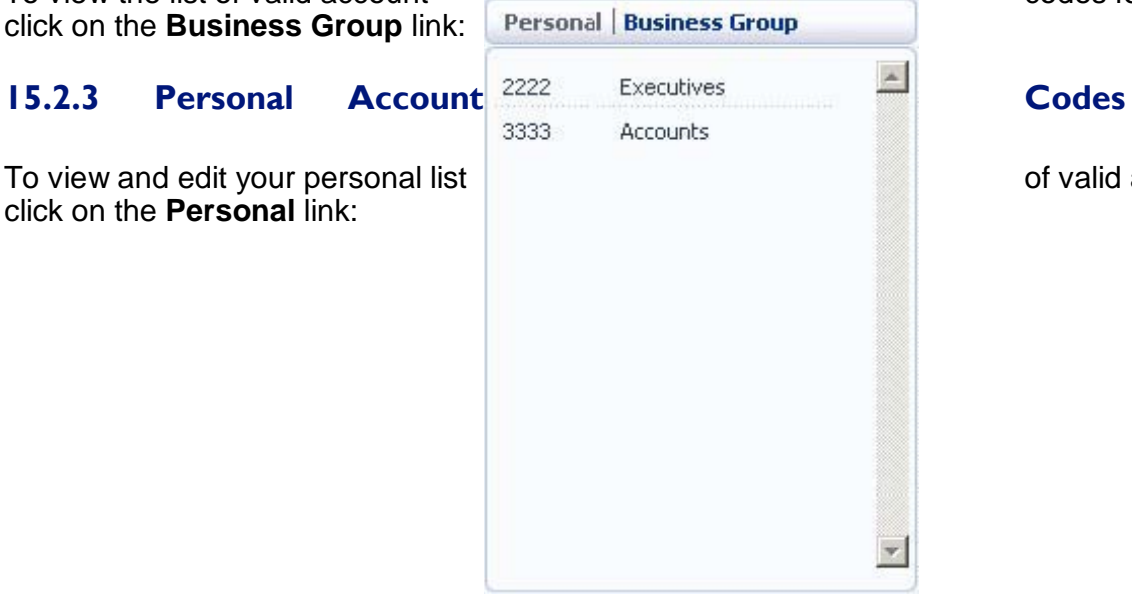

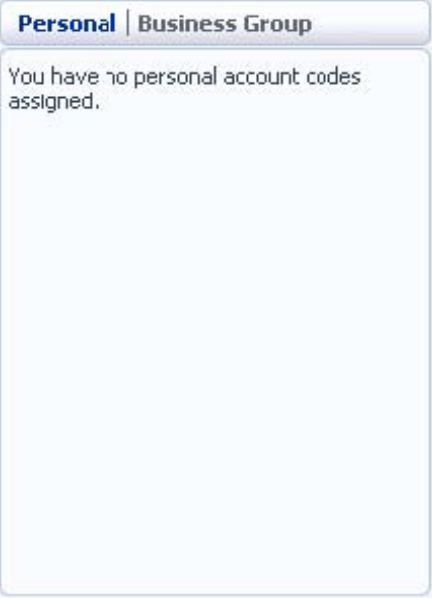

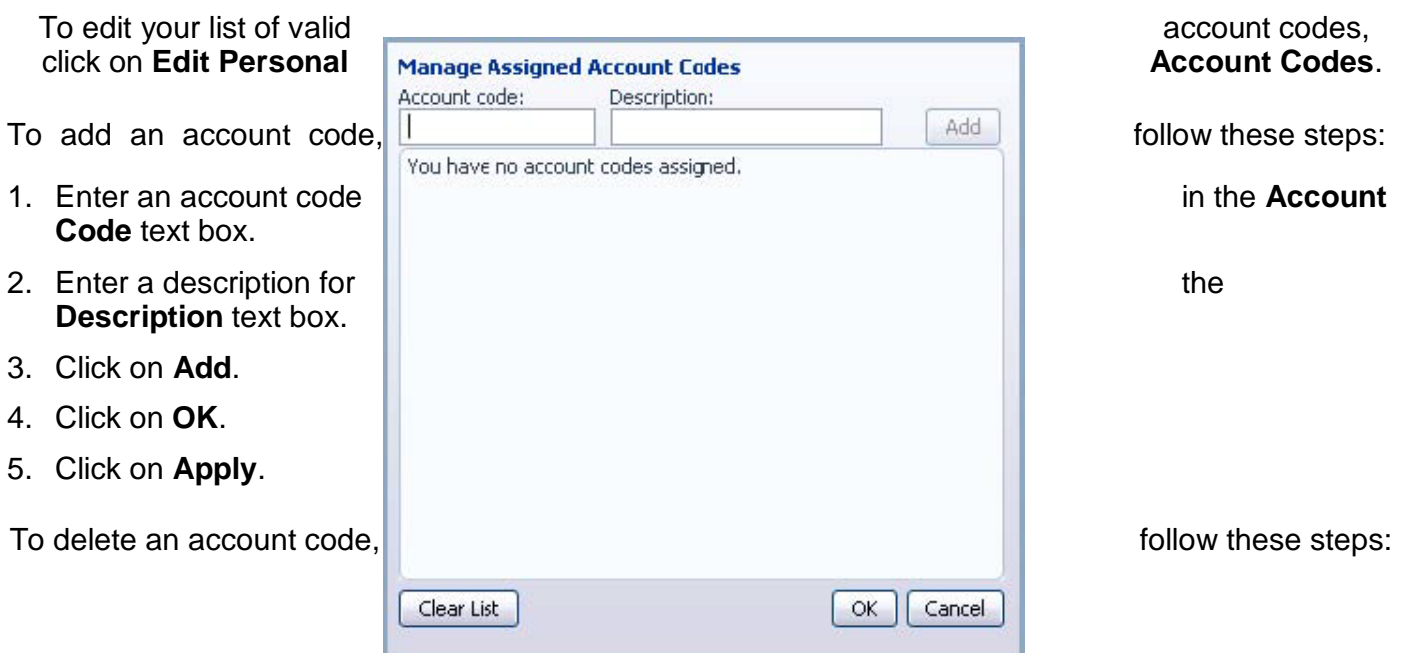

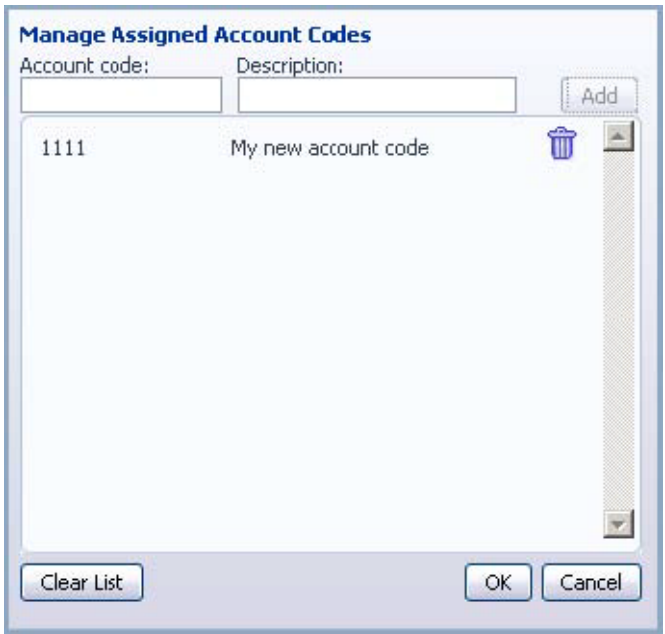

- 1. Click on the **Trash Can** icon to the right of the account code:
- 2. Click on **OK**.
- 3. Click on **Apply**. Alternatively, to delete all of your account codes, follow these steps:
- 1. Click on **Clear List**.
- 2. Click on **OK**.
- 3. Click on **Apply**.

# **15.3 Blocking**

The **Blocking** tab lets you configure what types of outgoing calls should be blocked from your line:

童

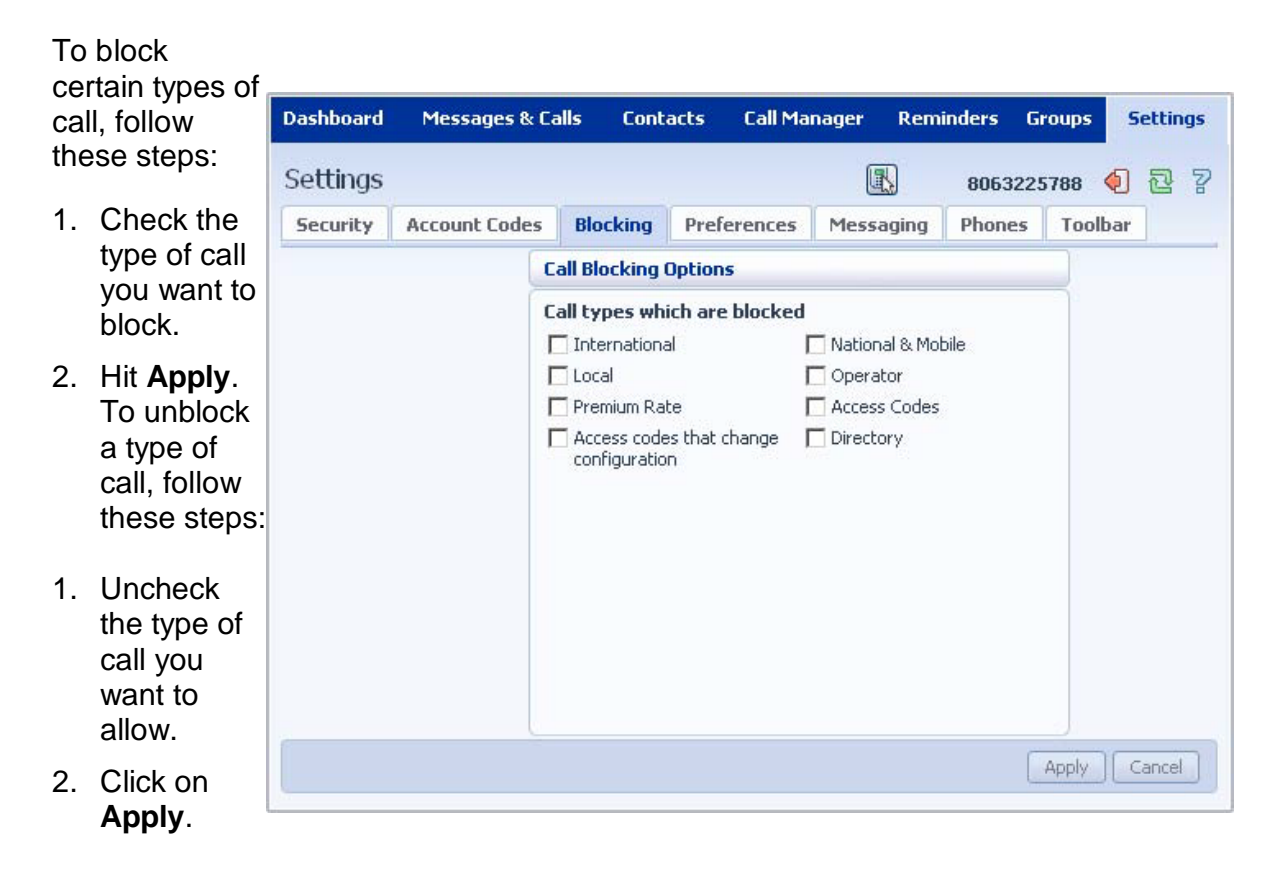

# **15.4 Preferences**

The **Preferences** tab lets you view and change some general settings for your phone line which you

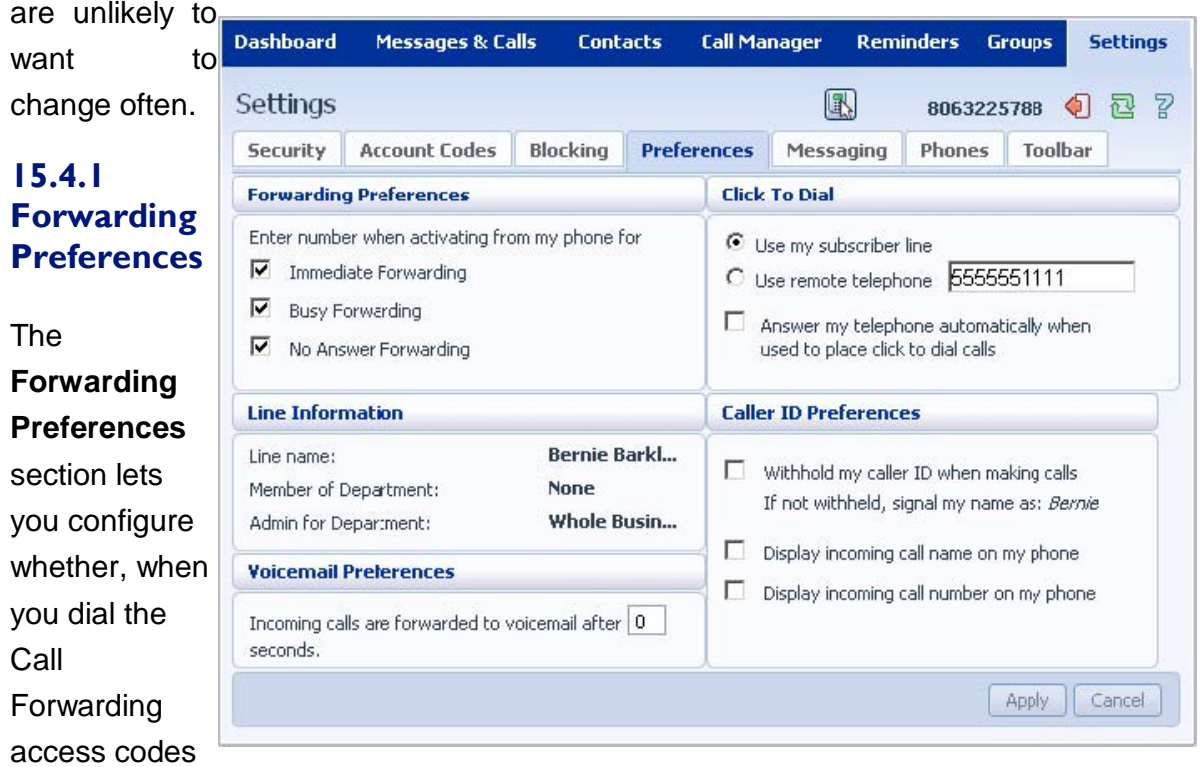

to enable Call Forwarding, you need to enter a phone number. If you don't want to enter a phone number then your Call Forwarding service will use the number you last configured through CommPortal.

To change whether you need to enter a number when enabling Call Forwarding from your handset, follow these steps:

1 Check (to require a number to be entered) or uncheck (to mean a number is not required) the type of Call Forwarding you want to change.

2 Click on **Apply**.

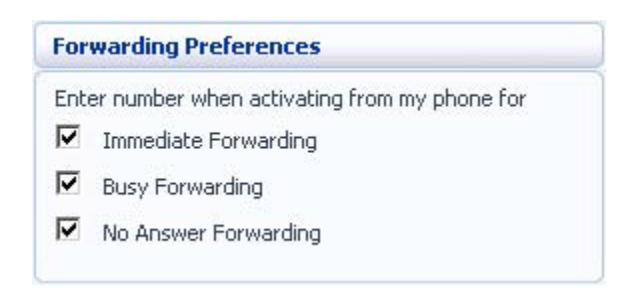

## **15.4.2 Line Information**

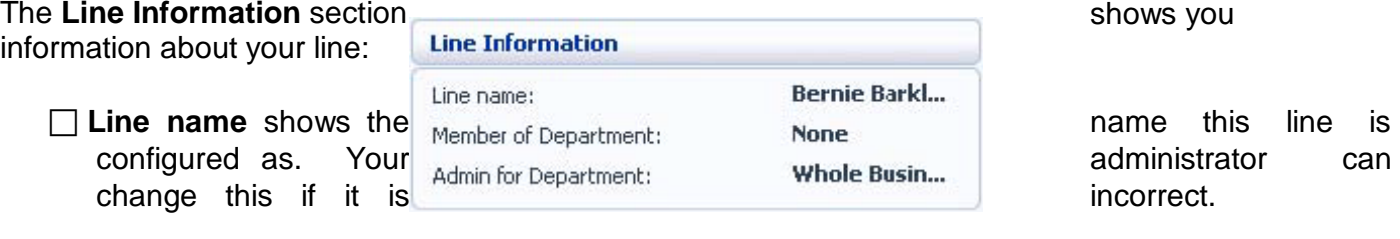

**Member of Departments** shows whether your line is in a department, and if so the name of the department. If departments are not used in your business, this will say **None**.

□**Admin for Department** shows if you are an administrator, and if so, for which department.

#### **15.4.3 Voicemail Preferences**

The **Voicemail Preferences** section lets you configure how quickly calls should forward to voicemail if you don't answer:

To change the time after which calls should forward to voicemail, follow these steps:

- 1. Enter a new value in the text box.
- 2. Click on **Apply**.

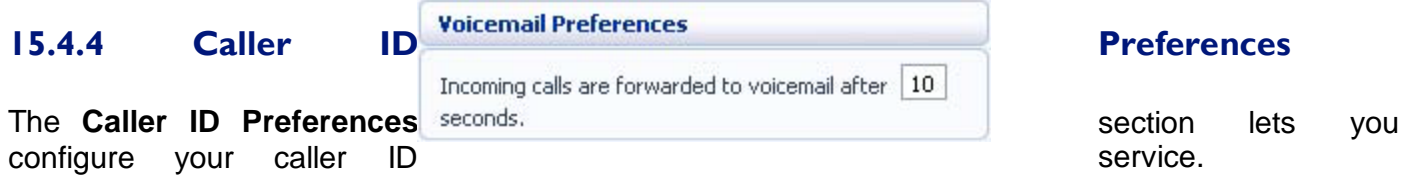

To withhold your caller ID when making calls, follow these steps:

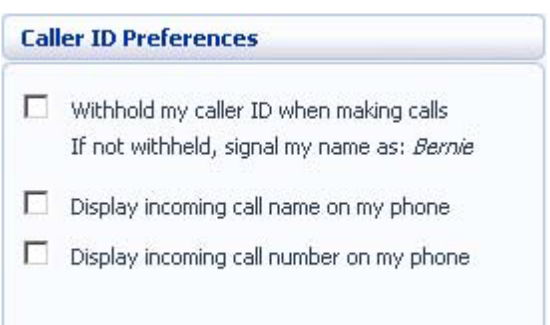

- 1. Select Withhold **my caller ID when making calls**.
- 2. Click on **Apply**. To display the name of a caller when your phone rings, follow these steps:
- 1. Select **Display incoming call name on my phone**.
- 2. Click on **Apply**. To display the number of a caller when your phone rings, follow these steps:
- 1. Select **Display incoming call number on my phone**.
- 2. Click on **Apply**. Note that not all models of phone will display the caller's name and number.

### **15.5 Messaging**

The **Messaging** tab lets you change the operation of your Voice and Fax messaging service, and has a series of sections:

**Settings** lets you configure some general Messaging settings. **Mailbox** lets you configure your

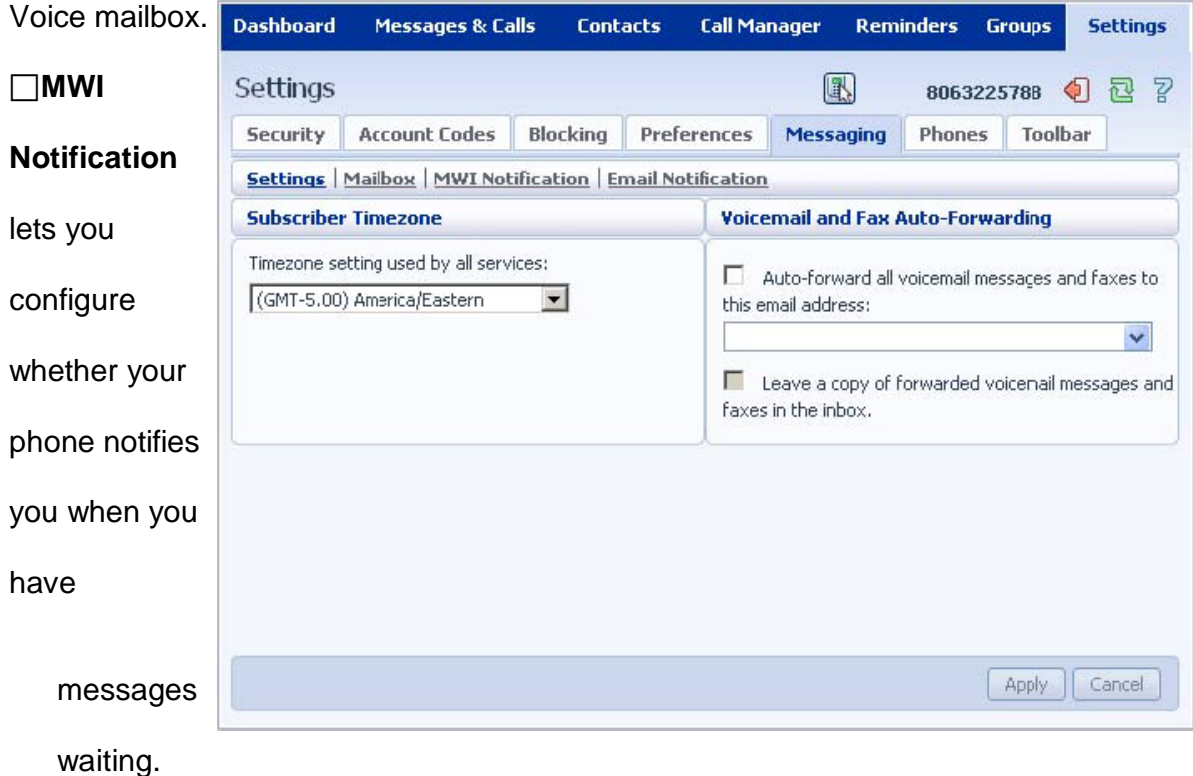

□**Email Notification** lets you configure whether you are alerted via email when messages arrive.

#### **15.5.1 Settings Time**

#### **zone**

To change the time zone that you are in, follow these steps:

- 1 Select the new time zone from the drop down list in the **Subscriber Timezone** section.
- 2 Click on **Apply**.

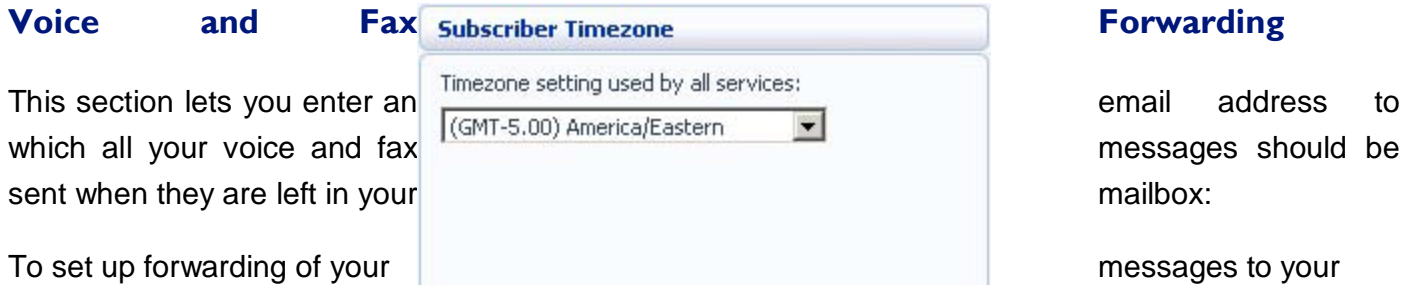

#### 1 Check **Auto-forward all voicemail messages and faxes to this email address**.

2 Enter your email address in the text box.

3 If you want to also leave a copy of the message in your mailbox (so you can view them in<br>CommPortal), check Leave a CommPortal), check Leave a commPortal), check Leave a copy of forwarded voicemail messages and voicemail and Fax Auto-Forwarding **copy of forwarded** 

4 Click on **Apply**.

email, follow these steps:

**Voicemail and Fax Auto-Forwarding** Auto-forward all voicemail messages and faxes to this email address:

Leave a copy of forwarded voicemail messages and faxes in the inbox.

 $\overline{\mathbf{v}}$ 

# **15.5.2 Mailbox**

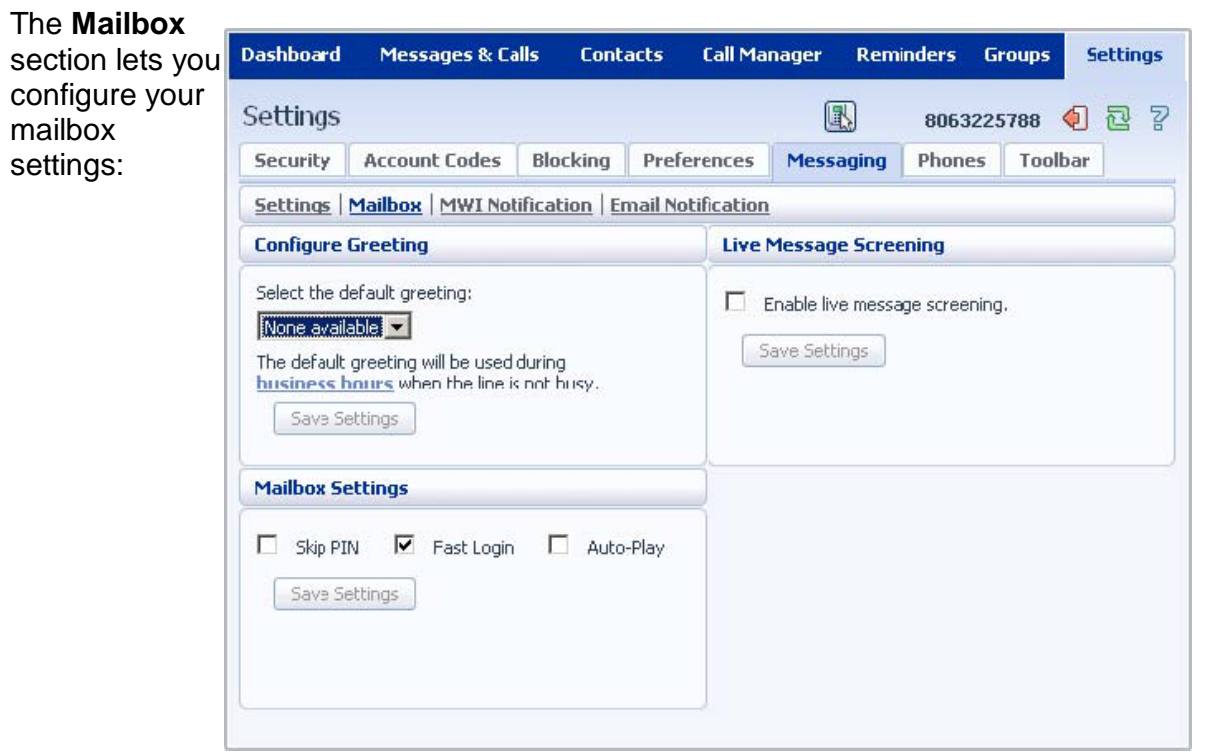

# **Greetings**

To configure a greeting which should be played during business hours, follow these steps:

- 1 Select the greeting you have recorded from the drop-down list.
- 2 Click on the **business hours link:**

3 Define your business's hours **Business Hours Schedule** of operation, by selecting the days you operate, and the times you **Days of the week** operate between. Then days you operate, and the times you click on **OK**.

4 Click on **Save Settings**.

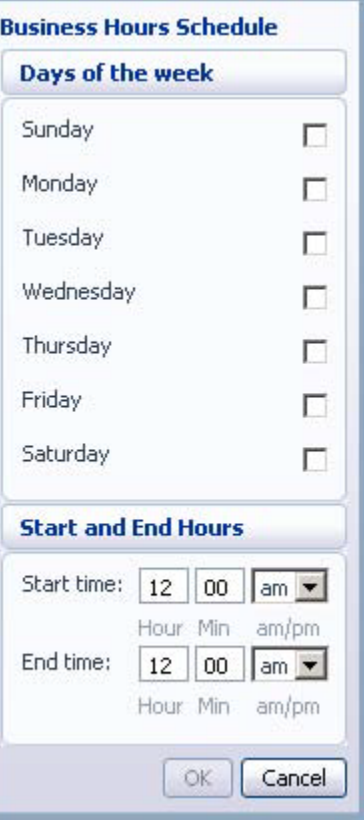

### **Mailbox Settings**

messages, follow these steps:

- 1. Check **Skip PIN**.
- 2. Click on **Save Settings.** The same of the same of the same of the same of the same of the same of the same of the same of the same of the same of the same of the same of the same of the same of the same of the same of t **Skip PIN** setting, follow these steps:
- 1. Uncheck **Skip PIN**.
- 2. Click on **Save Settings**.

To configure your mailbox so that it logs you directly into your mailbox when you collect your messages, follow these steps:

- 1. Check **Fast Login**.
- 2. Click on **Save Settings**. To disable the fast login feature of your mailbox, follow these steps:
- 1. Uncheck **Fast Login**.
- 2. Click on **Save Settings**.

To configure your mailbox so that it automatically plays your new messages when you've logged in, follow these steps:

- 1. Check **Auto-Play**.
- 2. Click on **Save Settings**. To disable the auto play feature of your mailbox, follow these steps:
- 1. Uncheck **Auto-Play**.
- 2. Click on **Save Settings**.

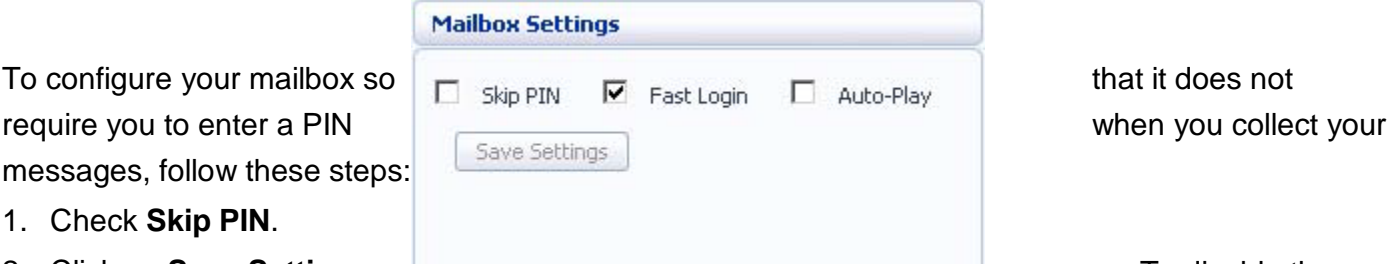

#### **Live Message Screening**

Live Message Screening lets you listen to callers who are leaving voice messages while they are doing so. If you have Live Message Screening enabled, your phone will ring with a distinctive ringtone when someone is leaving you a message. If you answer your phone you will be able to hear the caller leaving the message.

these steps:

- **screening**.
- 2. Click on **Save Settings**. Message Screening, **Follow these steps:**  $\blacksquare$  follow these steps:
- 1. Uncheck **Enable live message screening**.
- 2. Click on **Save Settings**.

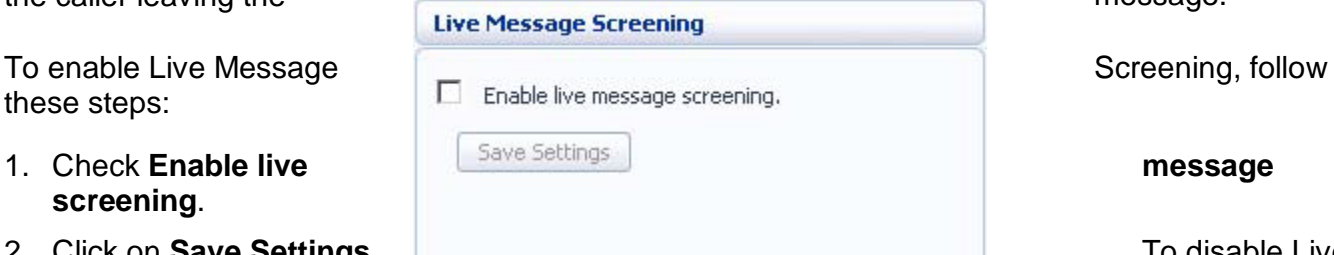

## **15.5.3 MWI Notification**

You can use the **MWI Notification** section to configure whether your phone should indicate to you when you have

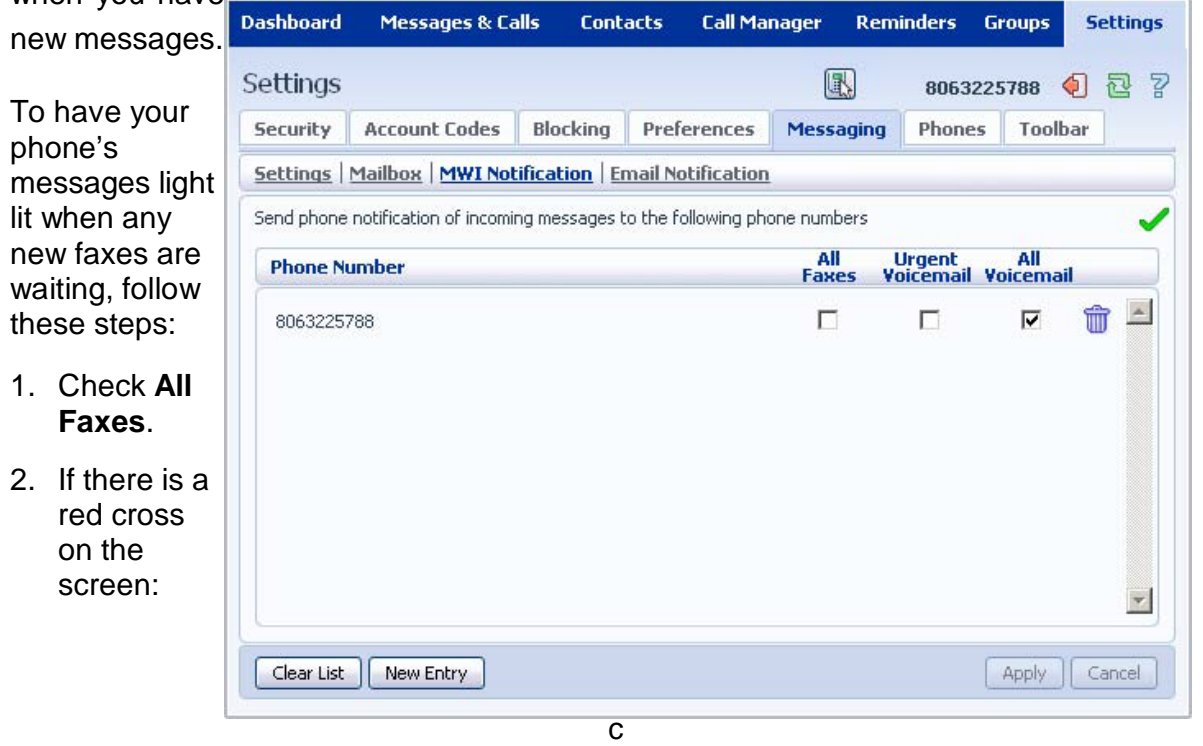

lick it so that it becomes a green tick:

3. Click on **Apply**. To have all new voice messages light your phone's messages light, follow these

steps: 1. Check **All Voicemail**. 2. If there is a red cross on the screen:  $\mathsf{\times}$  click it so that it becomes a green tick: 3. Click on **Apply**. To have only urgent new voice messages light your phone's messages light, follow these steps: 1. Check **Urgent Voicemail**. 2. If there is a red cross on the screen: **X** click it so that it becomes a green tick: 3. Click on **Apply**. . . .

## **15.5.4 Email Notification**

The email notification lets you notify different email accounts when different sorts of messages are waiting. This

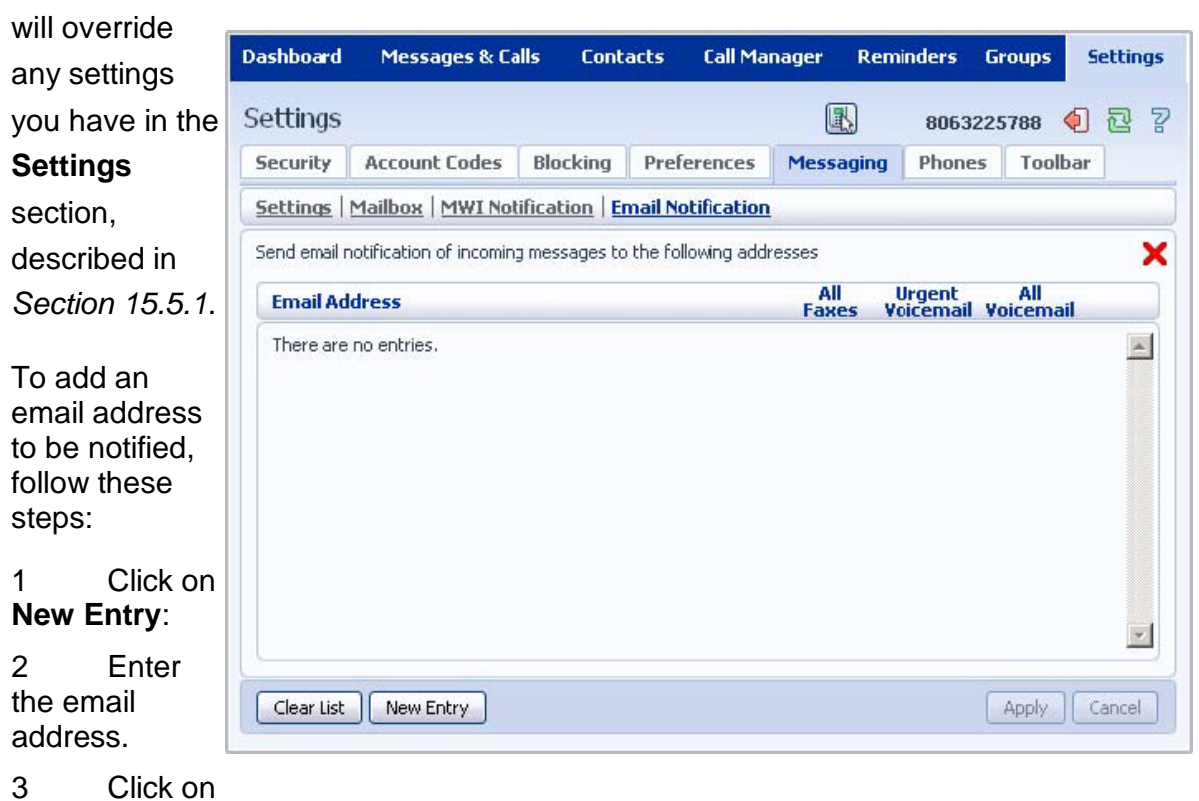

**Add**.

- 4 Check whether you want All Faxes, Urgent Voicemail, or All Voicemail sent to this address.
- 5 If there is a red cross on the screen:

**X** click it so that it becomes a green tick:

- 6. Click on **Apply**. To delete an email address from this list, follow these steps:
- 1 Click on the **Trash Can** icon to the right of the email address:
- 2 Click on **Apply**. .

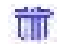

To delete all email addresses from this list, follow these steps:

- 1. Click on the **Clear List**.
- 2. Click on **Apply**.

# 3. **16. ACCESS CODES**

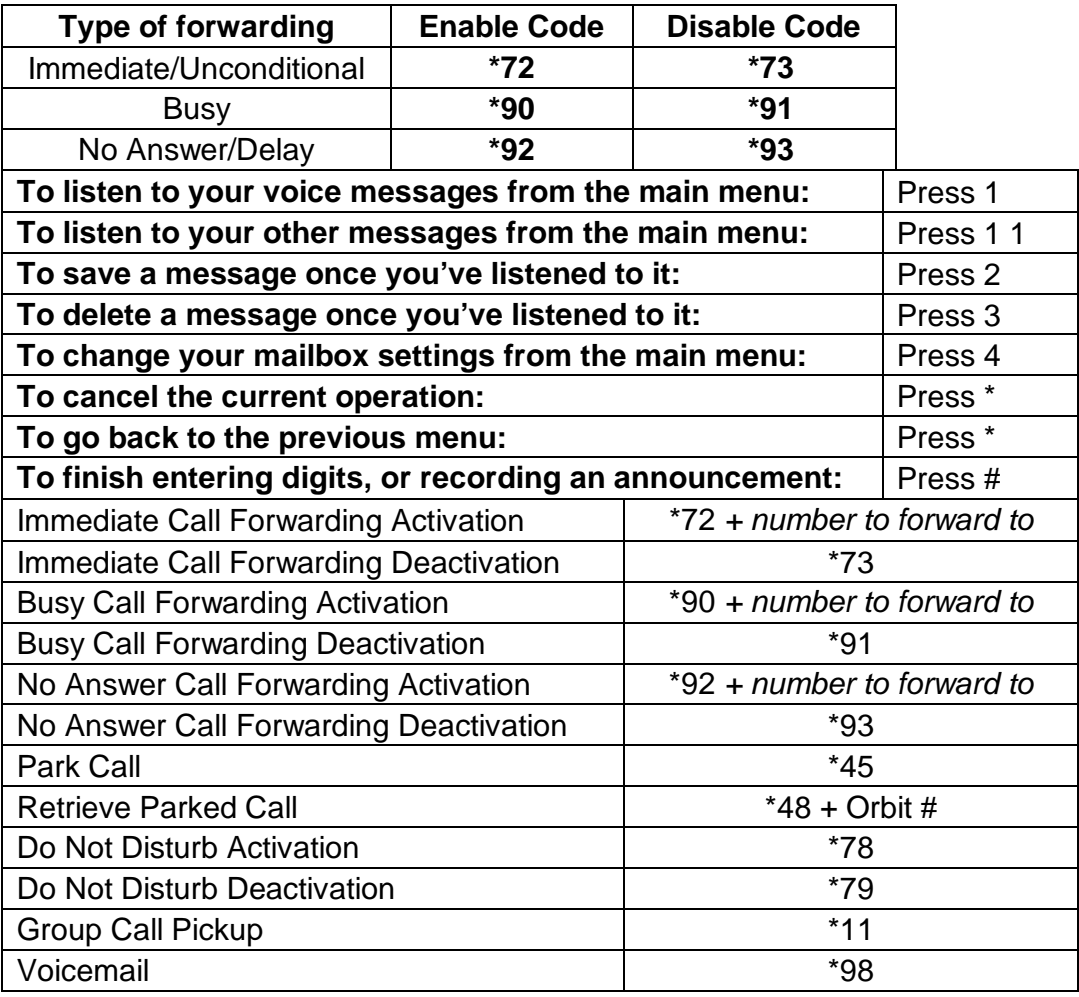

This section lists your phone system's most commonly used access codes: